# **Wiki-Benutzerhandbuch**

Dieses Dokument wurde erzeugt mit BlueSpice

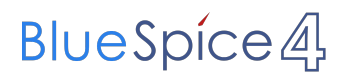

#### Seiten ohne Freigabemechanismus

Mitmachen im Wiki

Erste Schritte im Wiki

Regeln im Umgang miteinander

- Datenschutz ist wichtig
- Tipps für einen guten Artikel
- Die Hilfe im Überblick
- Navigation im Wiki
- Visueller Editor und Quellcode
- Responsive Design
- Seiten erstellen und bearbeiten
- Seitenlayout
- Texte formatieren
- Links einfügen
- Bilder und Dateien einfügen
- Kategorien zuordnen
- Unterseiten im Wiki
- Vorlagen nutzen

### Inhaltsverzeichnis

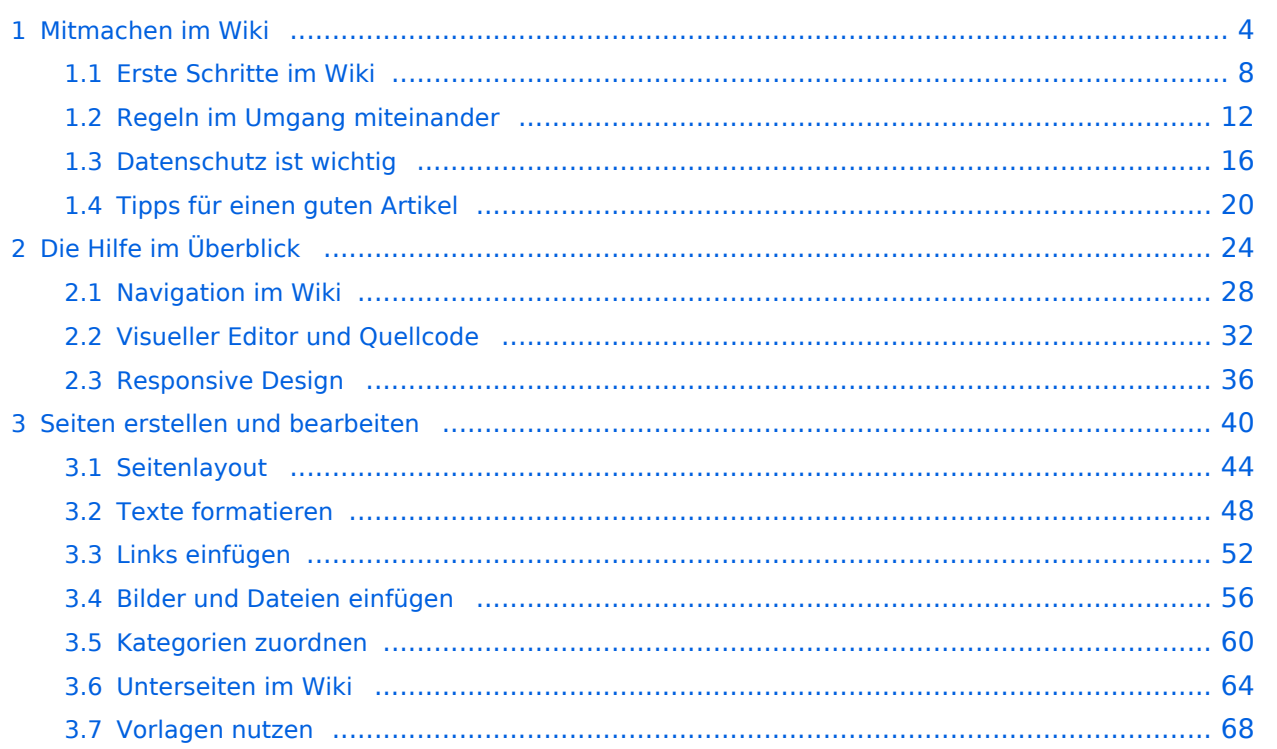

#### <span id="page-3-0"></span>**1 Mitmachen im Wiki**

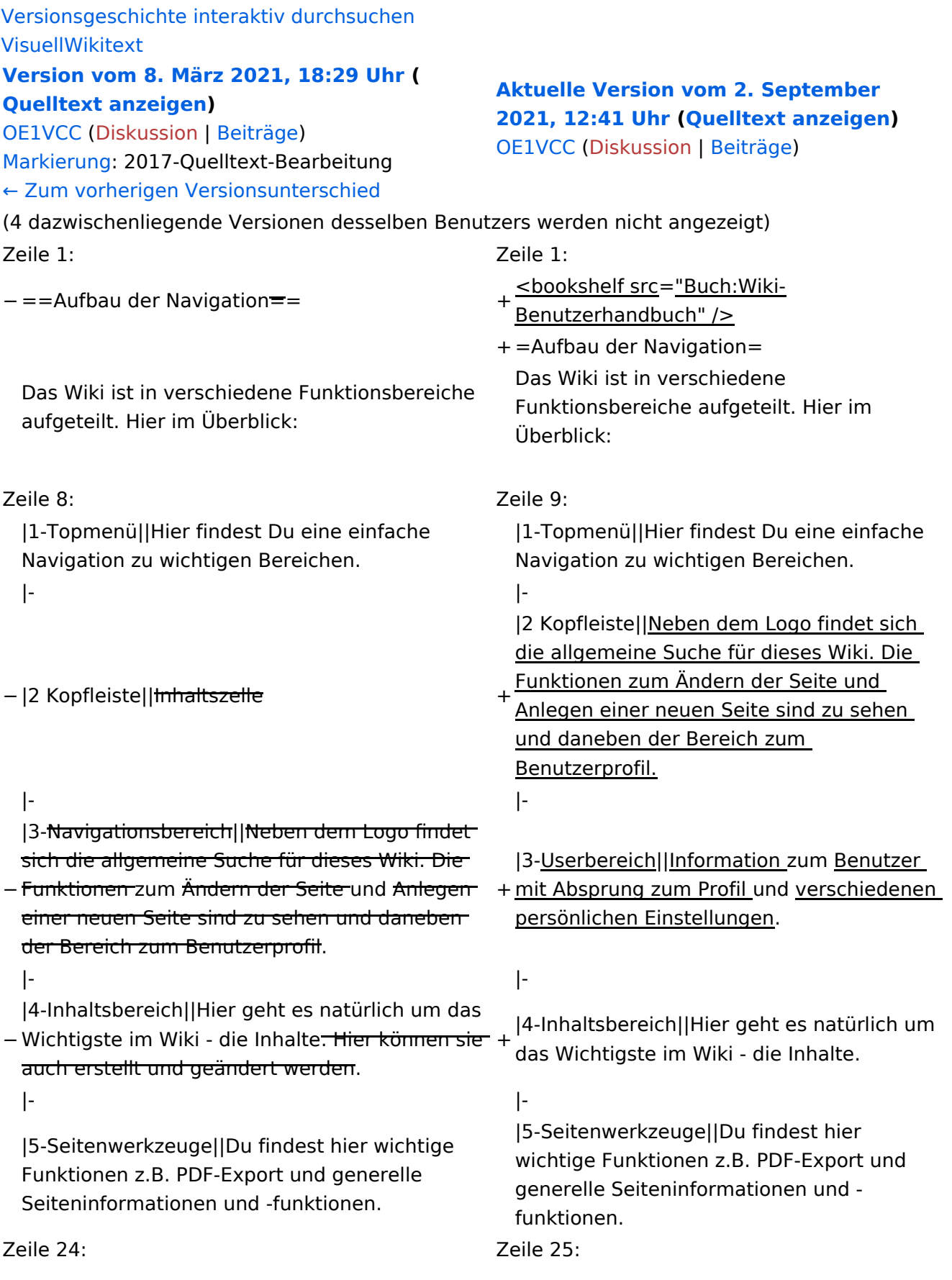

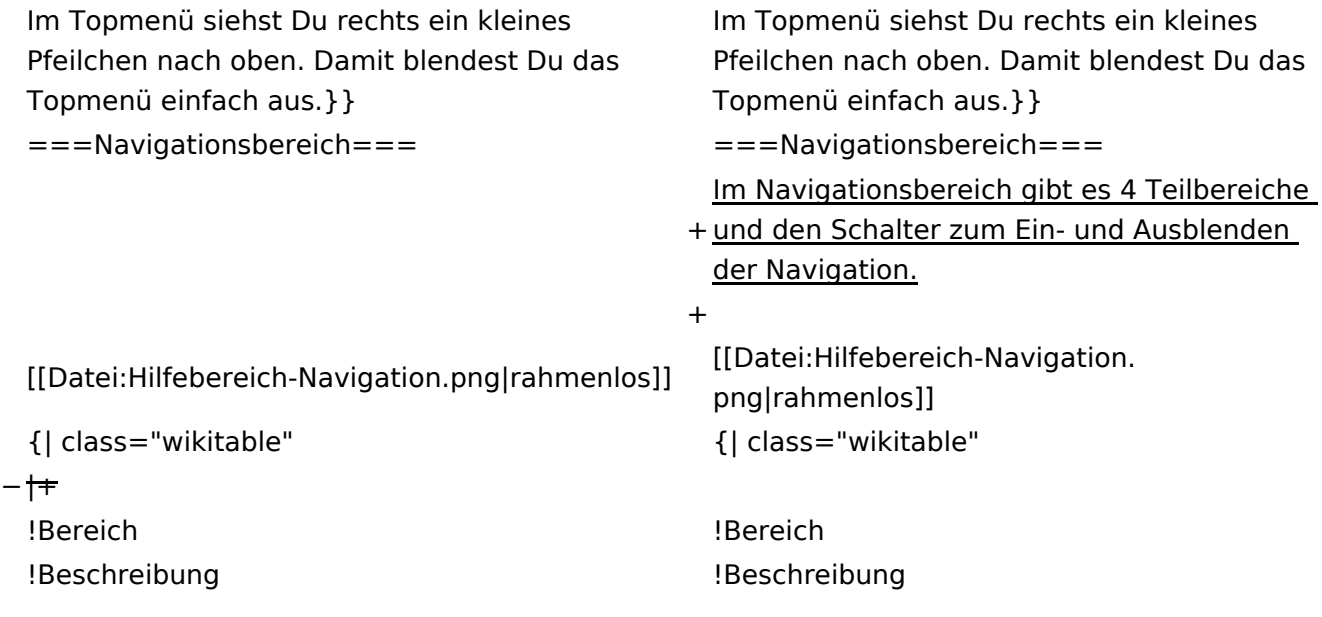

#### **Aufbau der Navigation**

Das Wiki ist in verschiedene Funktionsbereiche aufgeteilt. Hier im Überblick:

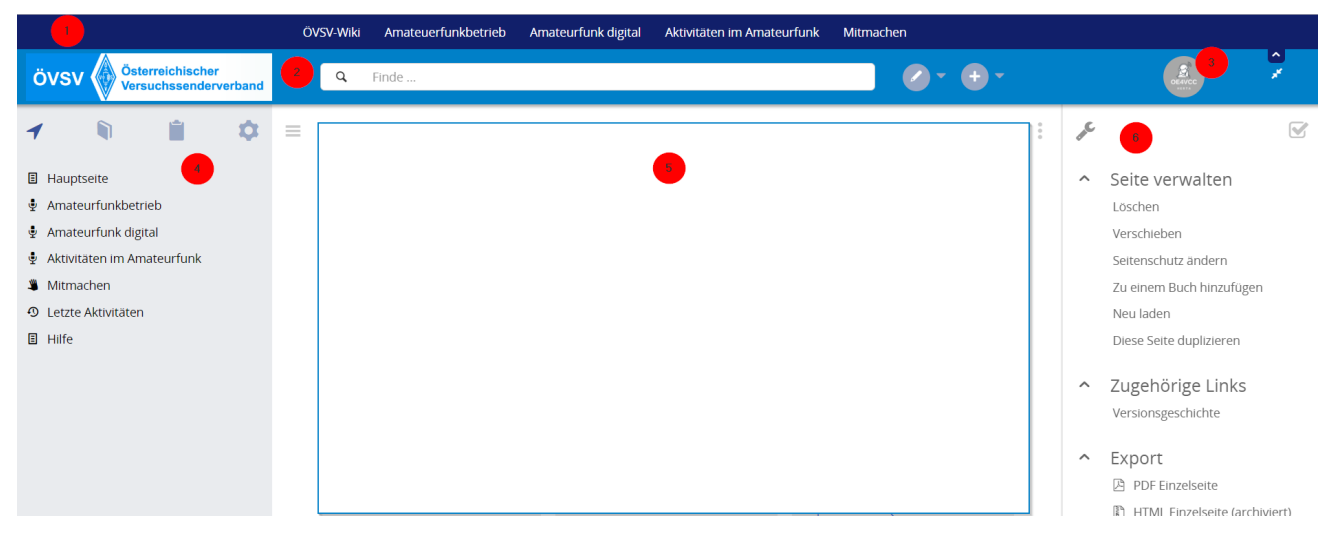

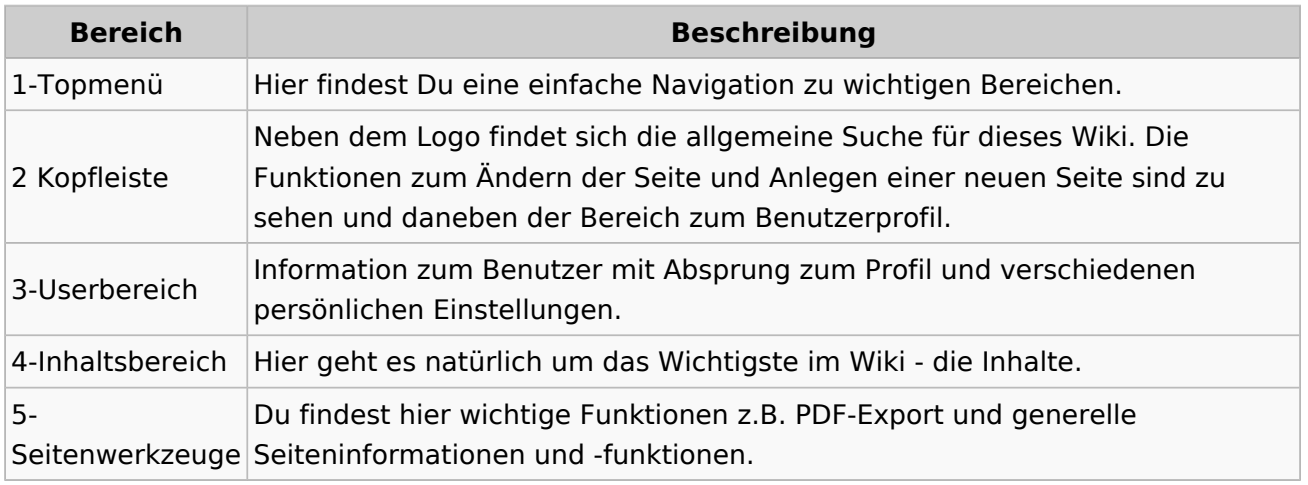

**Tipp:** Durch Klick auf das Logo kommt man immer direkt zur Hauptseite.

In der Kopfleiste findest Du auch einen Vollbild-Schalter (zwei aufeinanderzeigende Pfeile). Damit kannst Du den Lesebereich größer gestalten, denn er blendet den Navigationsbereich und die Seitenwerkzeuge aus.

Im Topmenü siehst Du rechts ein kleines Pfeilchen nach oben. Damit blendest Du das Topmenü einfach aus.

#### **Navigationsbereich**

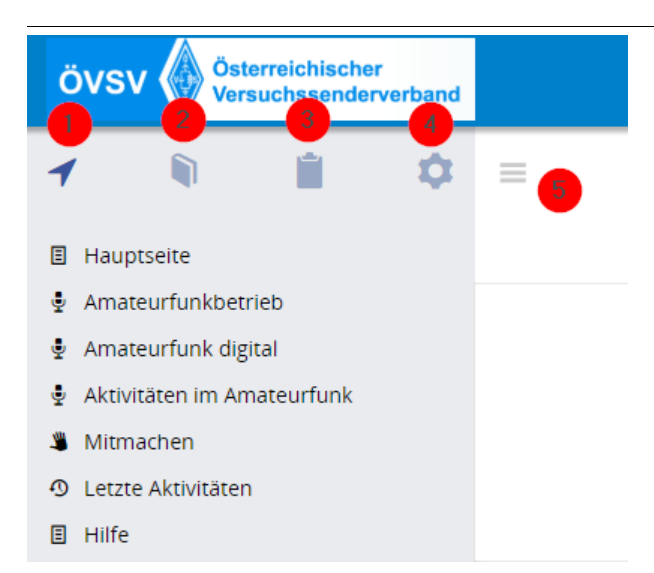

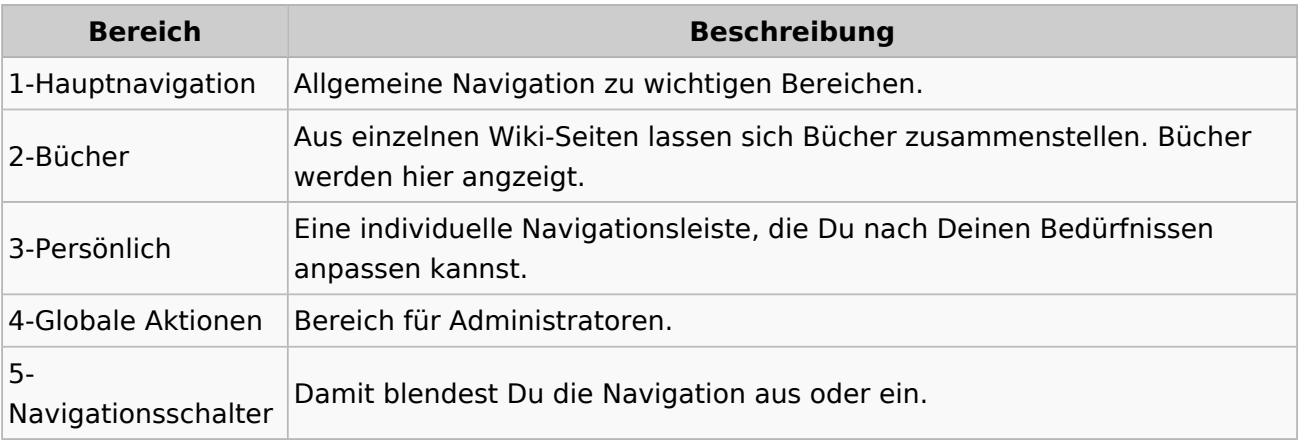

### <span id="page-7-0"></span>**1.1 Erste Schritte im Wiki**

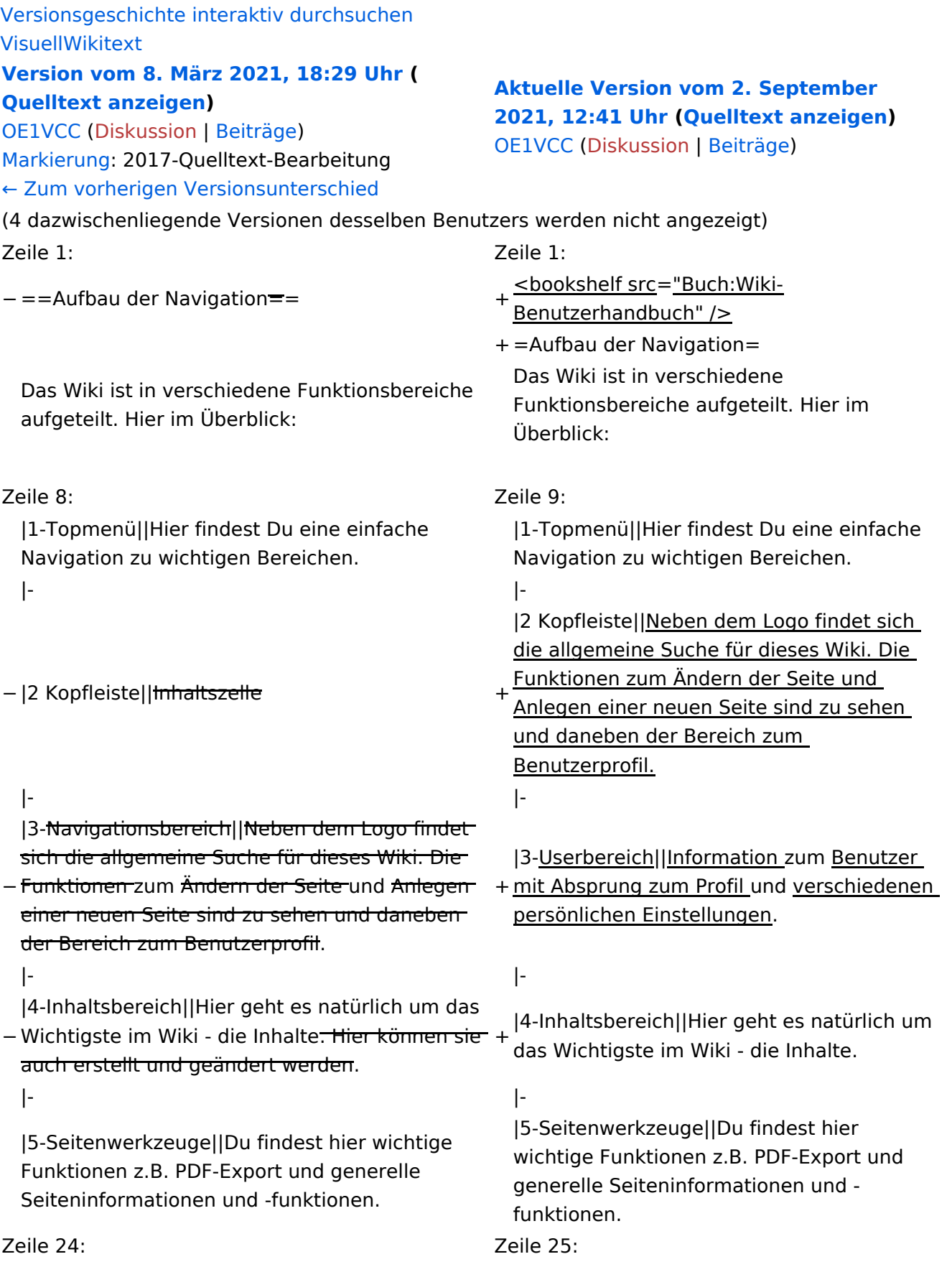

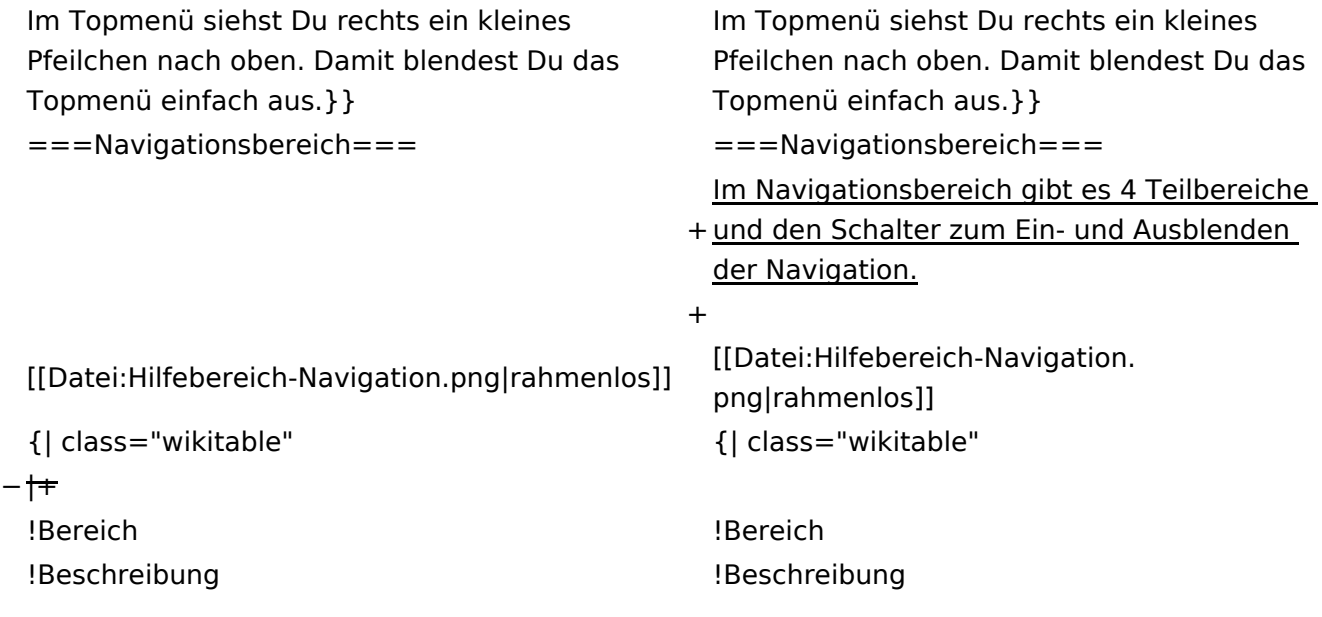

#### **Aufbau der Navigation**

Das Wiki ist in verschiedene Funktionsbereiche aufgeteilt. Hier im Überblick:

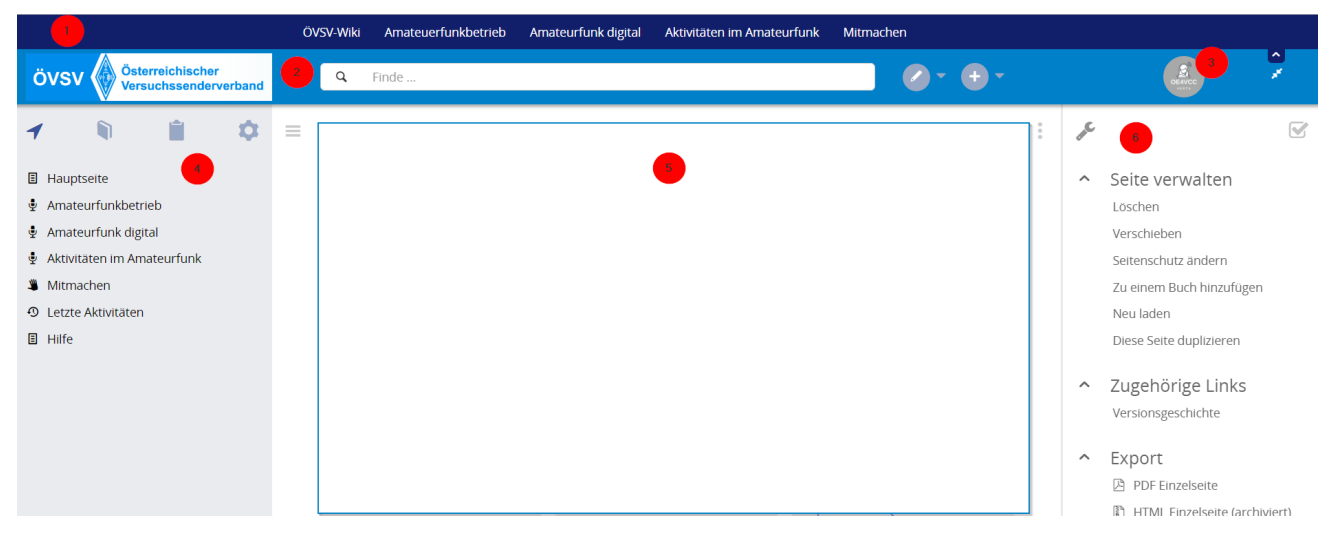

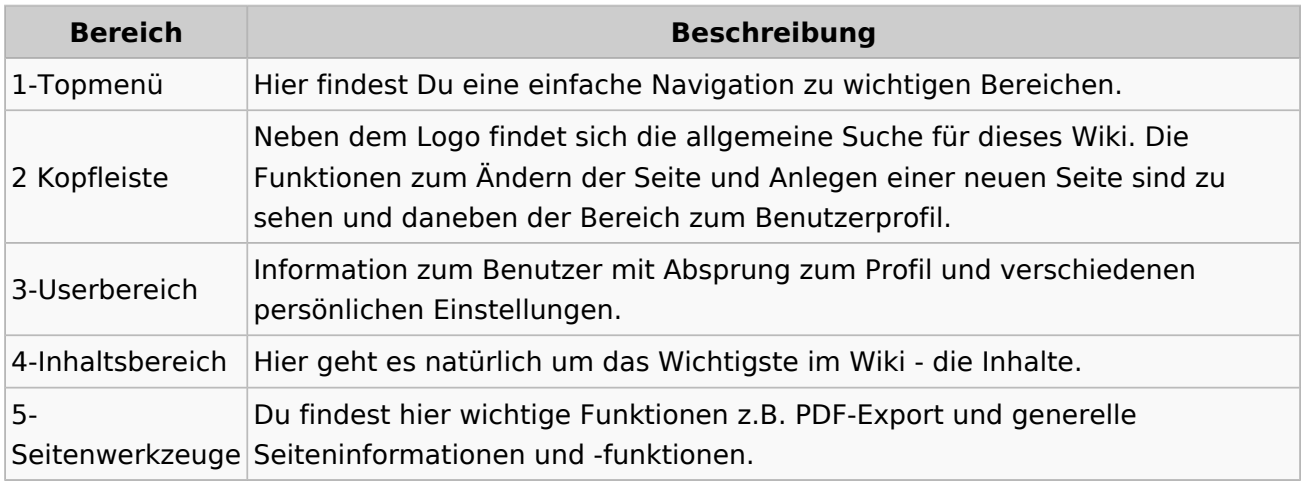

**Tipp:** Durch Klick auf das Logo kommt man immer direkt zur Hauptseite.

In der Kopfleiste findest Du auch einen Vollbild-Schalter (zwei aufeinanderzeigende Pfeile). Damit kannst Du den Lesebereich größer gestalten, denn er blendet den Navigationsbereich und die Seitenwerkzeuge aus.

Im Topmenü siehst Du rechts ein kleines Pfeilchen nach oben. Damit blendest Du das Topmenü einfach aus.

#### **Navigationsbereich**

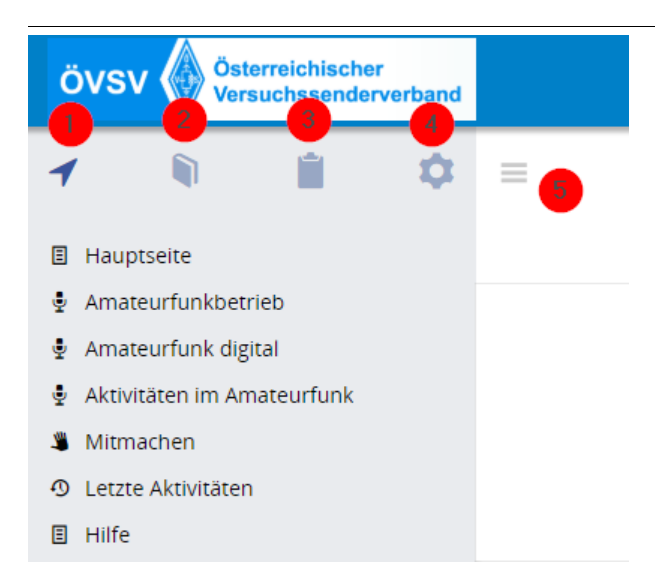

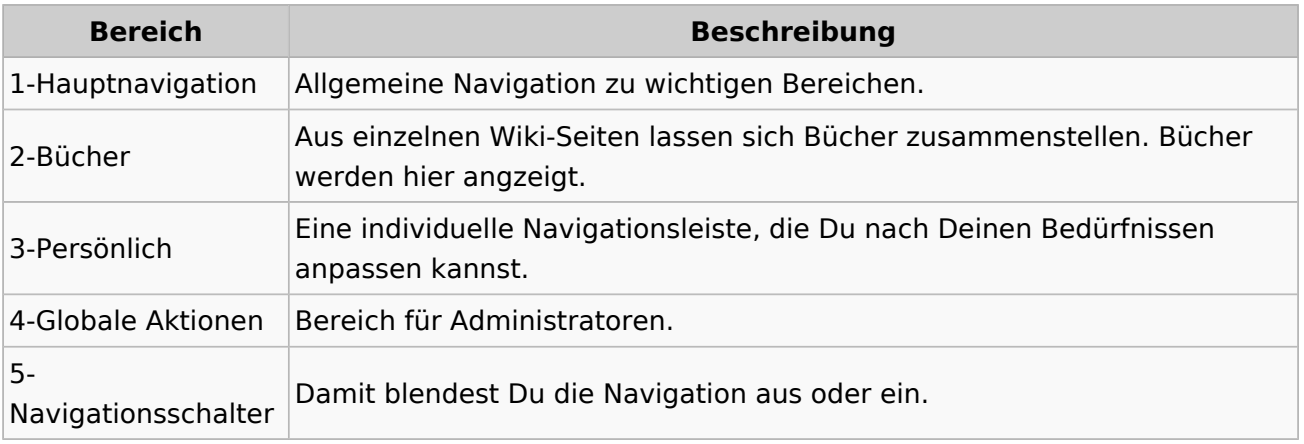

### <span id="page-11-0"></span>**1.2 Regeln im Umgang miteinander**

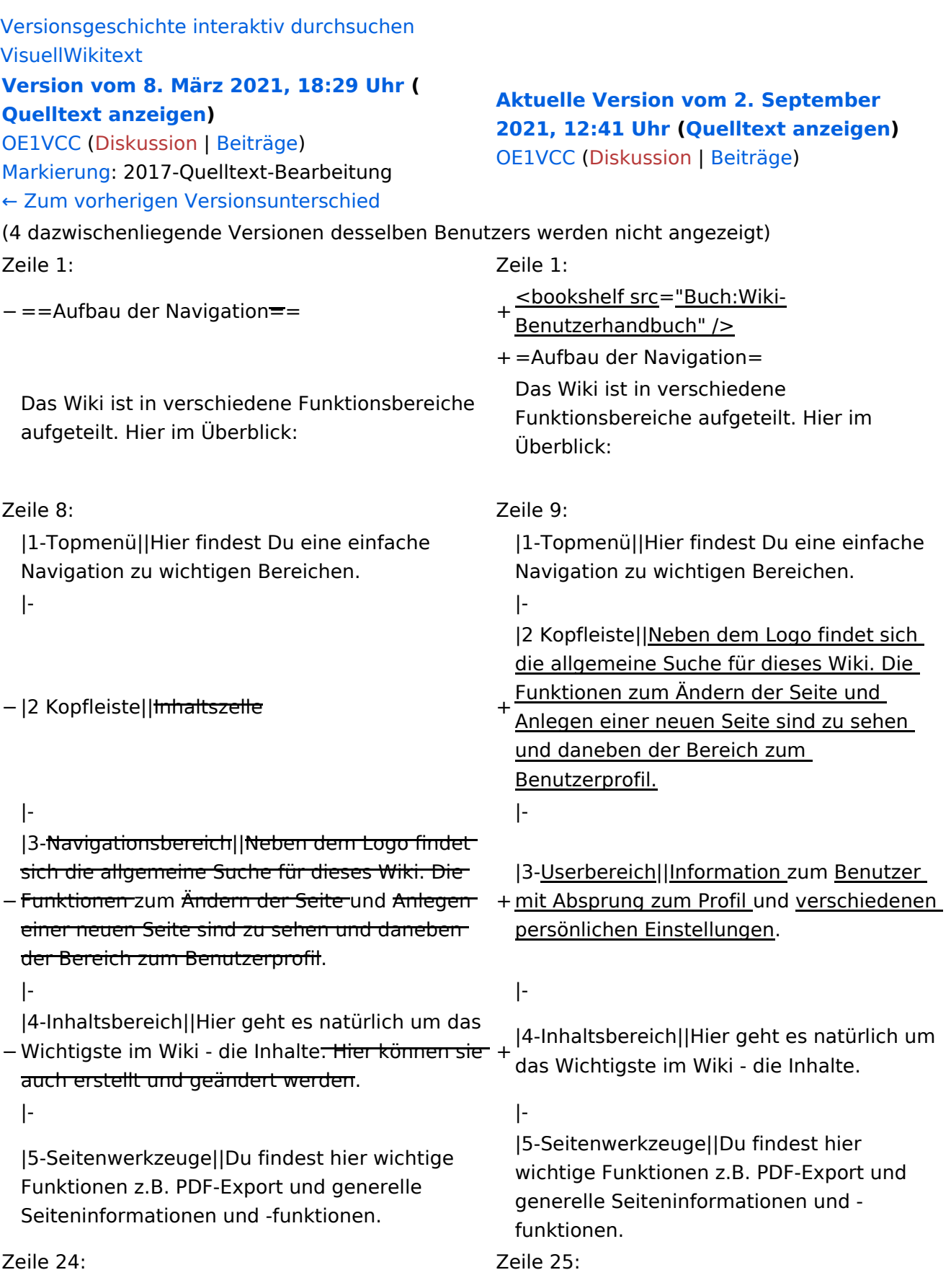

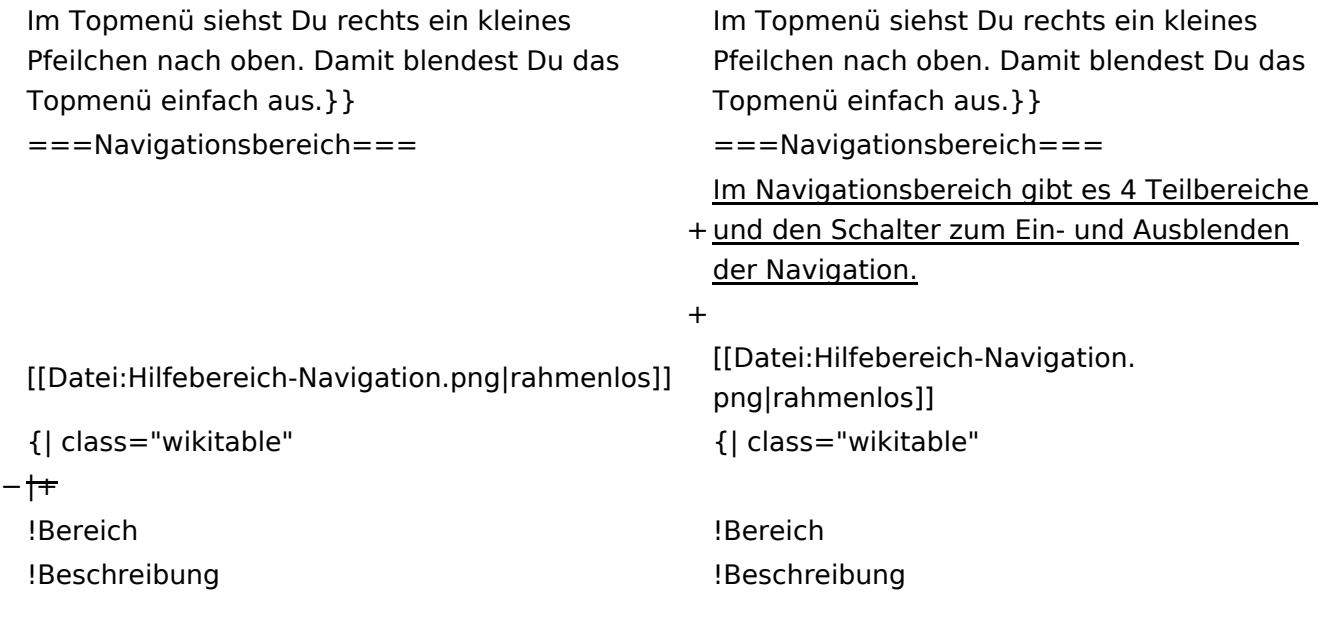

#### **Aufbau der Navigation**

Das Wiki ist in verschiedene Funktionsbereiche aufgeteilt. Hier im Überblick:

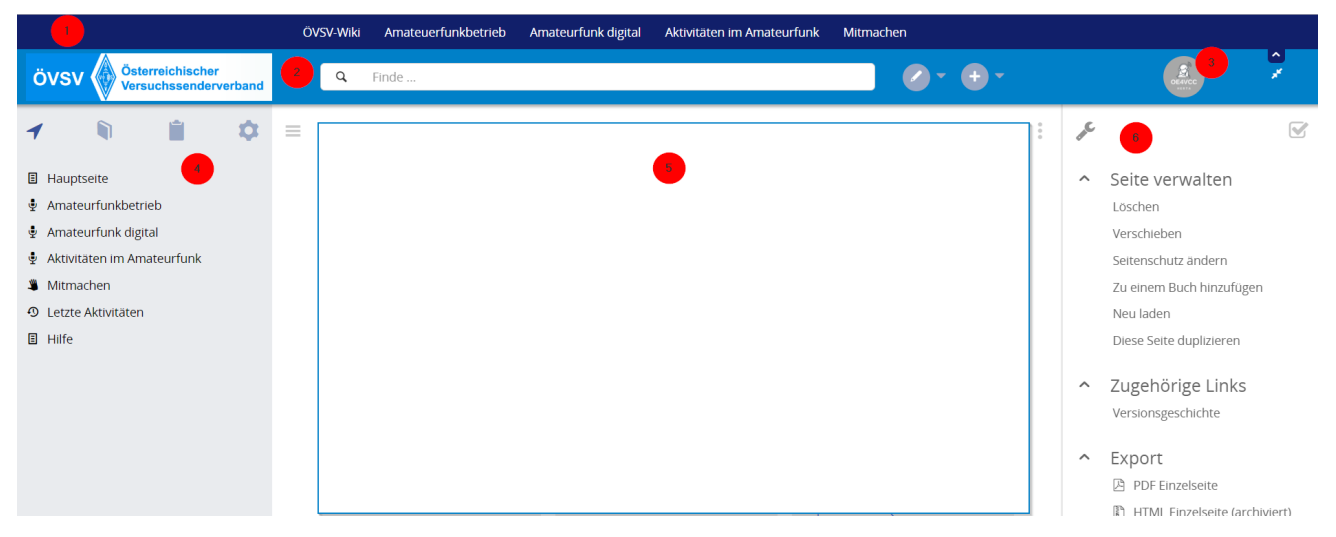

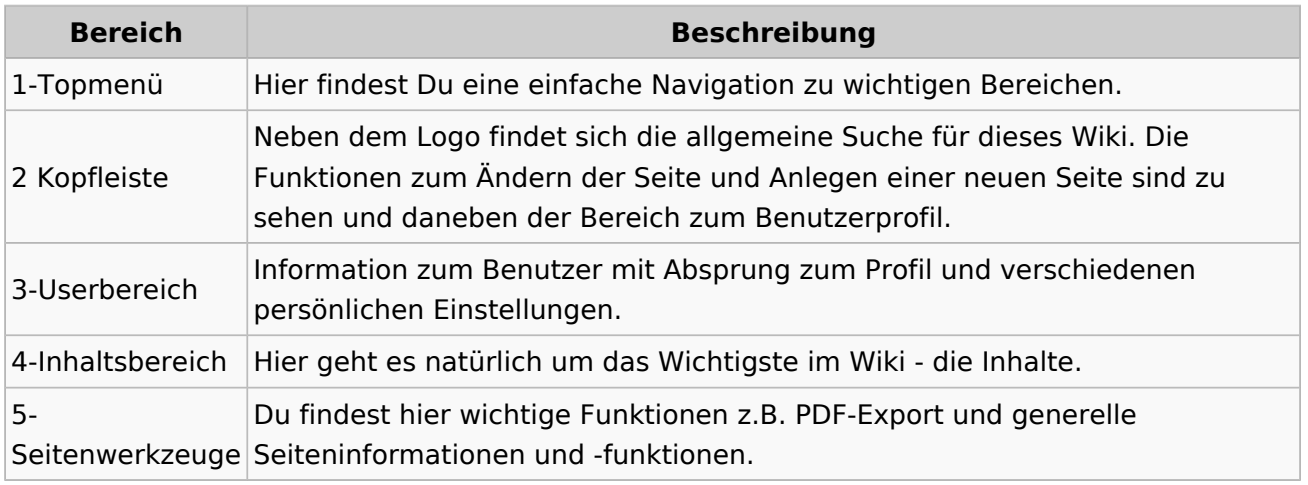

**Tipp:** Durch Klick auf das Logo kommt man immer direkt zur Hauptseite.

In der Kopfleiste findest Du auch einen Vollbild-Schalter (zwei aufeinanderzeigende Pfeile). Damit kannst Du den Lesebereich größer gestalten, denn er blendet den Navigationsbereich und die Seitenwerkzeuge aus.

Im Topmenü siehst Du rechts ein kleines Pfeilchen nach oben. Damit blendest Du das Topmenü einfach aus.

#### **Navigationsbereich**

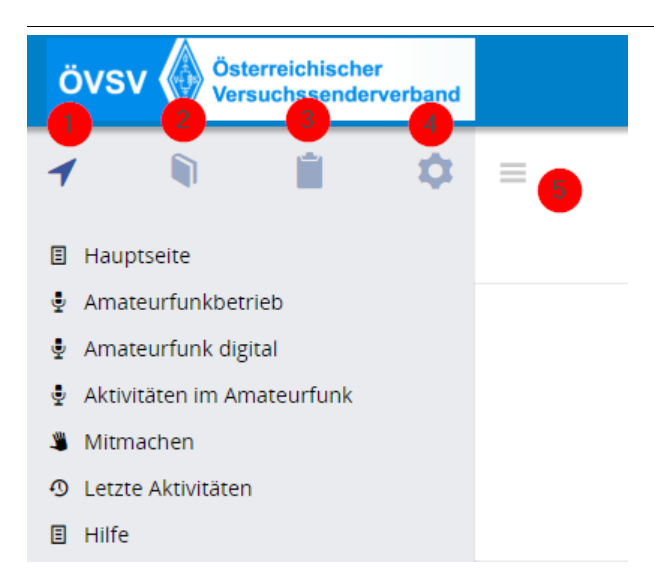

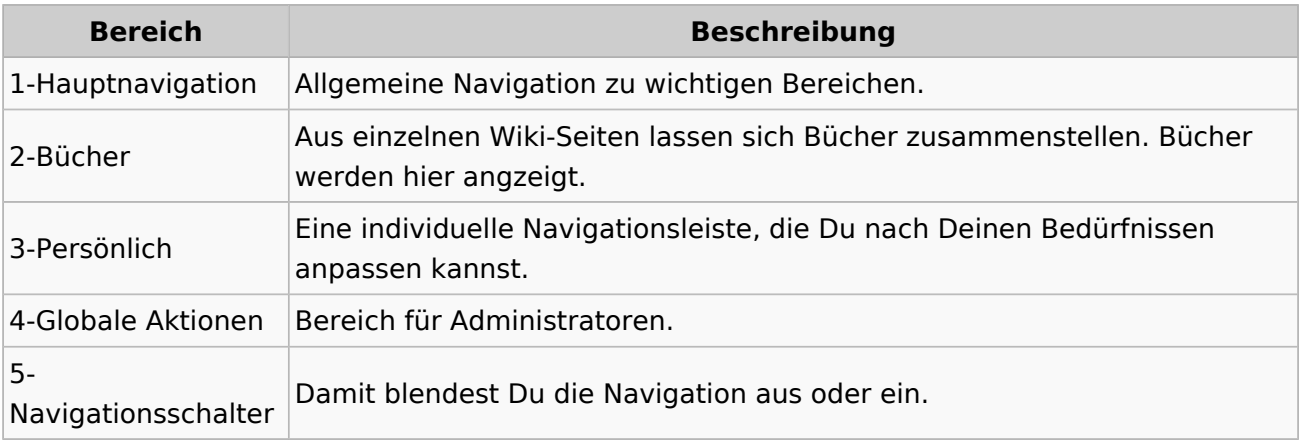

### <span id="page-15-0"></span>**1.3 Datenschutz ist wichtig**

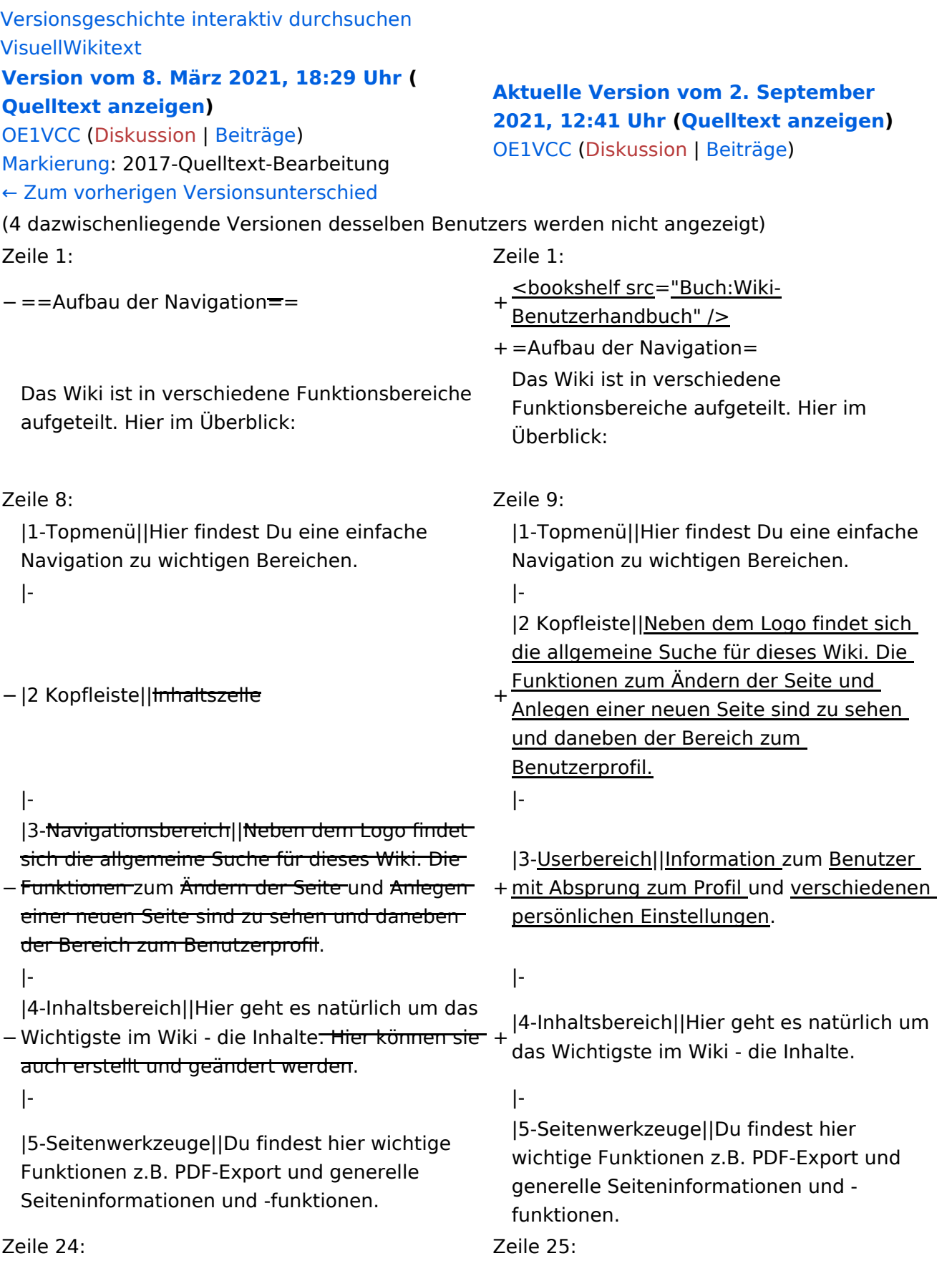

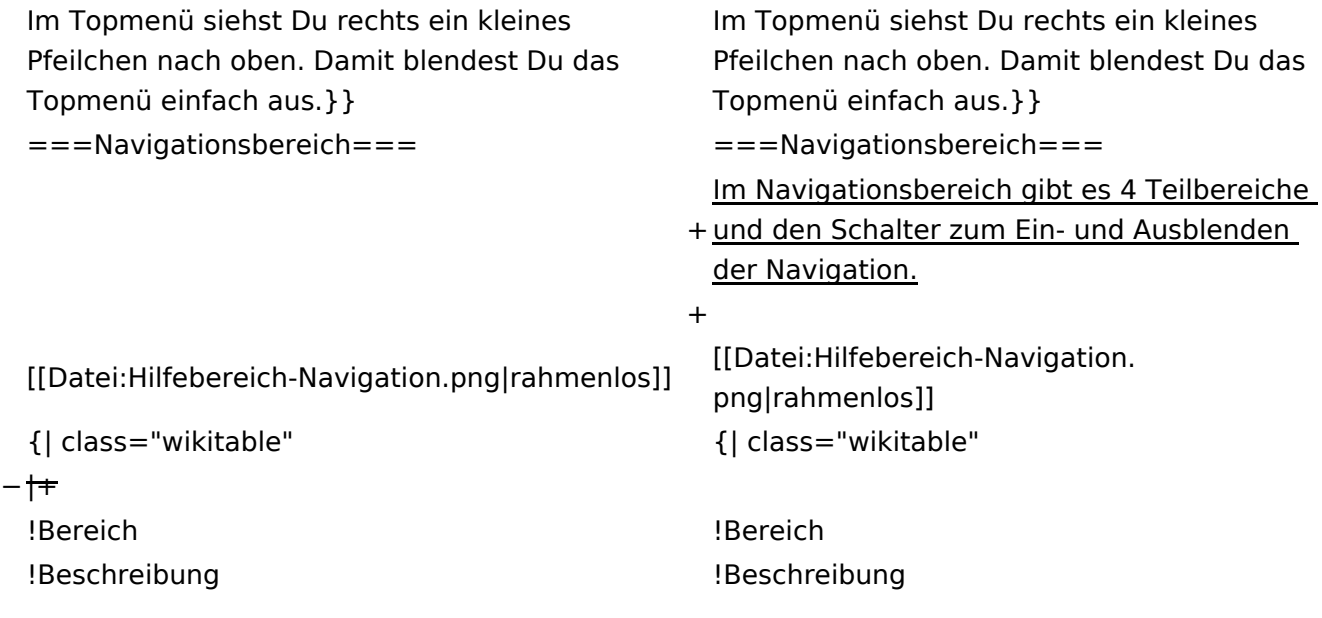

### **Aufbau der Navigation**

Das Wiki ist in verschiedene Funktionsbereiche aufgeteilt. Hier im Überblick:

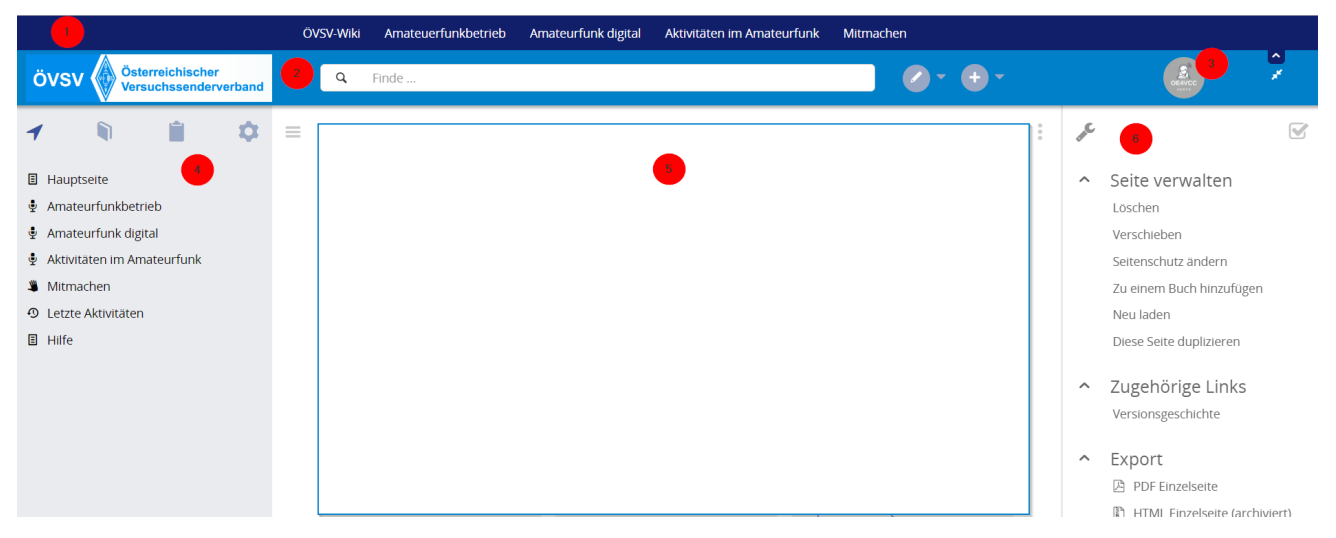

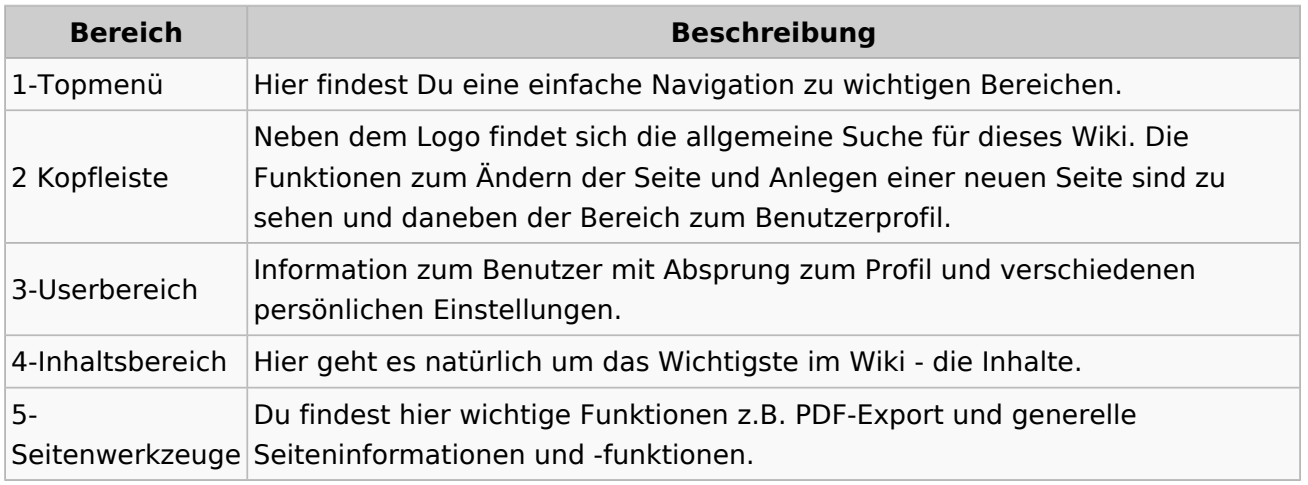

**Tipp:** Durch Klick auf das Logo kommt man immer direkt zur Hauptseite.

In der Kopfleiste findest Du auch einen Vollbild-Schalter (zwei aufeinanderzeigende Pfeile). Damit kannst Du den Lesebereich größer gestalten, denn er blendet den Navigationsbereich und die Seitenwerkzeuge aus.

Im Topmenü siehst Du rechts ein kleines Pfeilchen nach oben. Damit blendest Du das Topmenü einfach aus.

#### **Navigationsbereich**

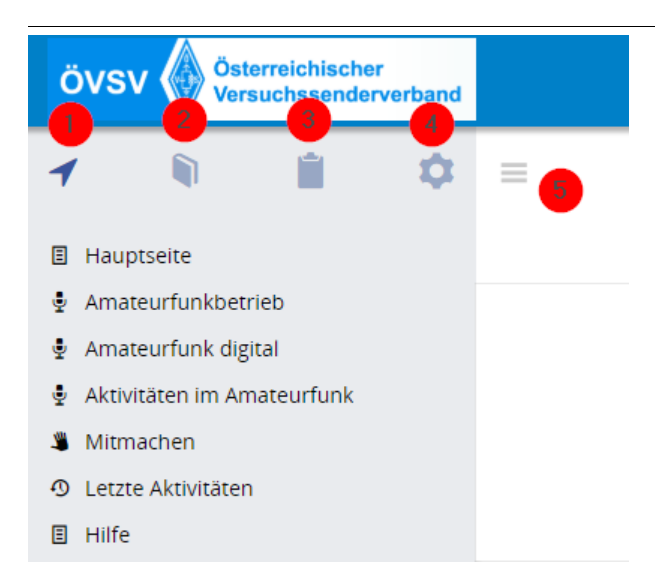

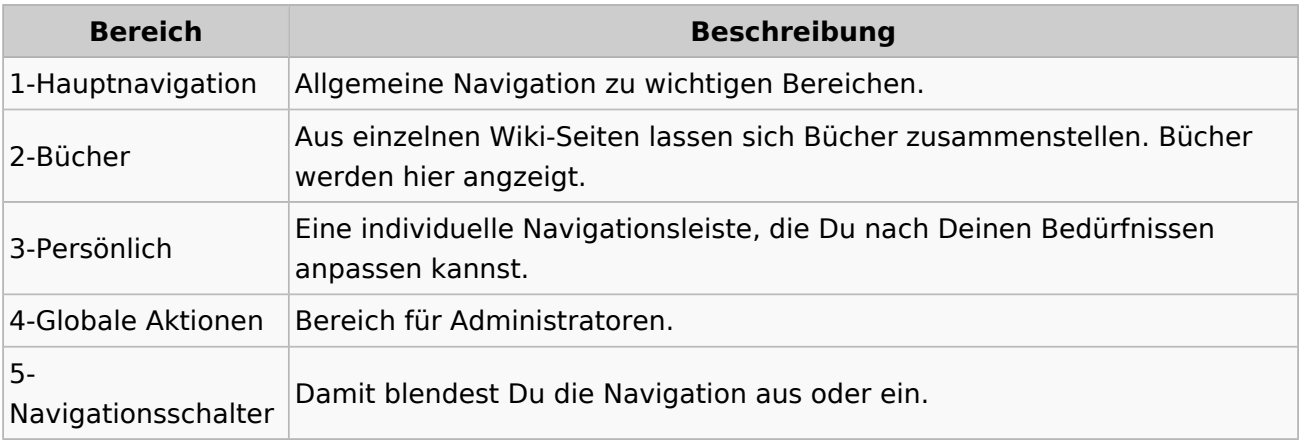

### <span id="page-19-0"></span>**1.4 Tipps für einen guten Artikel**

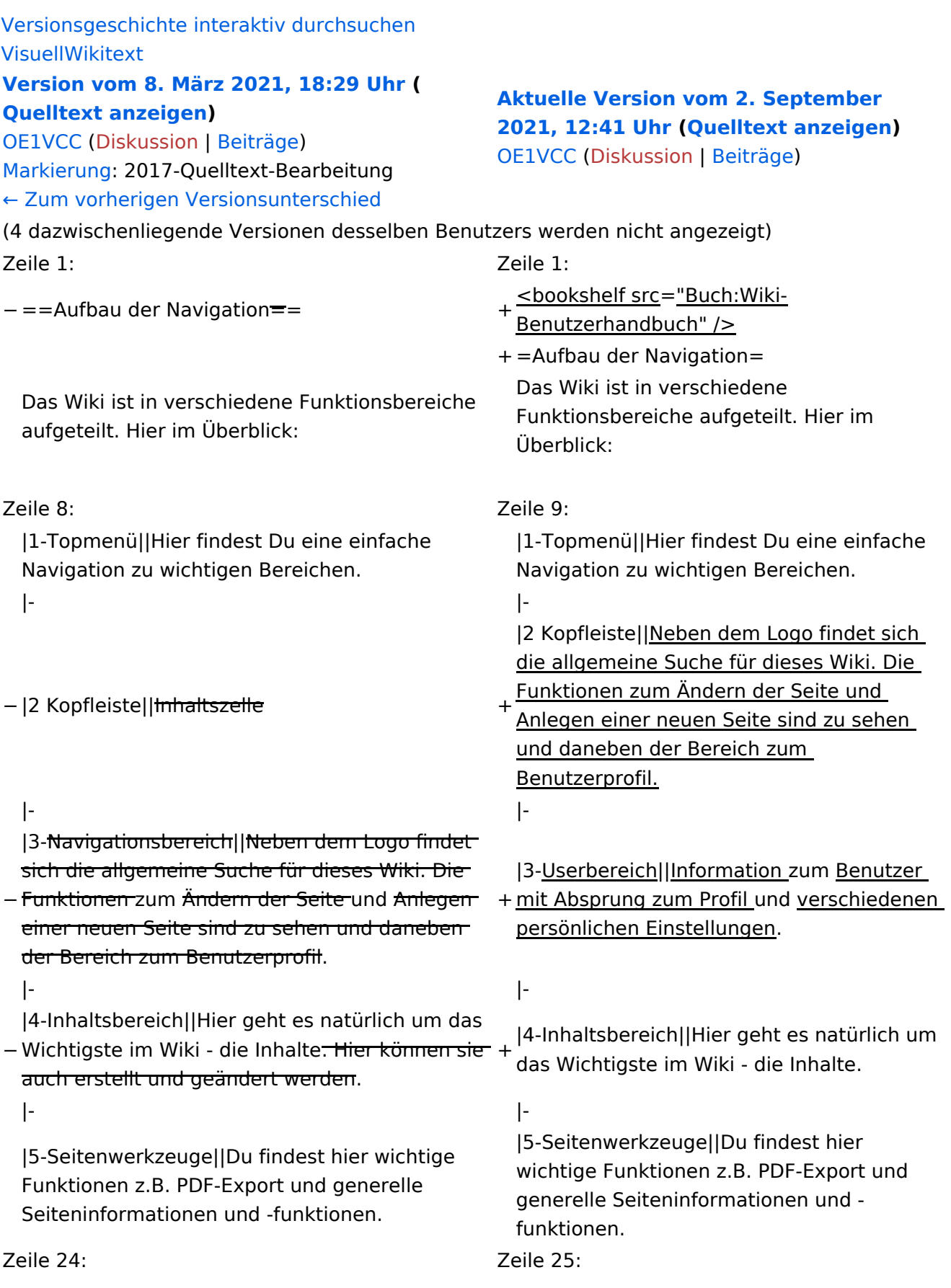

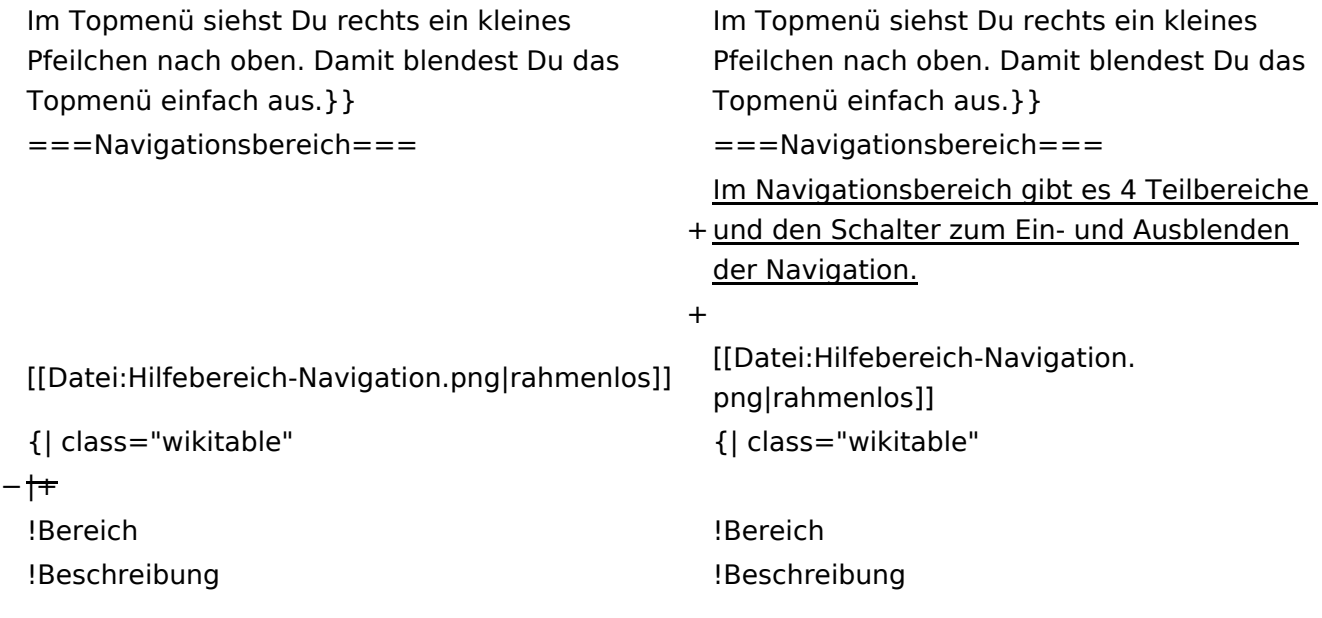

#### **Aufbau der Navigation**

Das Wiki ist in verschiedene Funktionsbereiche aufgeteilt. Hier im Überblick:

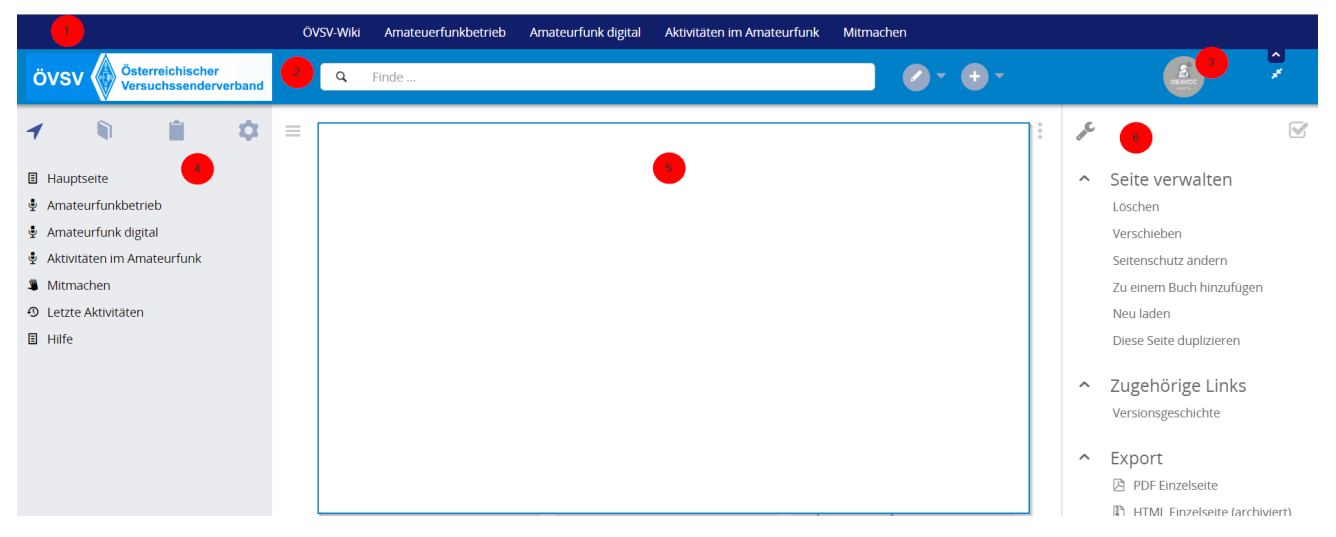

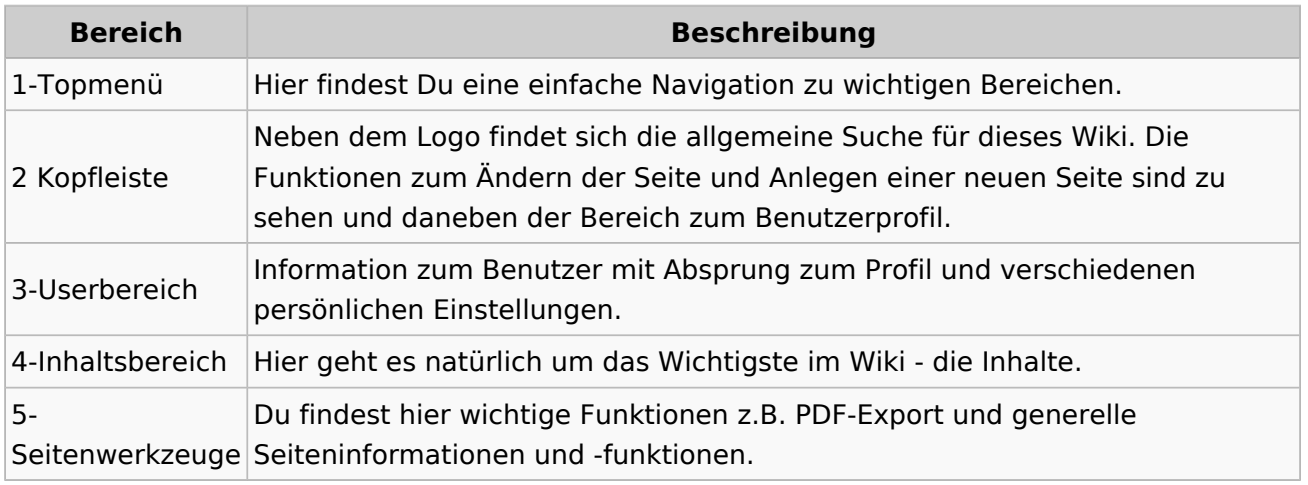

**Tipp:** Durch Klick auf das Logo kommt man immer direkt zur Hauptseite.

In der Kopfleiste findest Du auch einen Vollbild-Schalter (zwei aufeinanderzeigende Pfeile). Damit kannst Du den Lesebereich größer gestalten, denn er blendet den Navigationsbereich und die Seitenwerkzeuge aus.

Im Topmenü siehst Du rechts ein kleines Pfeilchen nach oben. Damit blendest Du das Topmenü einfach aus.

#### **Navigationsbereich**

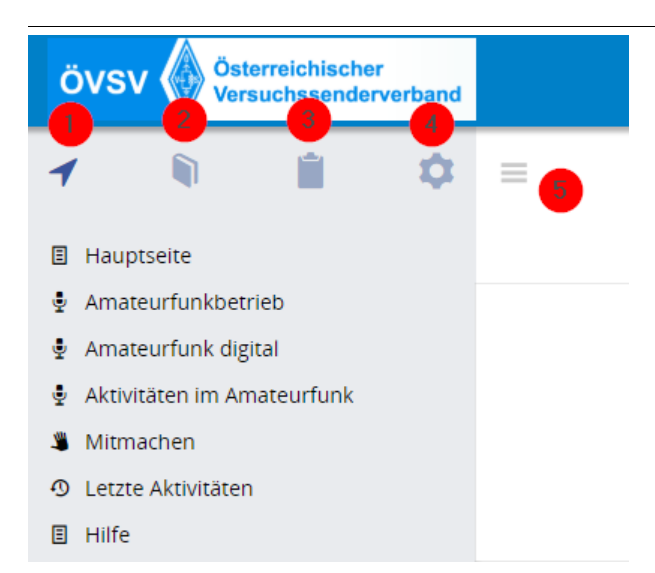

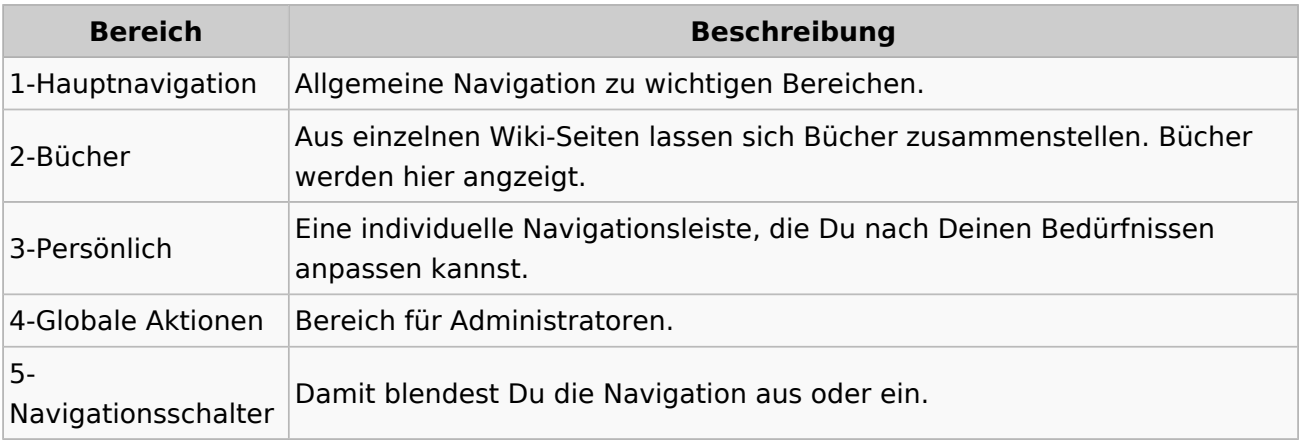

### <span id="page-23-0"></span>**2 Die Hilfe im Überblick**

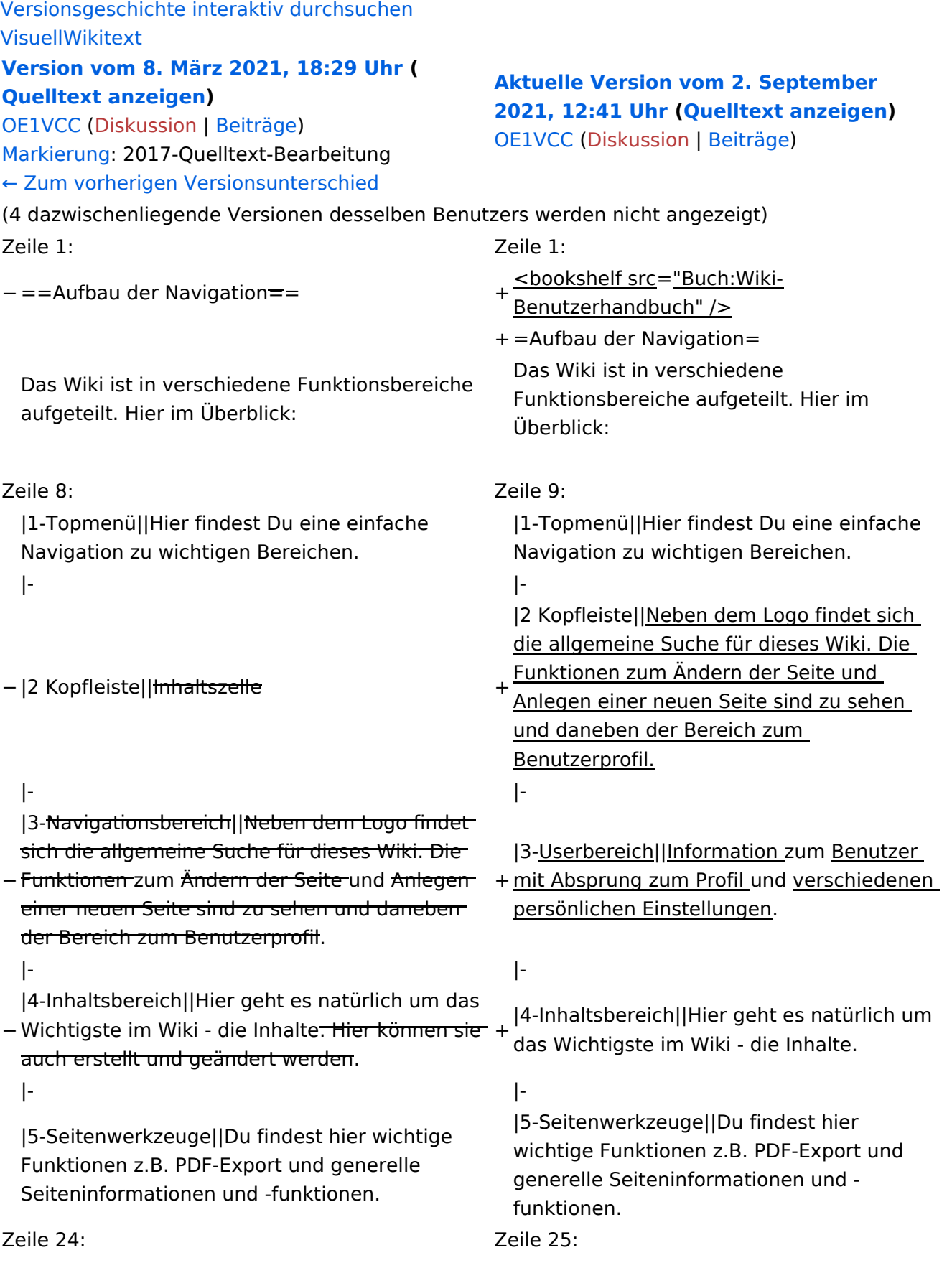

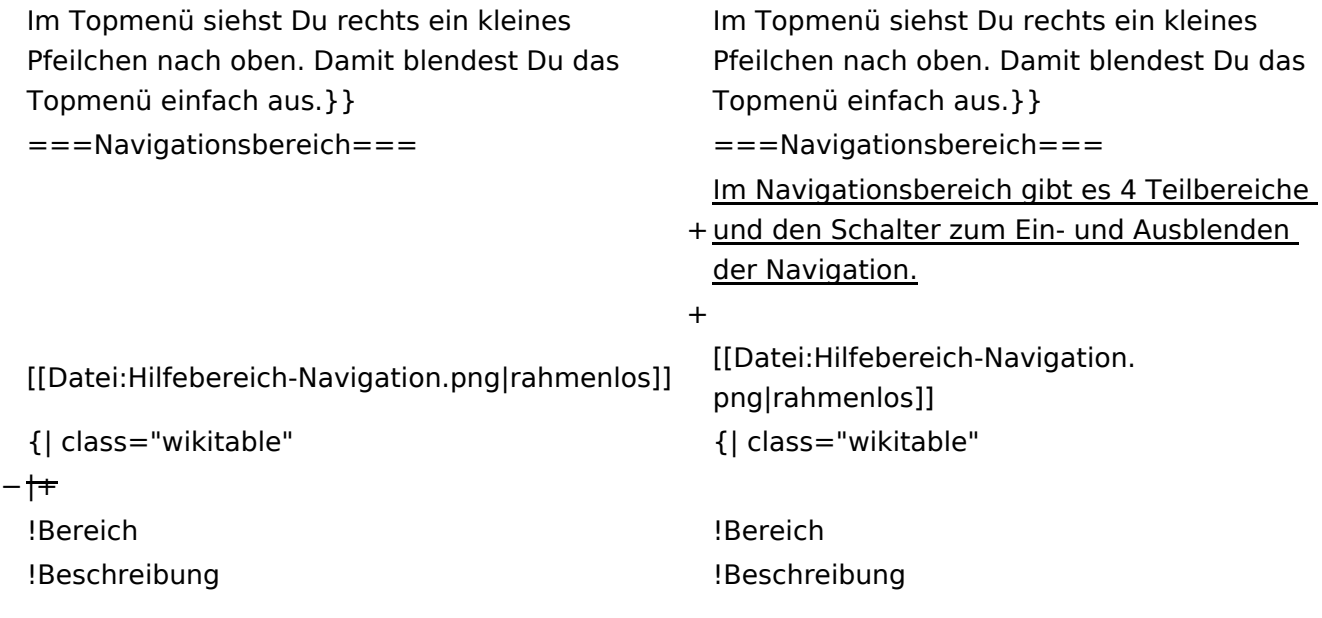

#### **Aufbau der Navigation**

Das Wiki ist in verschiedene Funktionsbereiche aufgeteilt. Hier im Überblick:

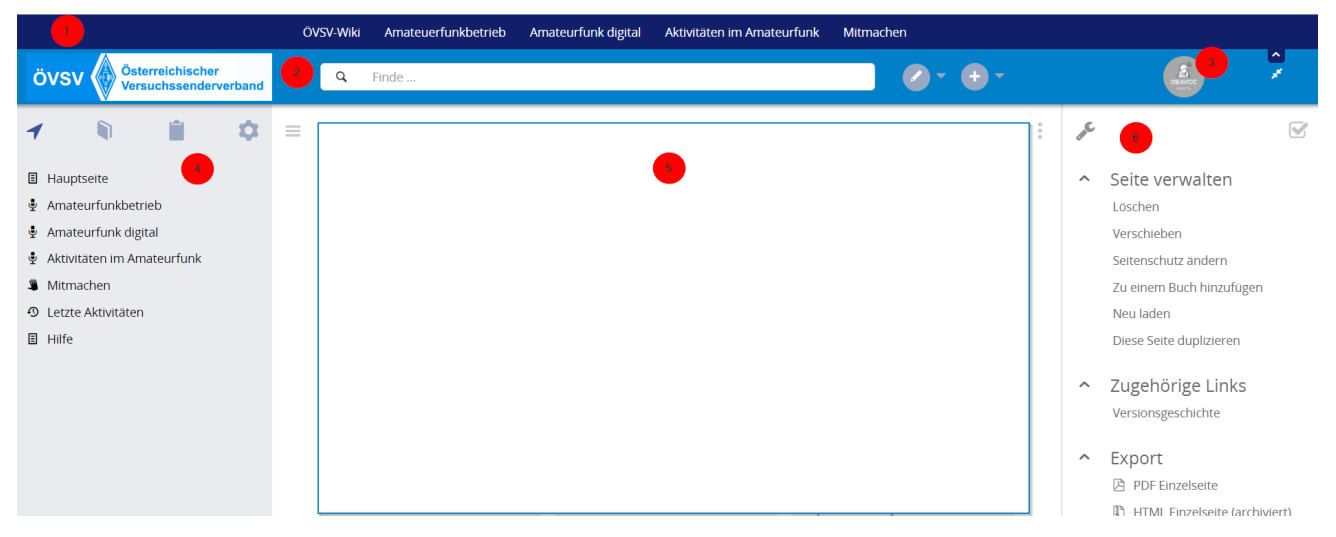

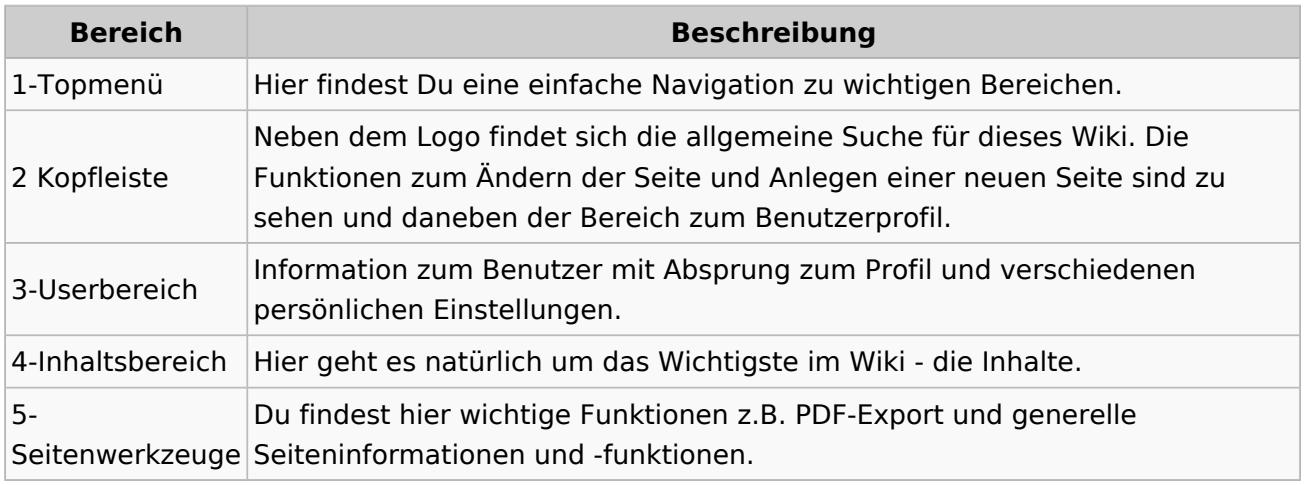

**Tipp:** Durch Klick auf das Logo kommt man immer direkt zur Hauptseite.

In der Kopfleiste findest Du auch einen Vollbild-Schalter (zwei aufeinanderzeigende Pfeile). Damit kannst Du den Lesebereich größer gestalten, denn er blendet den Navigationsbereich und die Seitenwerkzeuge aus.

Im Topmenü siehst Du rechts ein kleines Pfeilchen nach oben. Damit blendest Du das Topmenü einfach aus.

#### **Navigationsbereich**

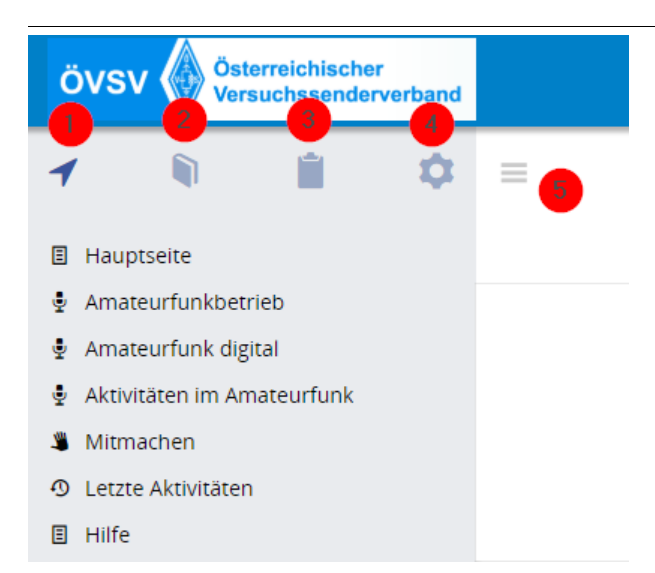

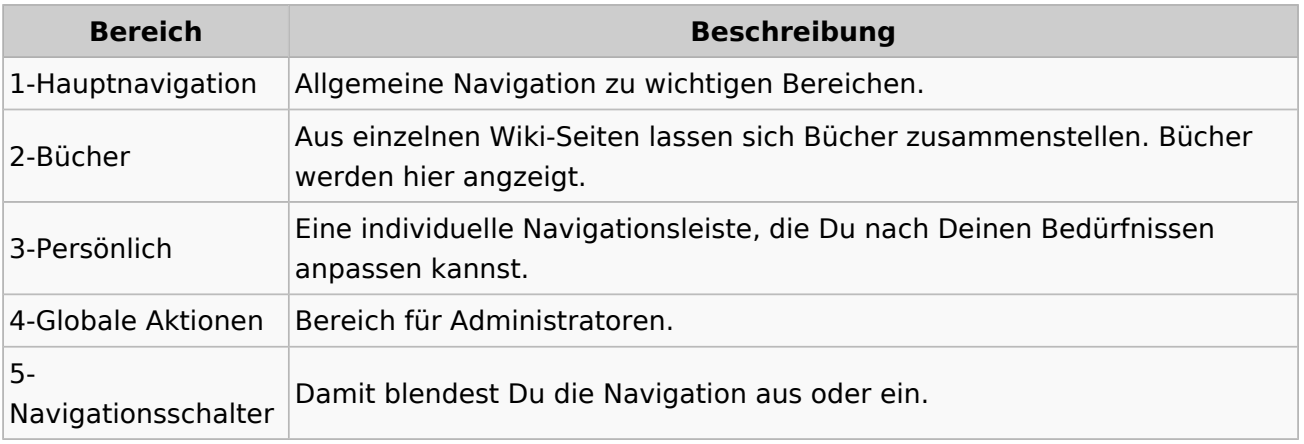

### <span id="page-27-0"></span>**2.1 Navigation im Wiki**

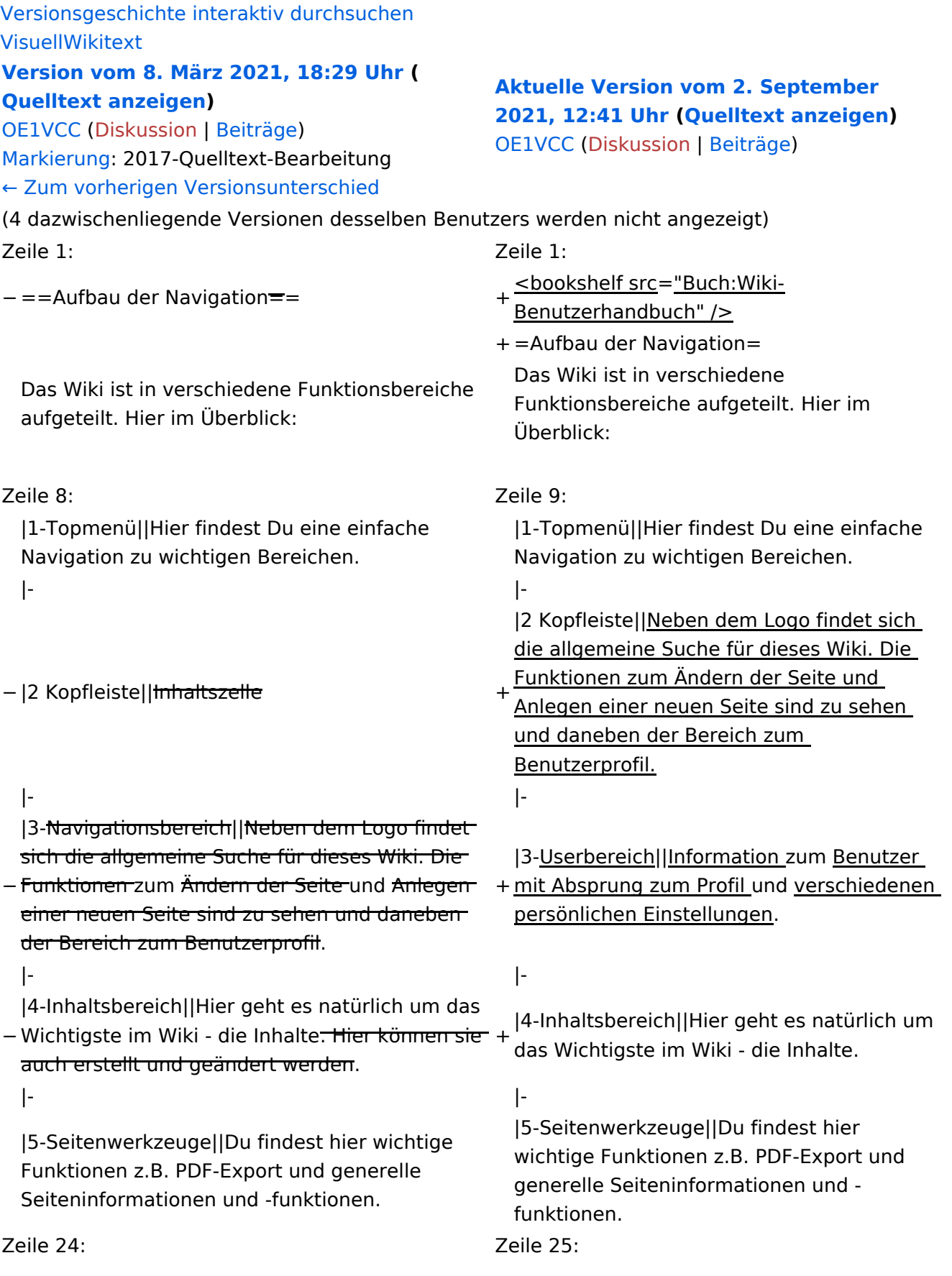

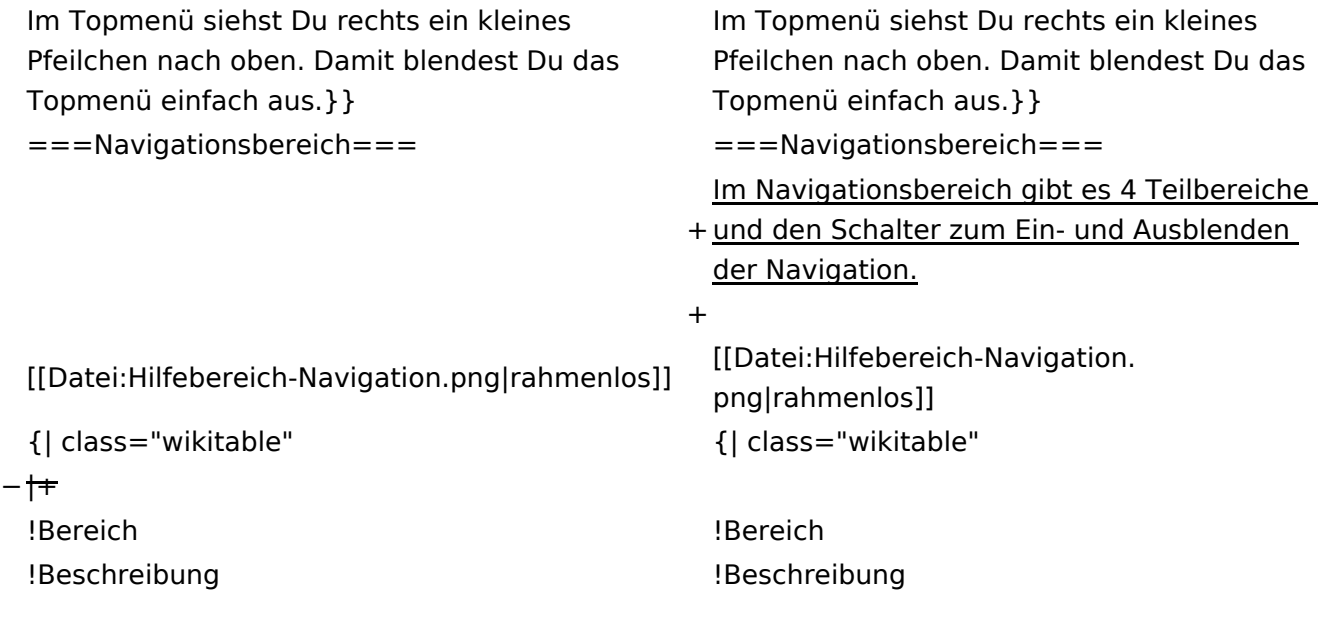

### **Aufbau der Navigation**

Das Wiki ist in verschiedene Funktionsbereiche aufgeteilt. Hier im Überblick:

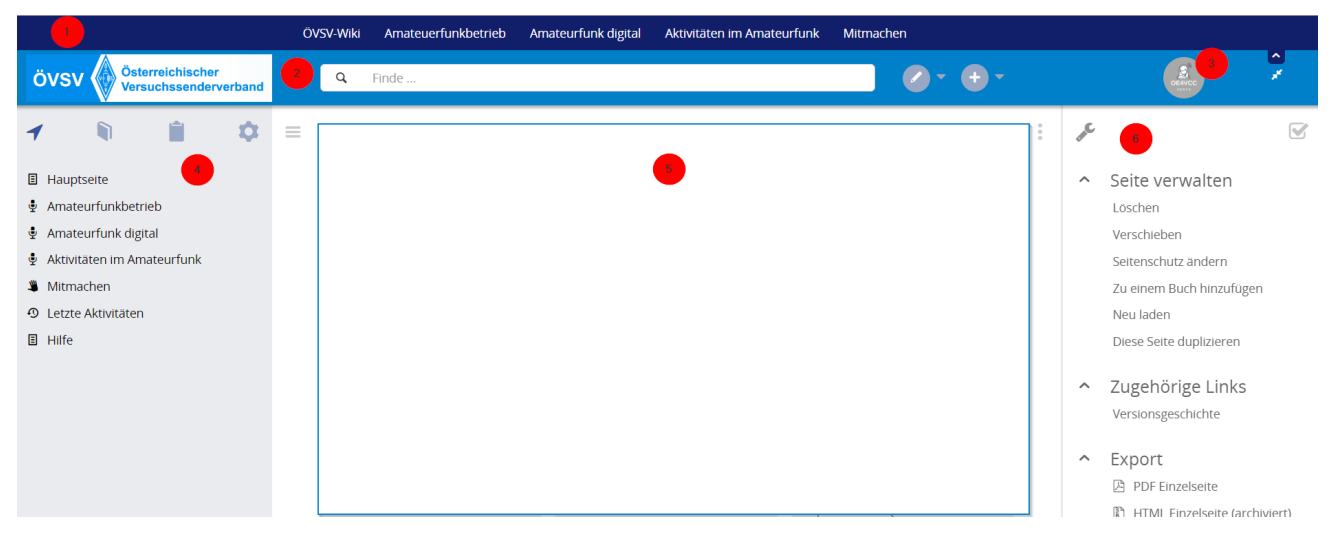

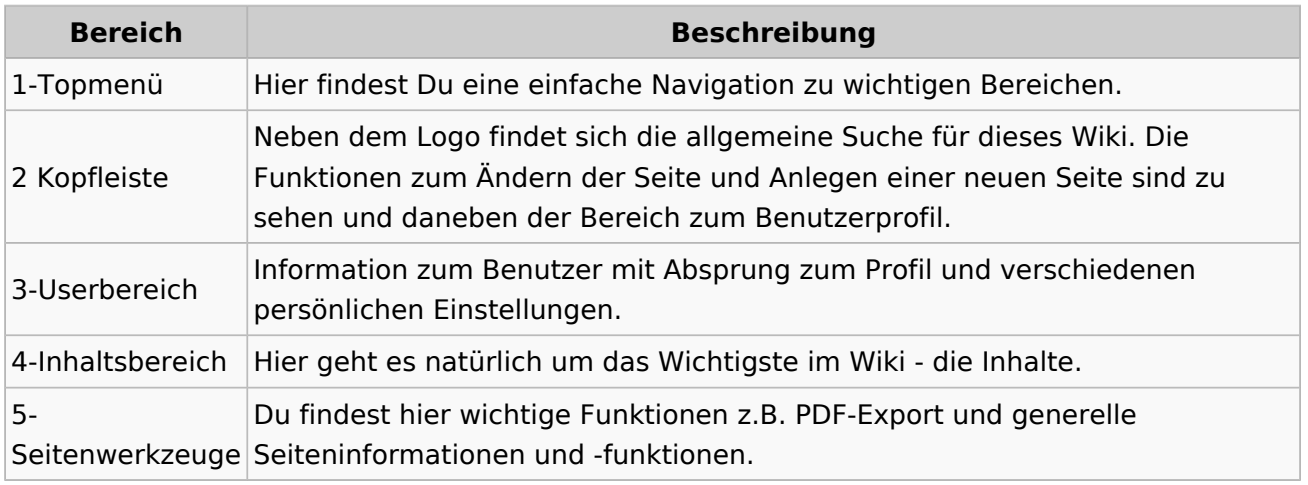

**Tipp:** Durch Klick auf das Logo kommt man immer direkt zur Hauptseite.

In der Kopfleiste findest Du auch einen Vollbild-Schalter (zwei aufeinanderzeigende Pfeile). Damit kannst Du den Lesebereich größer gestalten, denn er blendet den Navigationsbereich und die Seitenwerkzeuge aus.

Im Topmenü siehst Du rechts ein kleines Pfeilchen nach oben. Damit blendest Du das Topmenü einfach aus.

#### **Navigationsbereich**

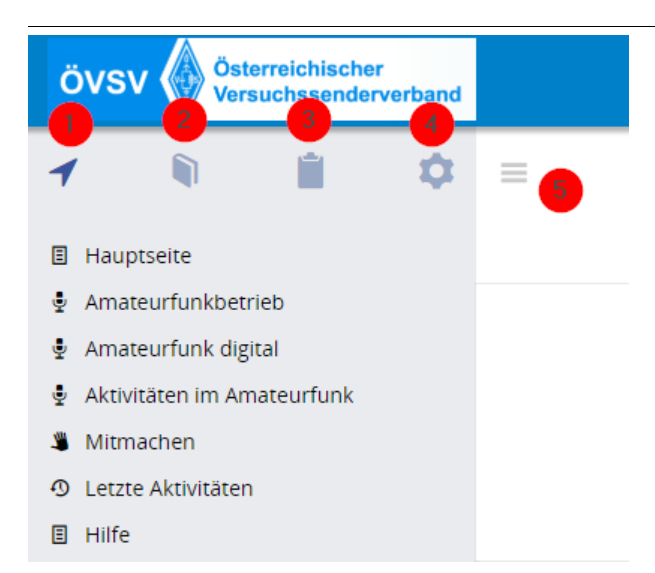

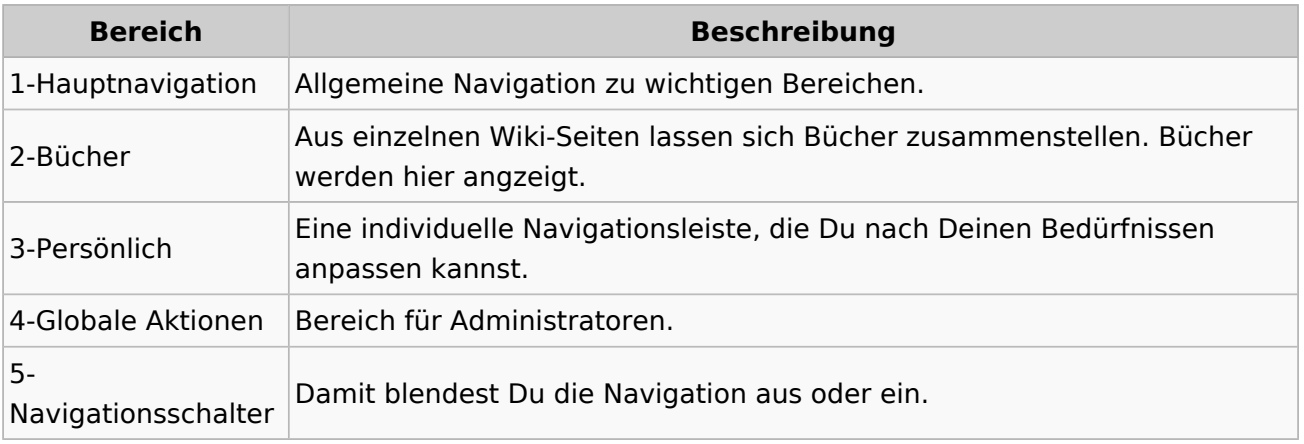

### <span id="page-31-0"></span>**2.2 Visueller Editor und Quellcode**

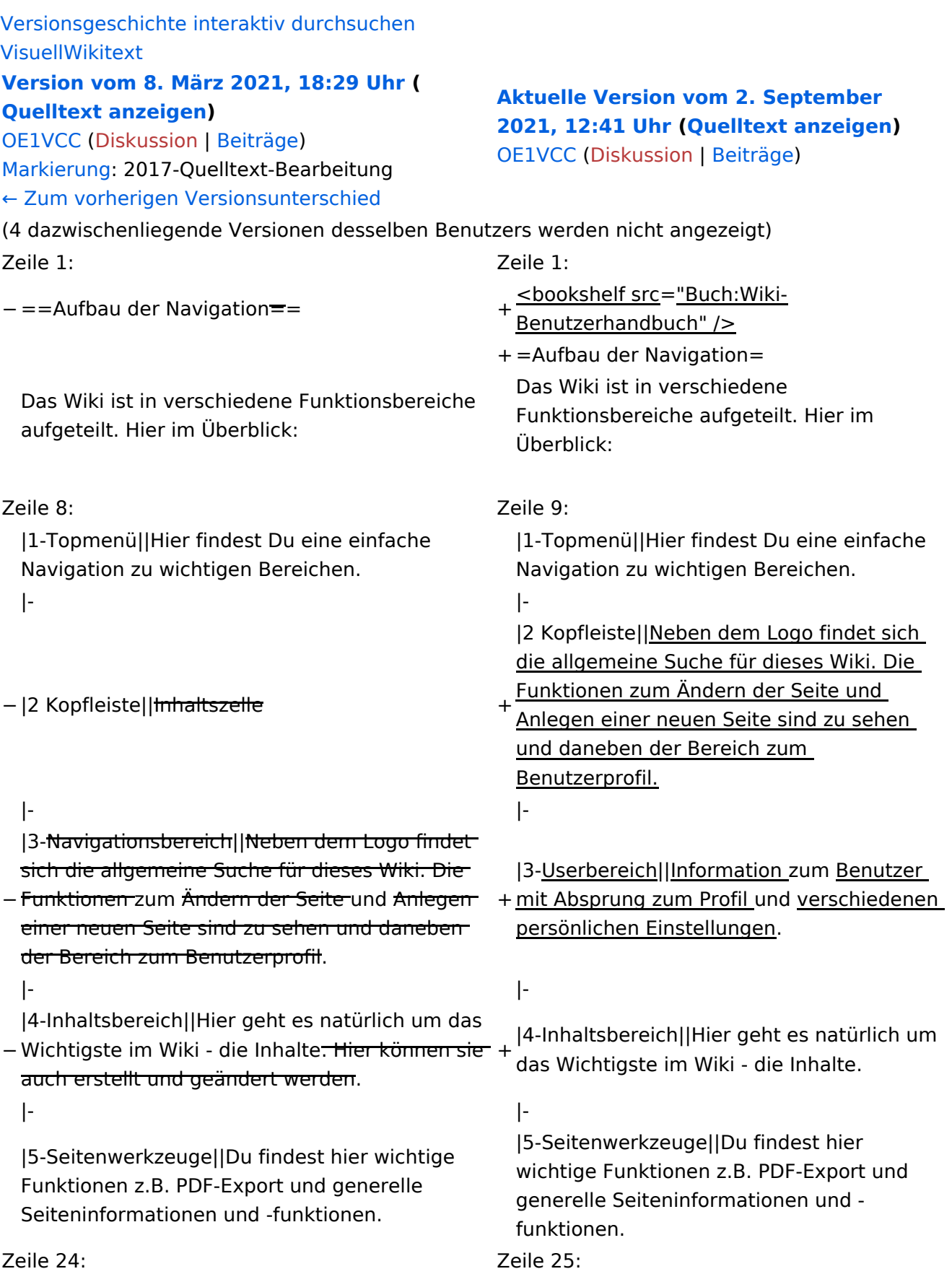

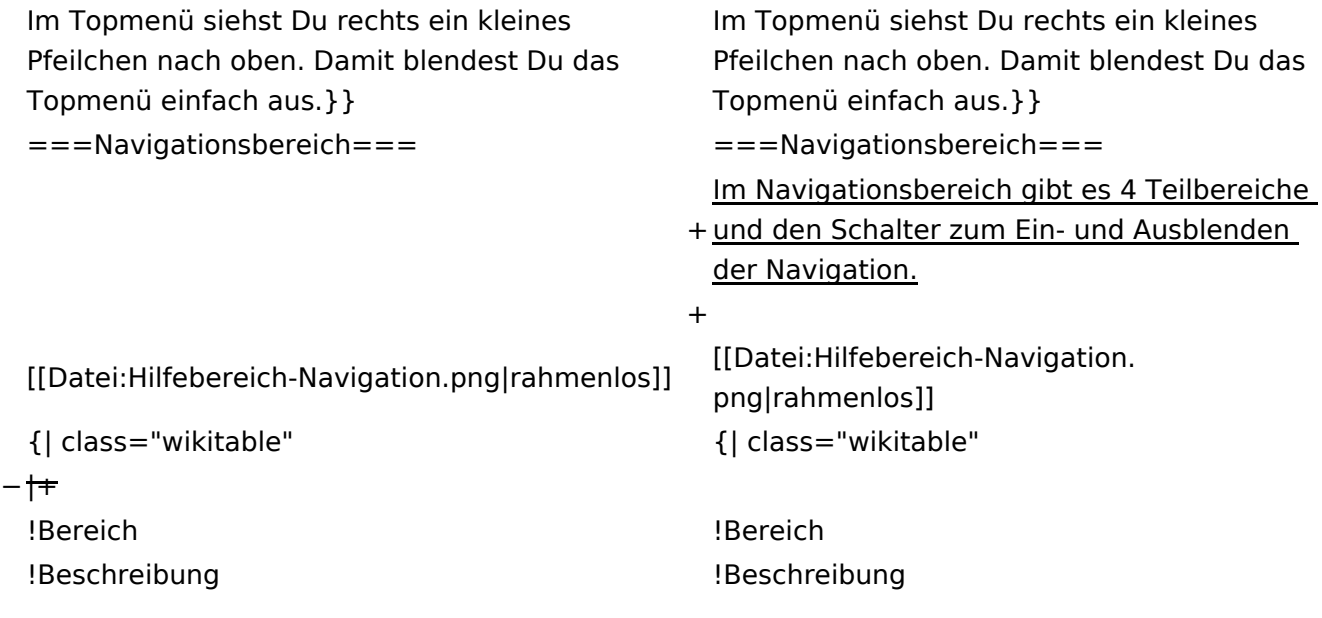

### **Aufbau der Navigation**

Das Wiki ist in verschiedene Funktionsbereiche aufgeteilt. Hier im Überblick:

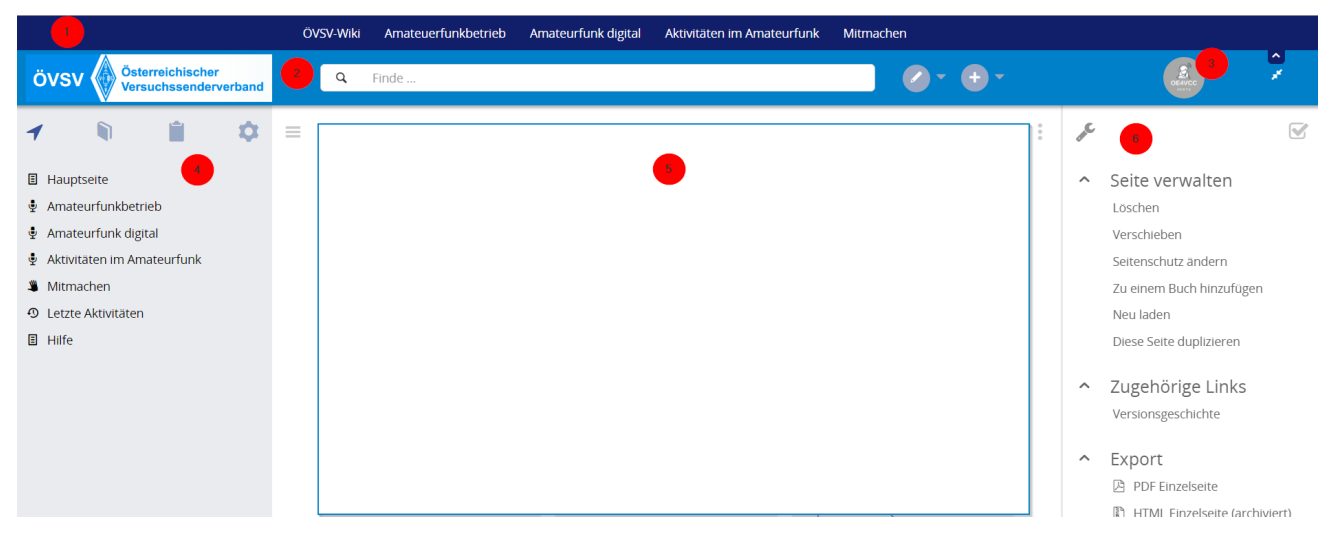

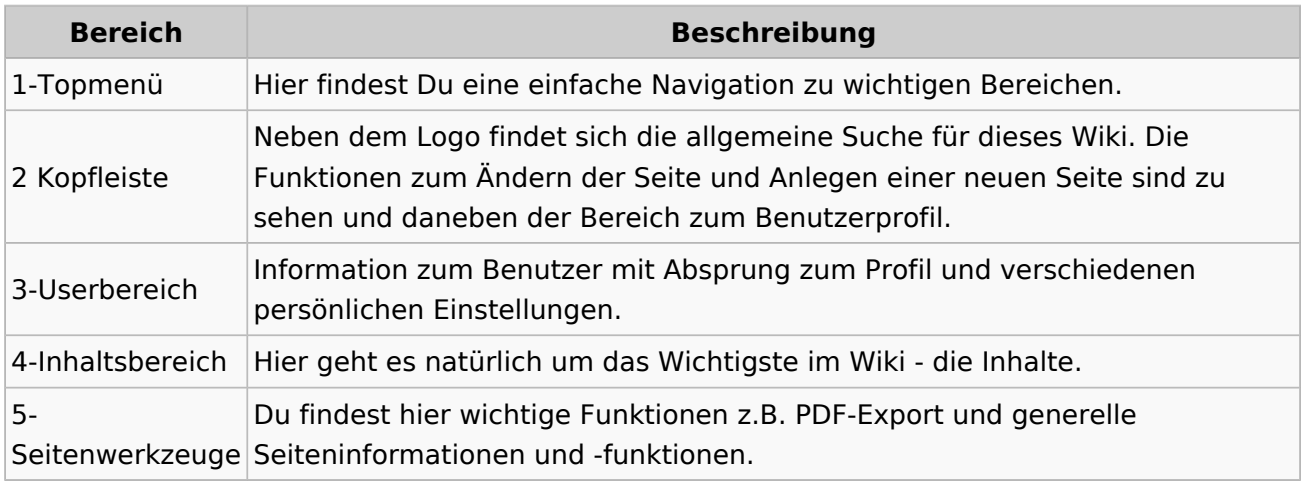

**Tipp:** Durch Klick auf das Logo kommt man immer direkt zur Hauptseite.

In der Kopfleiste findest Du auch einen Vollbild-Schalter (zwei aufeinanderzeigende Pfeile). Damit kannst Du den Lesebereich größer gestalten, denn er blendet den Navigationsbereich und die Seitenwerkzeuge aus.

Im Topmenü siehst Du rechts ein kleines Pfeilchen nach oben. Damit blendest Du das Topmenü einfach aus.

#### **Navigationsbereich**

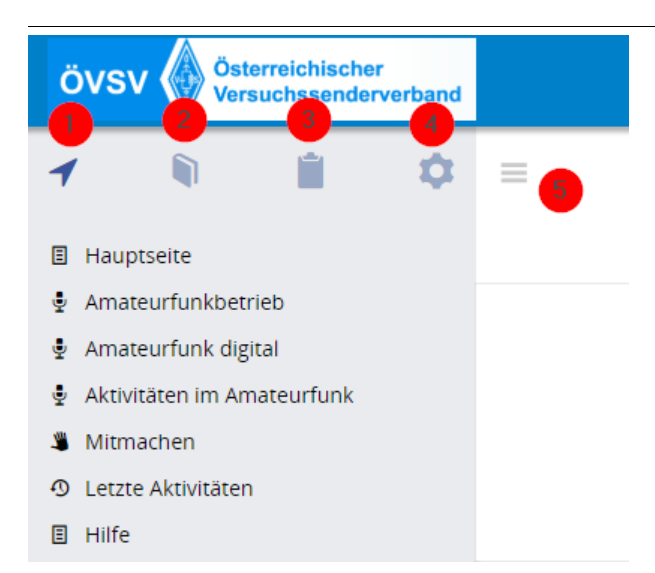

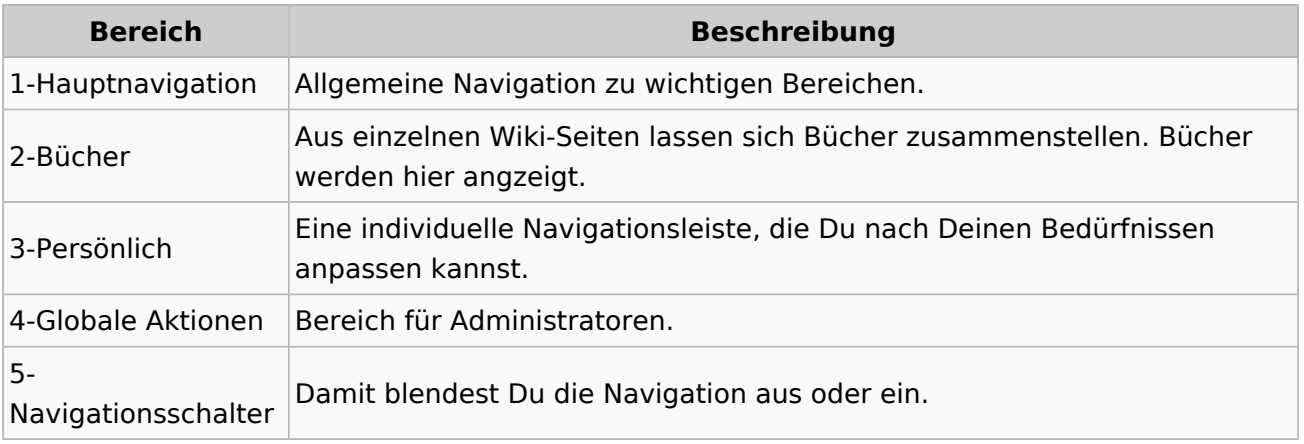

### <span id="page-35-0"></span>**2.3 Responsive Design**

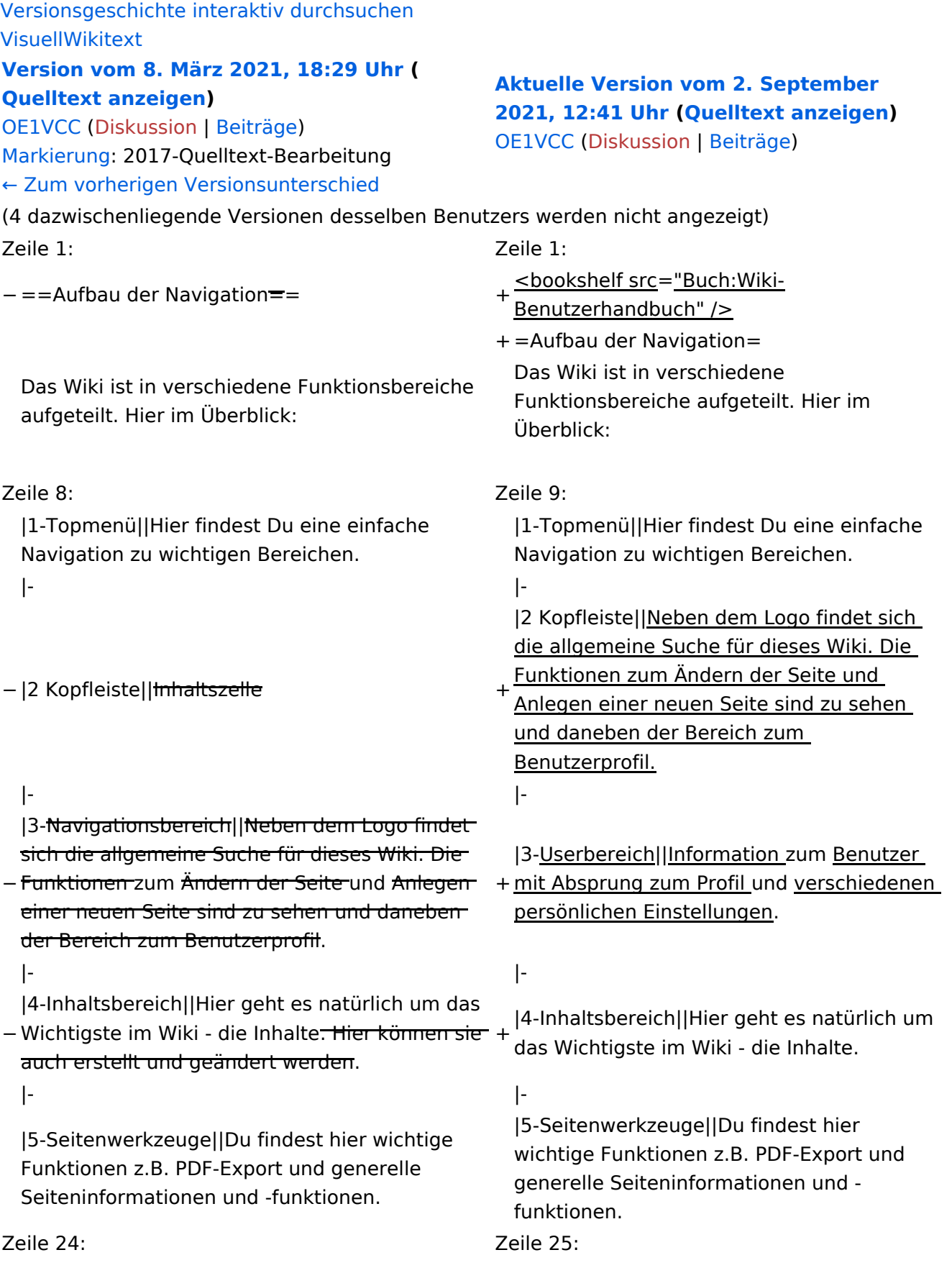

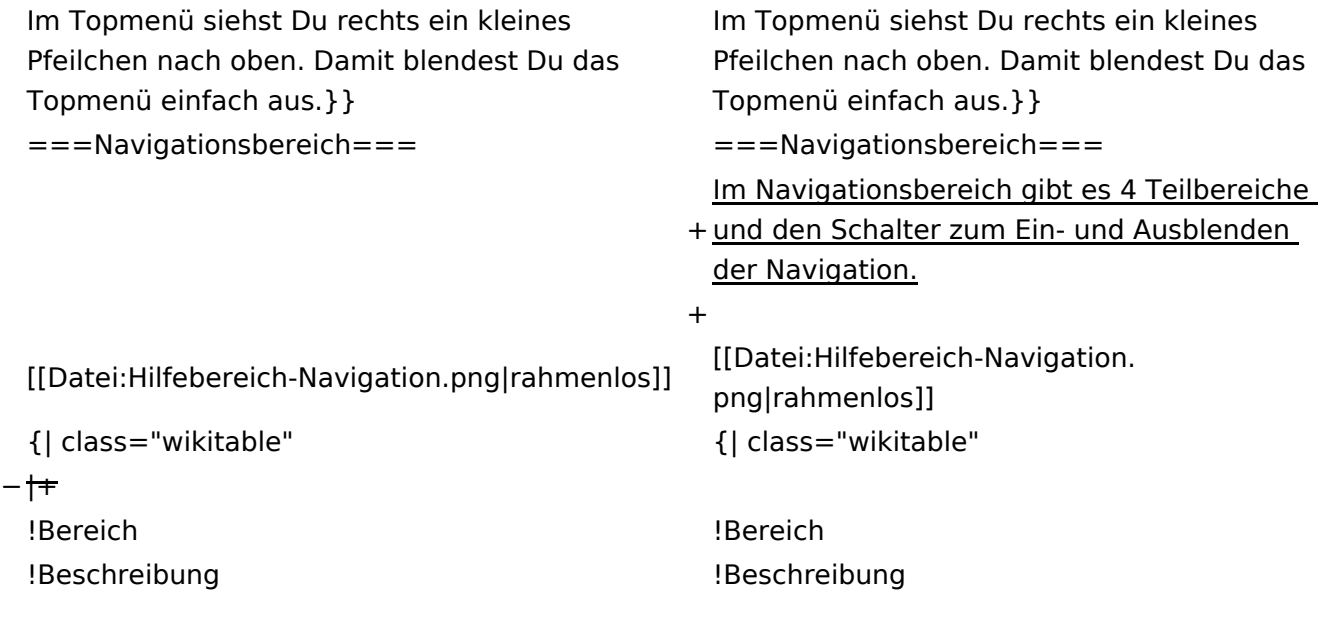

#### **Aufbau der Navigation**

Das Wiki ist in verschiedene Funktionsbereiche aufgeteilt. Hier im Überblick:

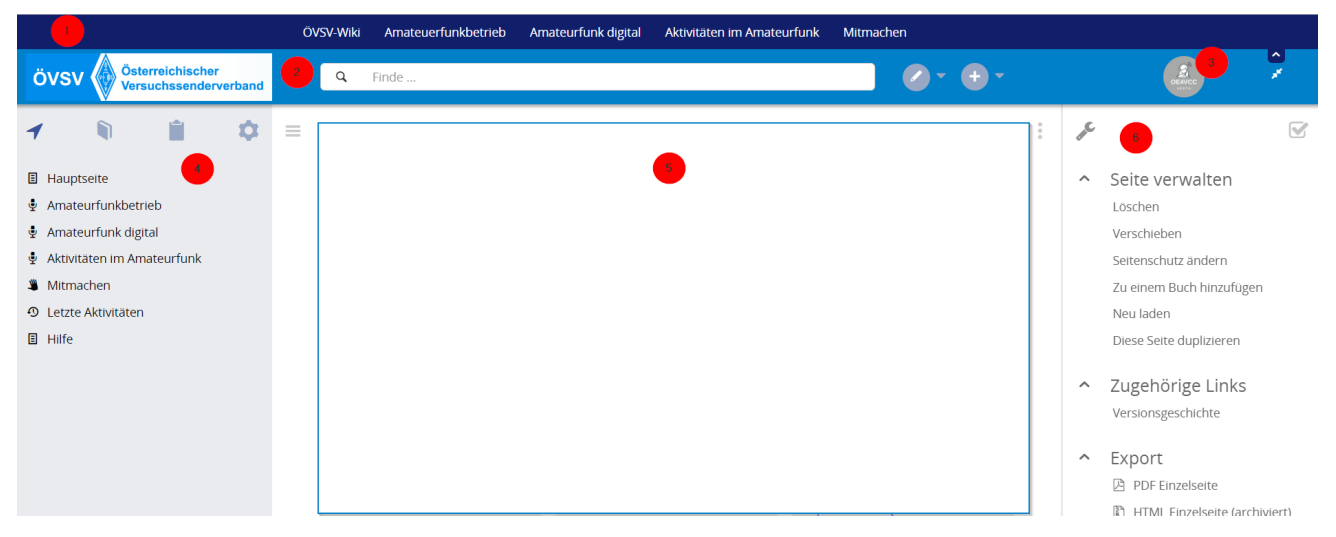

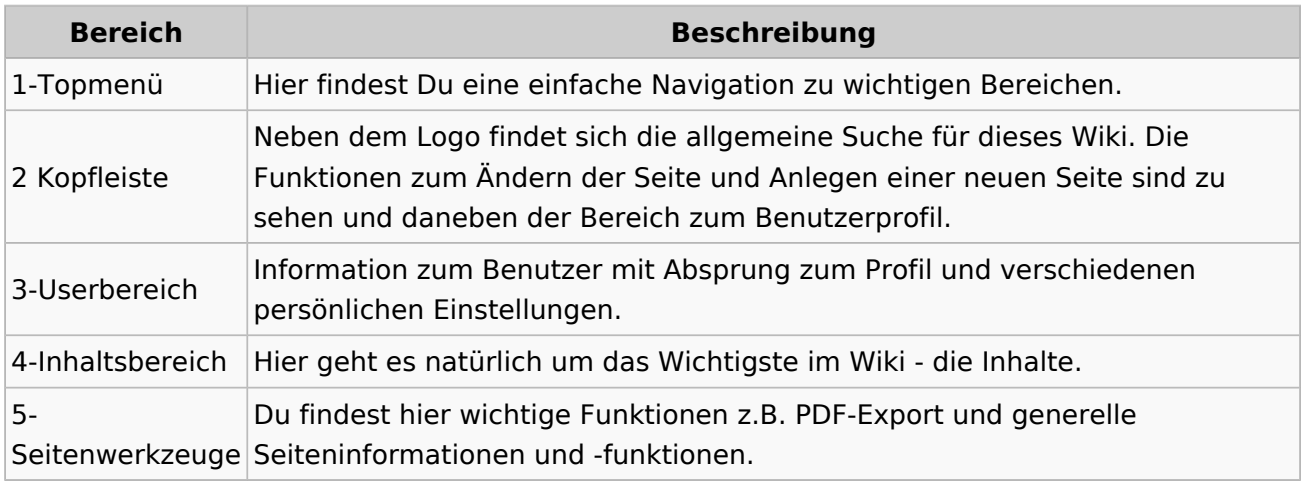

**Tipp:** Durch Klick auf das Logo kommt man immer direkt zur Hauptseite.

In der Kopfleiste findest Du auch einen Vollbild-Schalter (zwei aufeinanderzeigende Pfeile). Damit kannst Du den Lesebereich größer gestalten, denn er blendet den Navigationsbereich und die Seitenwerkzeuge aus.

Im Topmenü siehst Du rechts ein kleines Pfeilchen nach oben. Damit blendest Du das Topmenü einfach aus.

#### **Navigationsbereich**

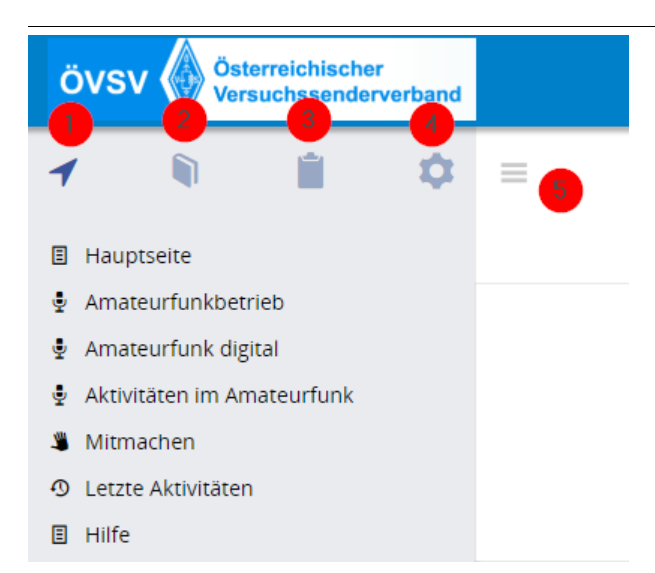

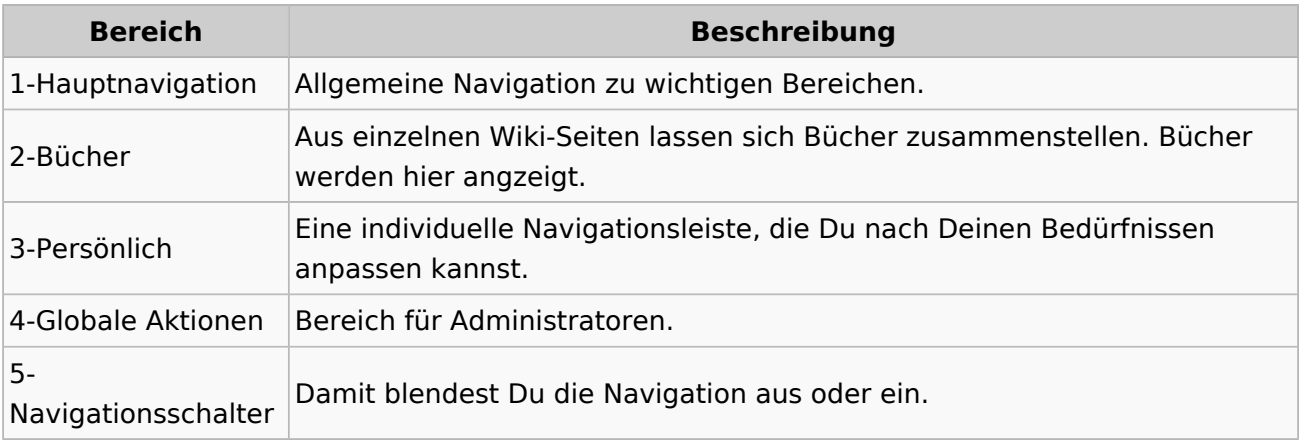

### <span id="page-39-0"></span>**3 Seiten erstellen und bearbeiten**

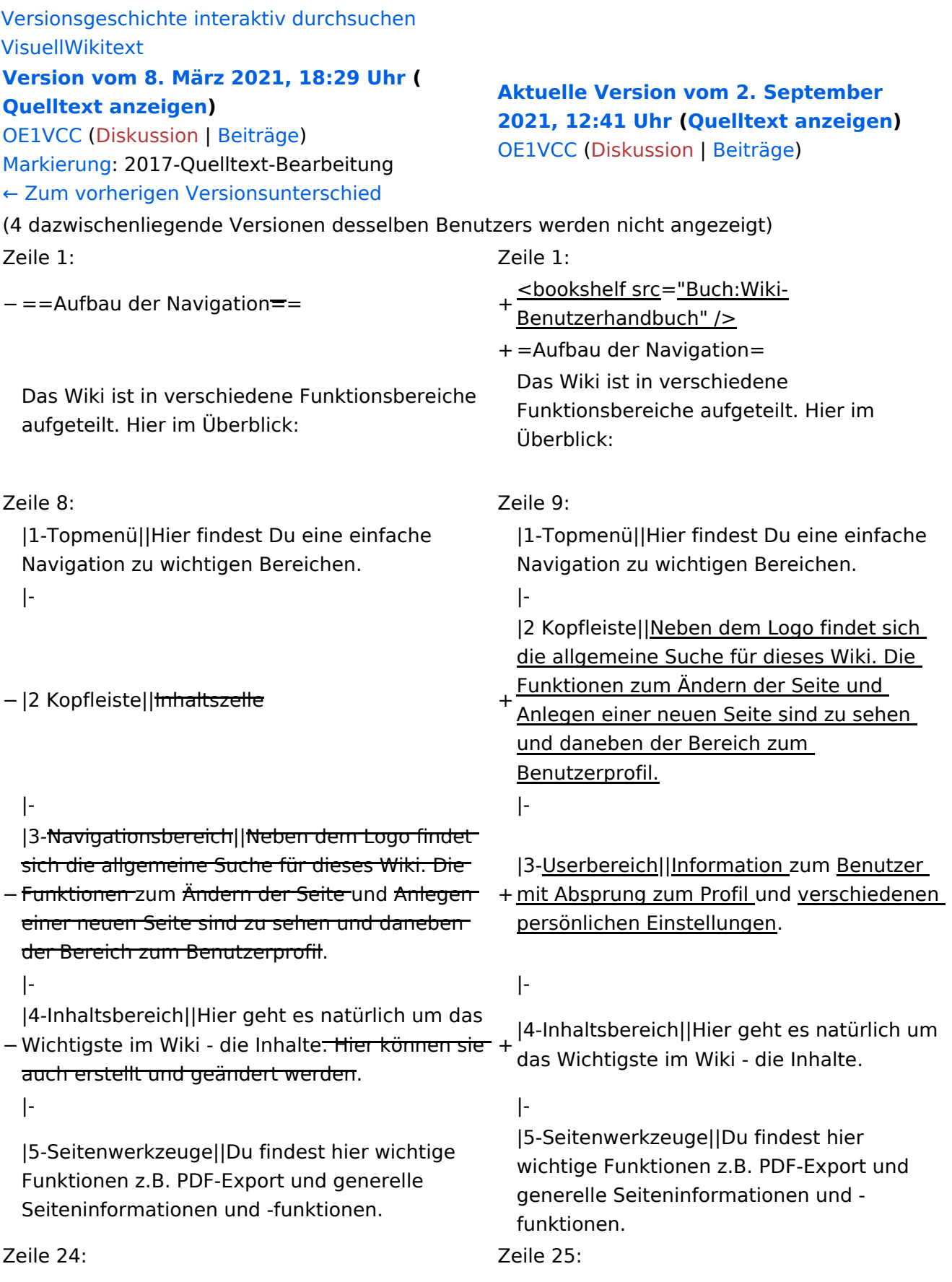

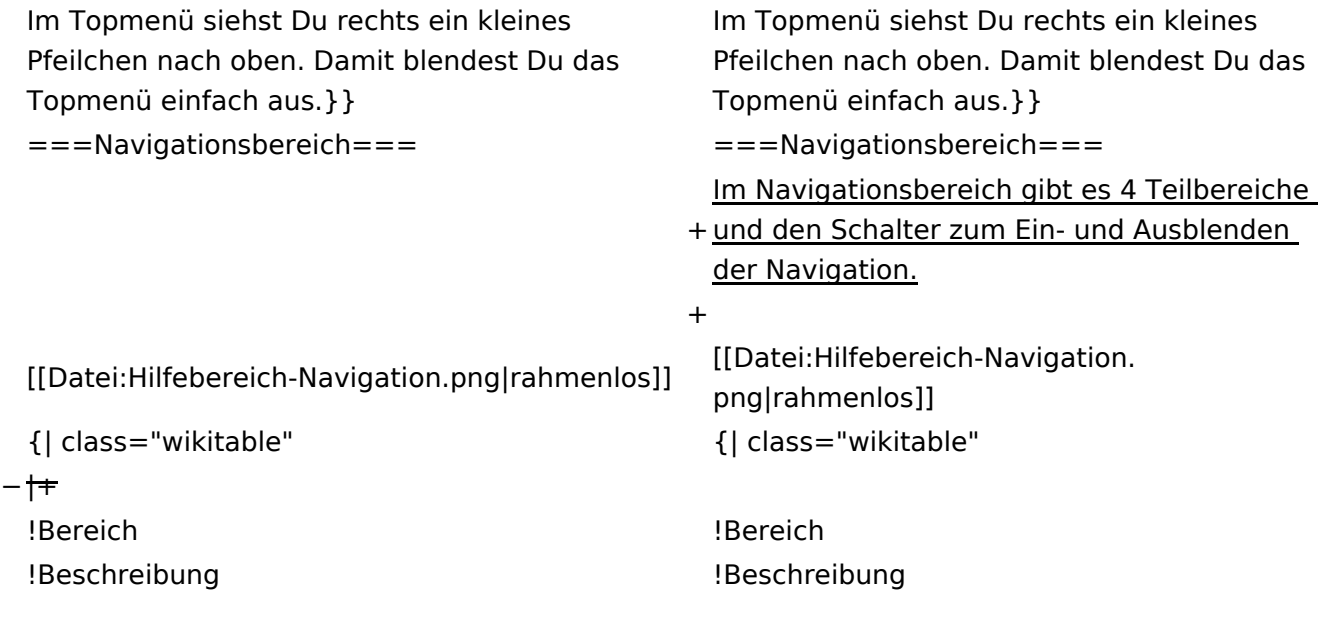

#### **Aufbau der Navigation**

Das Wiki ist in verschiedene Funktionsbereiche aufgeteilt. Hier im Überblick:

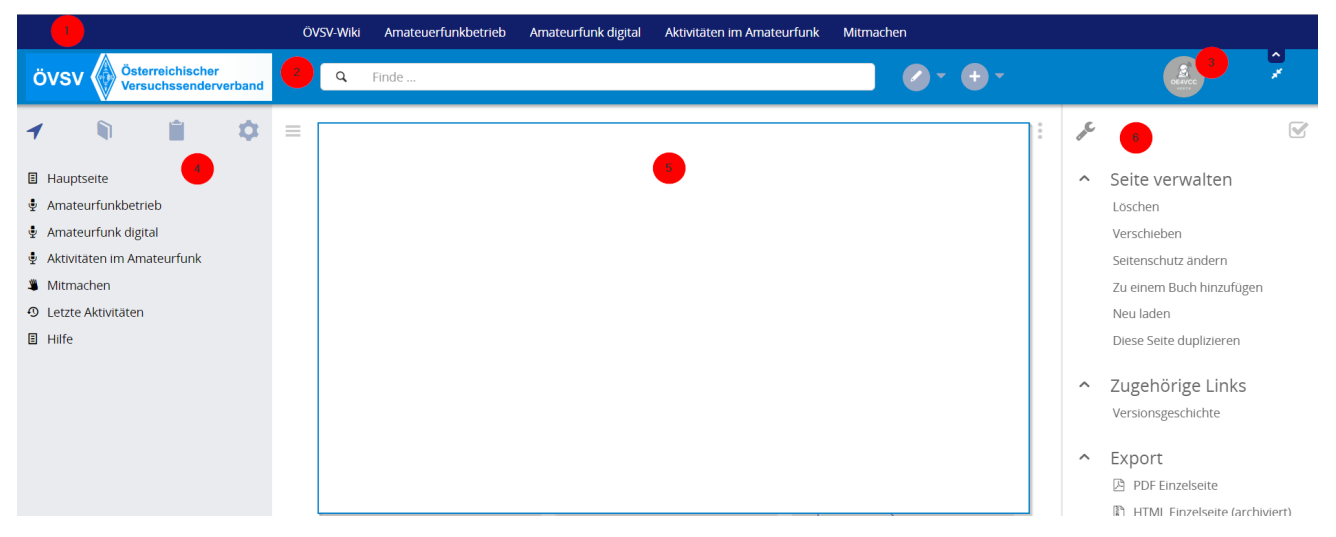

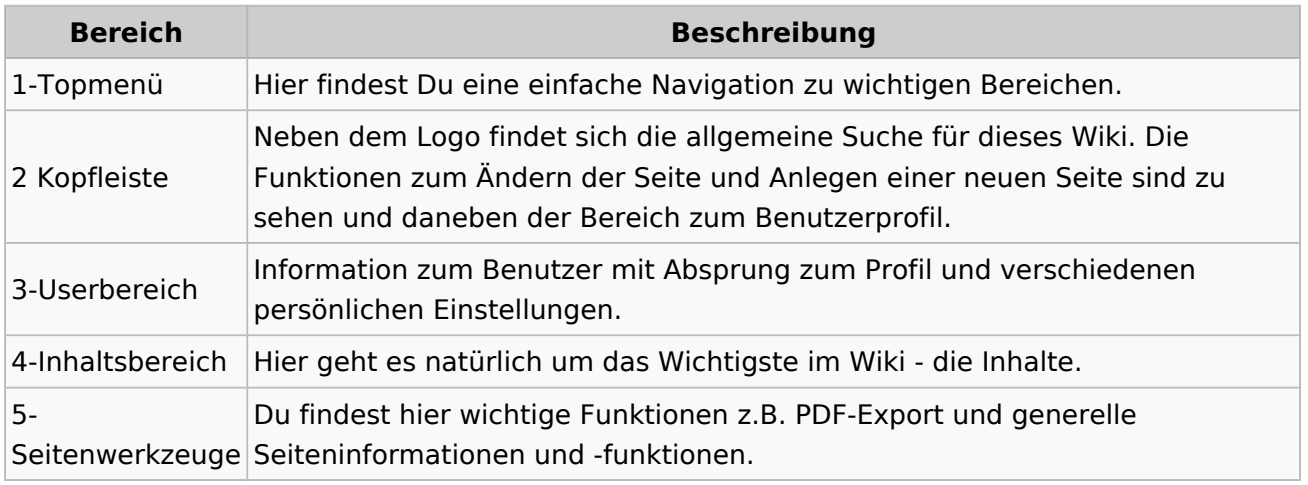

**Tipp:** Durch Klick auf das Logo kommt man immer direkt zur Hauptseite.

In der Kopfleiste findest Du auch einen Vollbild-Schalter (zwei aufeinanderzeigende Pfeile). Damit kannst Du den Lesebereich größer gestalten, denn er blendet den Navigationsbereich und die Seitenwerkzeuge aus.

Im Topmenü siehst Du rechts ein kleines Pfeilchen nach oben. Damit blendest Du das Topmenü einfach aus.

#### **Navigationsbereich**

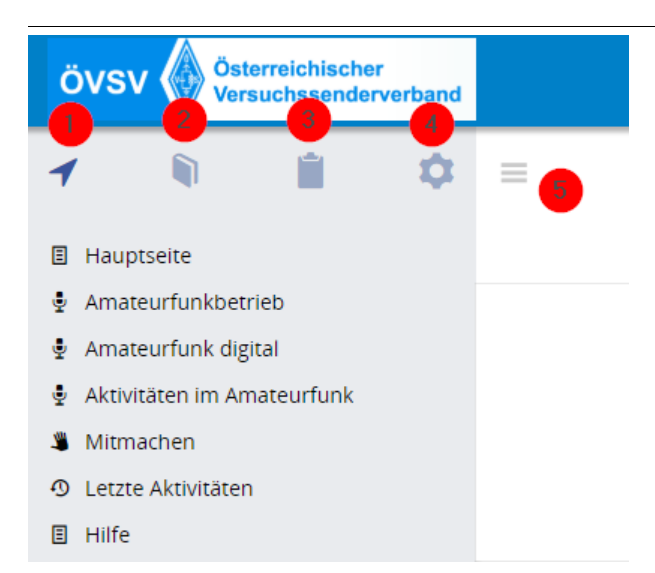

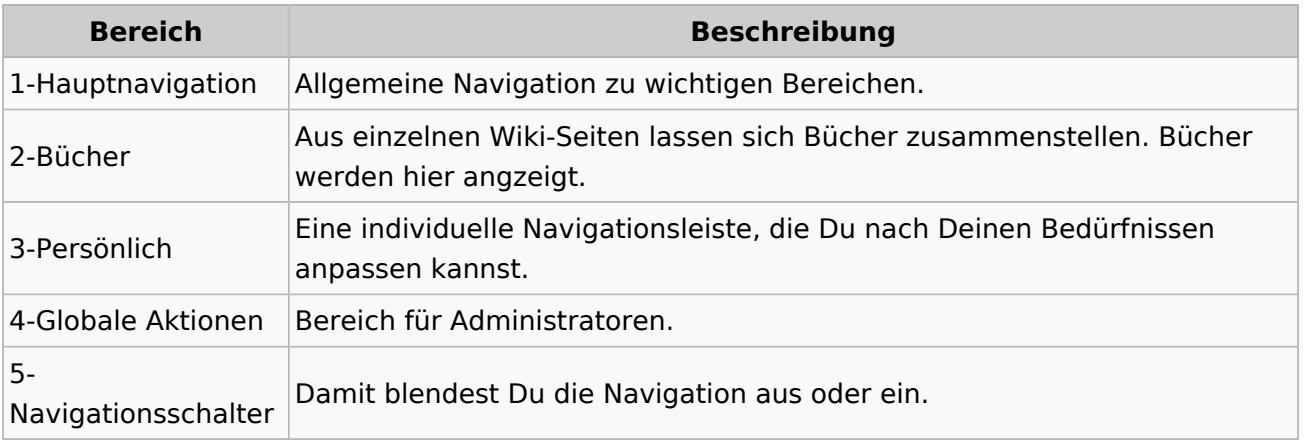

### <span id="page-43-0"></span>**3.1 Seitenlayout**

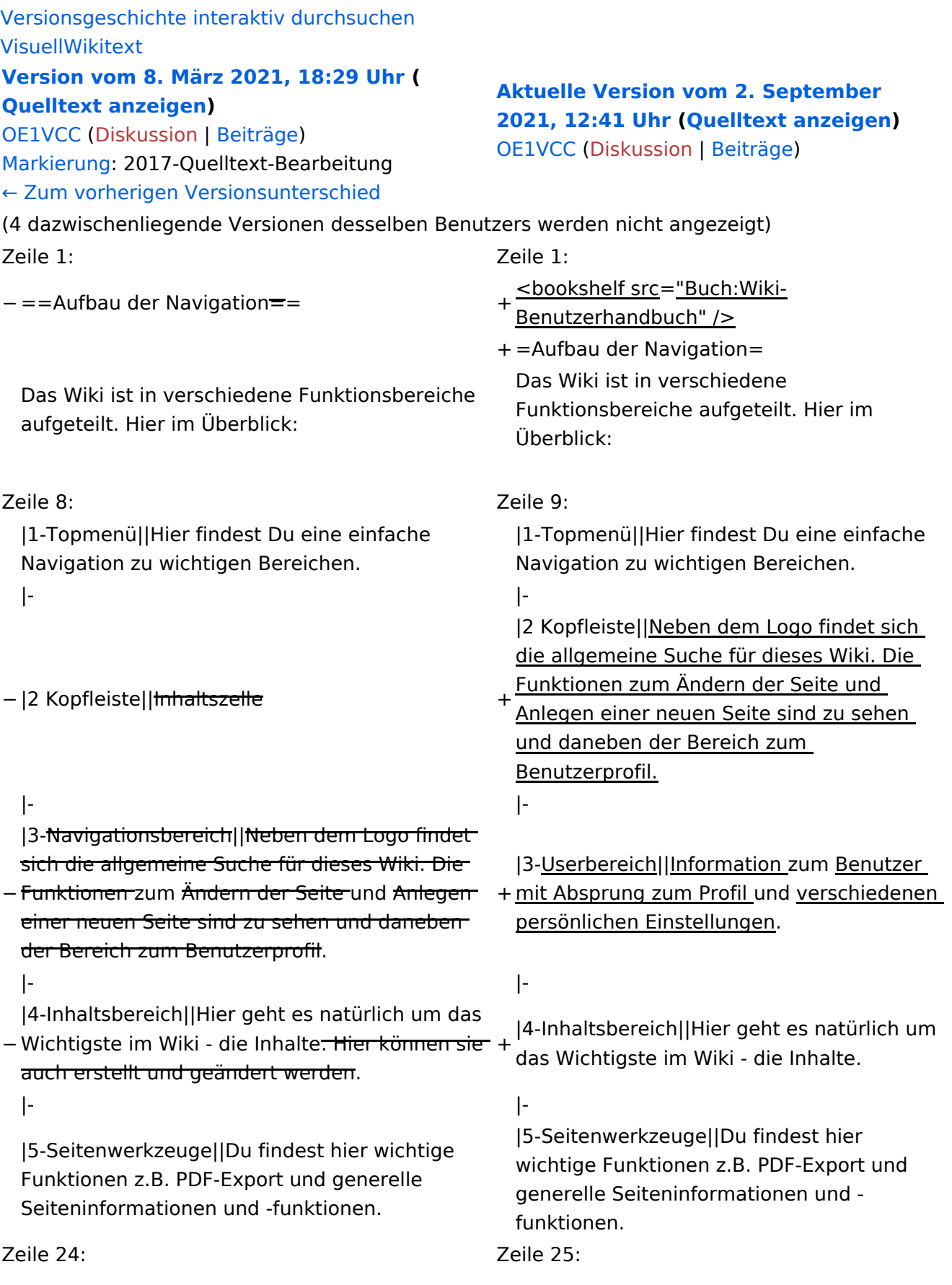

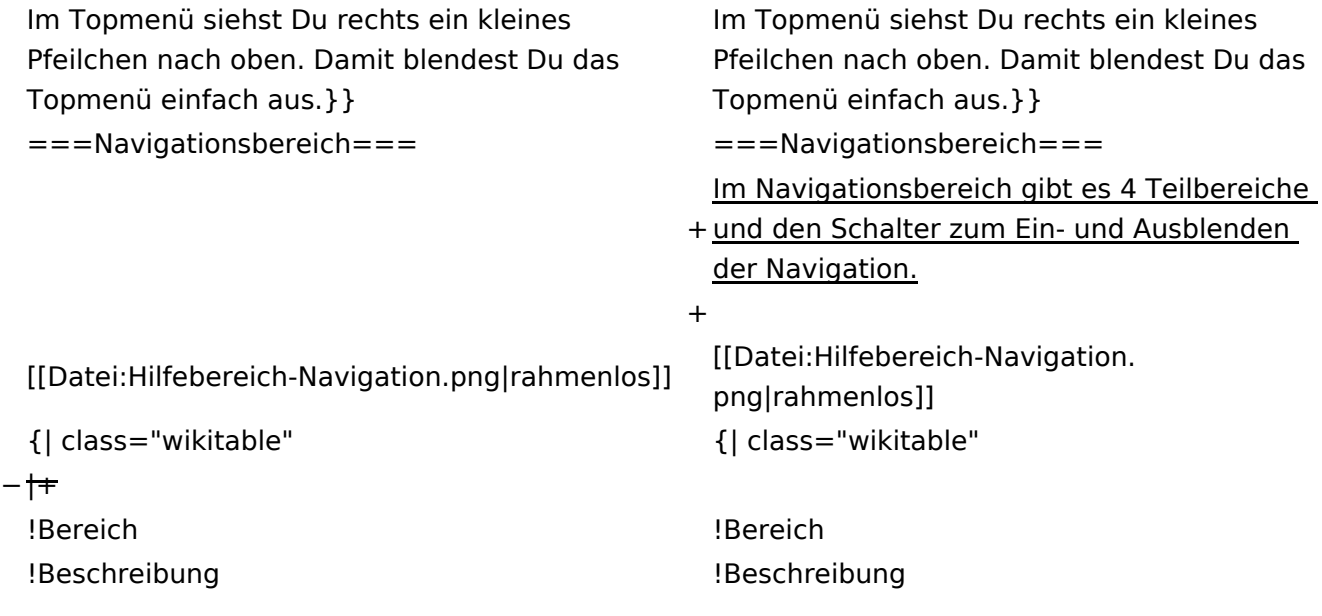

### **Aufbau der Navigation**

Das Wiki ist in verschiedene Funktionsbereiche aufgeteilt. Hier im Überblick:

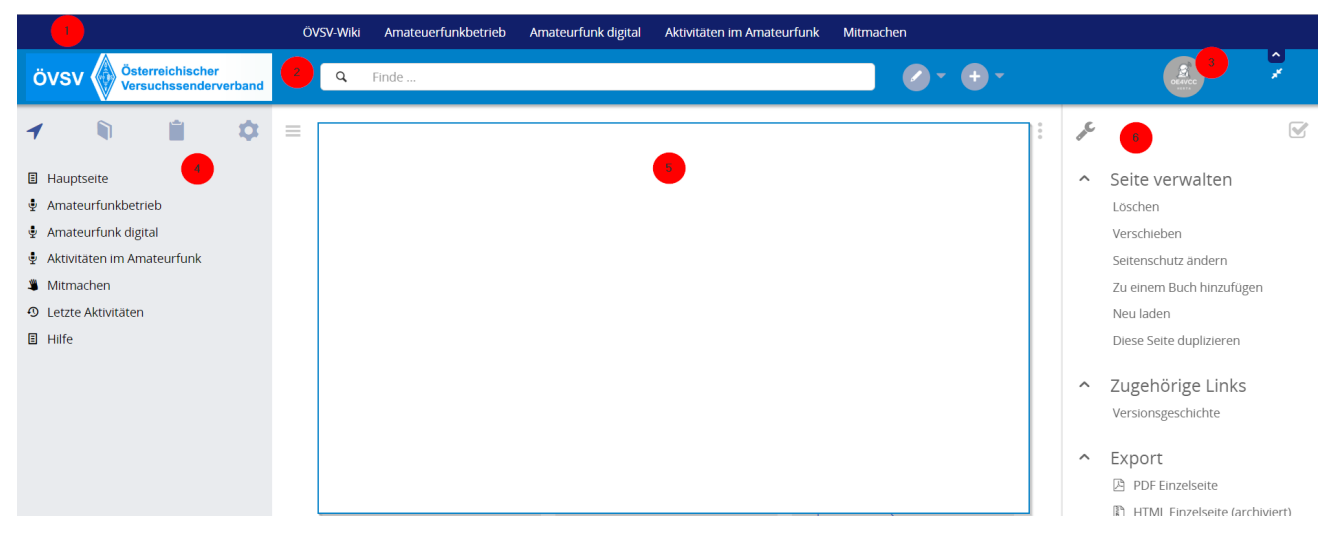

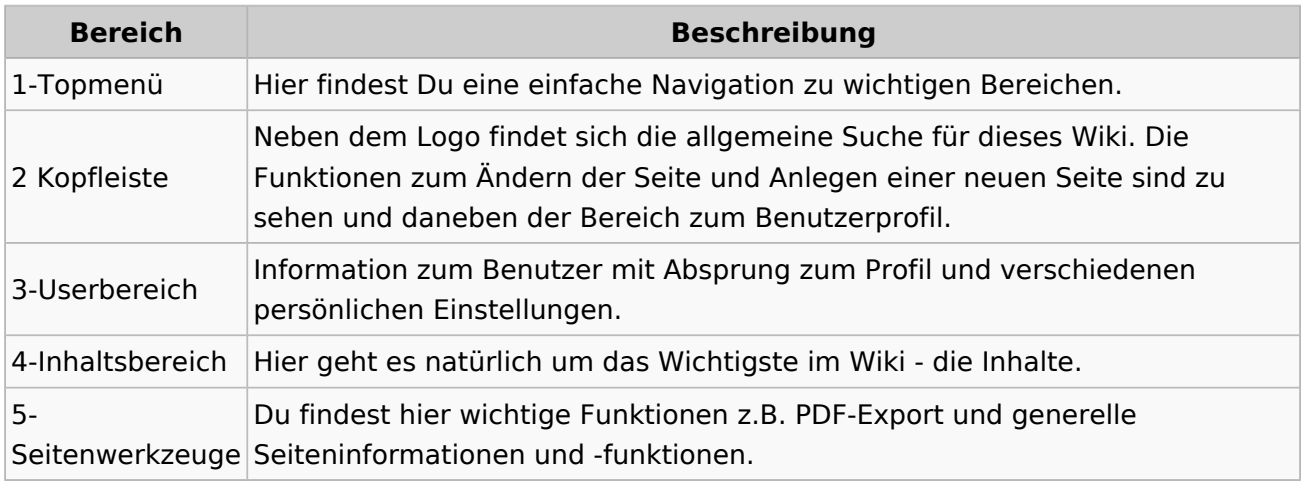

**Tipp:** Durch Klick auf das Logo kommt man immer direkt zur Hauptseite.

In der Kopfleiste findest Du auch einen Vollbild-Schalter (zwei aufeinanderzeigende Pfeile). Damit kannst Du den Lesebereich größer gestalten, denn er blendet den Navigationsbereich und die Seitenwerkzeuge aus.

Im Topmenü siehst Du rechts ein kleines Pfeilchen nach oben. Damit blendest Du das Topmenü einfach aus.

#### **Navigationsbereich**

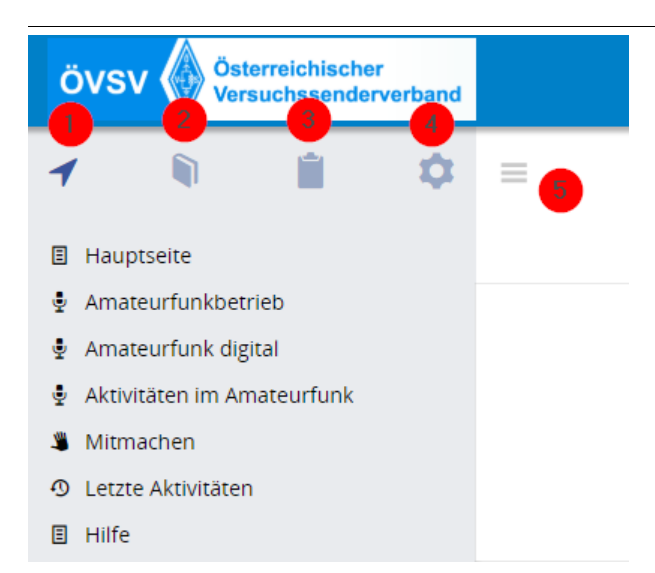

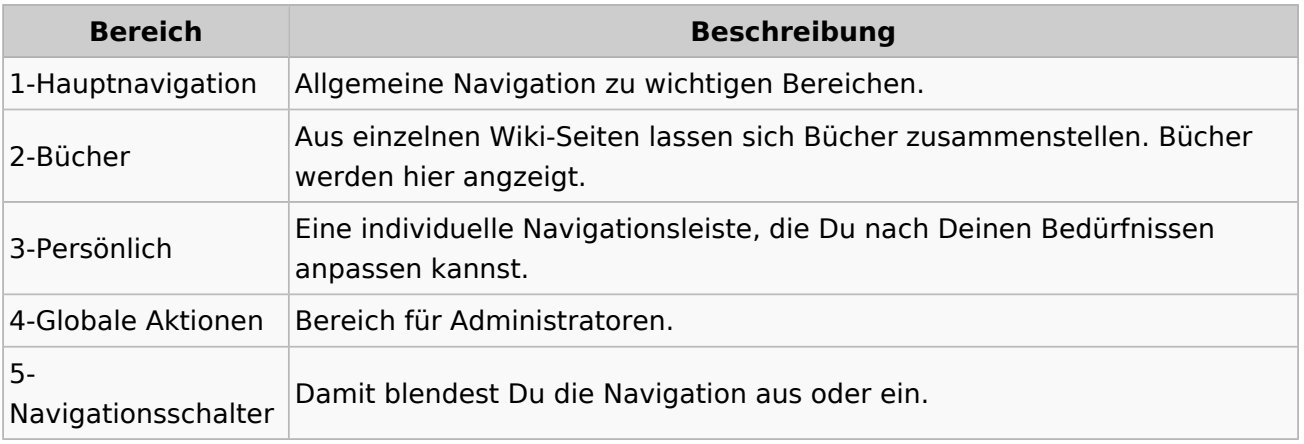

#### <span id="page-47-0"></span>**3.2 Texte formatieren**

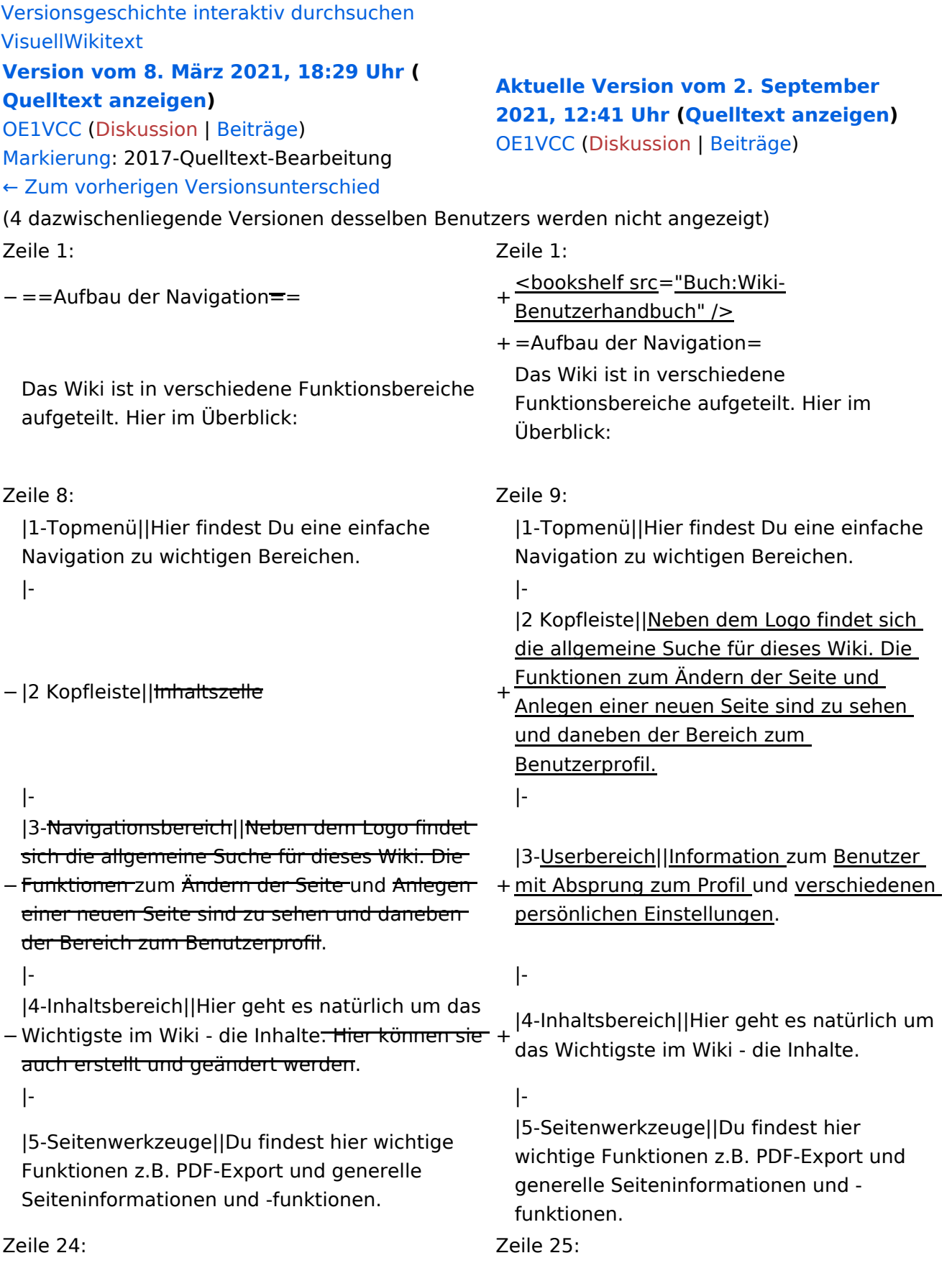

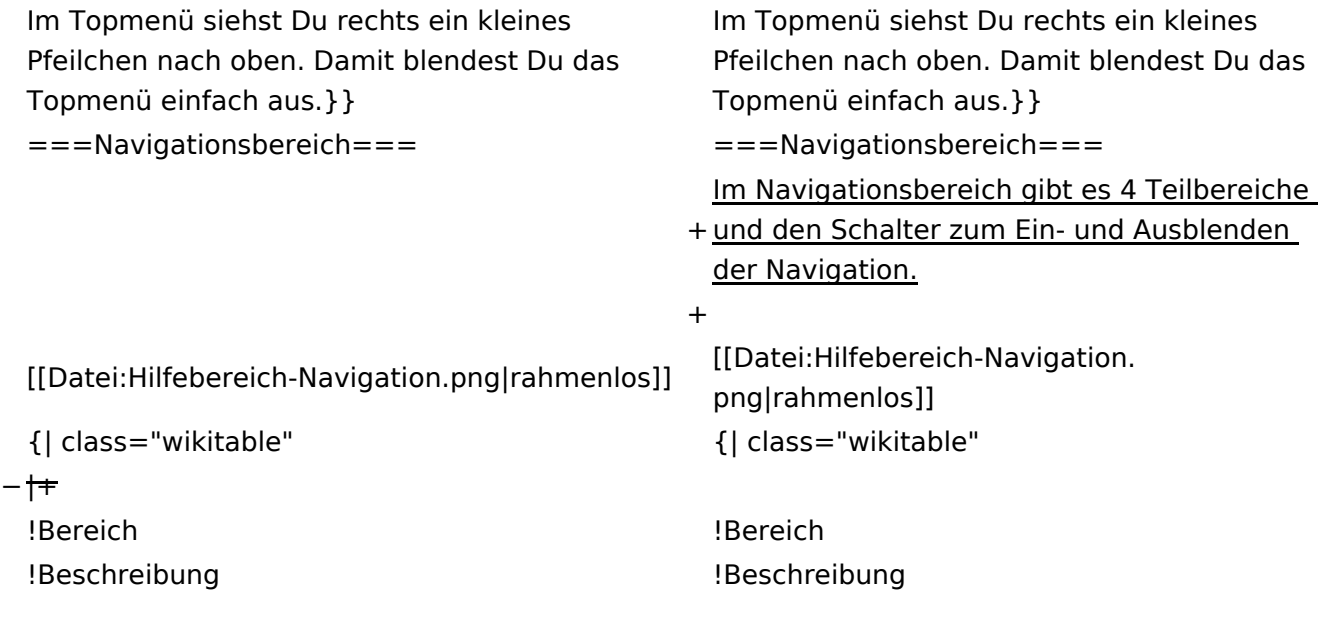

### **Aufbau der Navigation**

Das Wiki ist in verschiedene Funktionsbereiche aufgeteilt. Hier im Überblick:

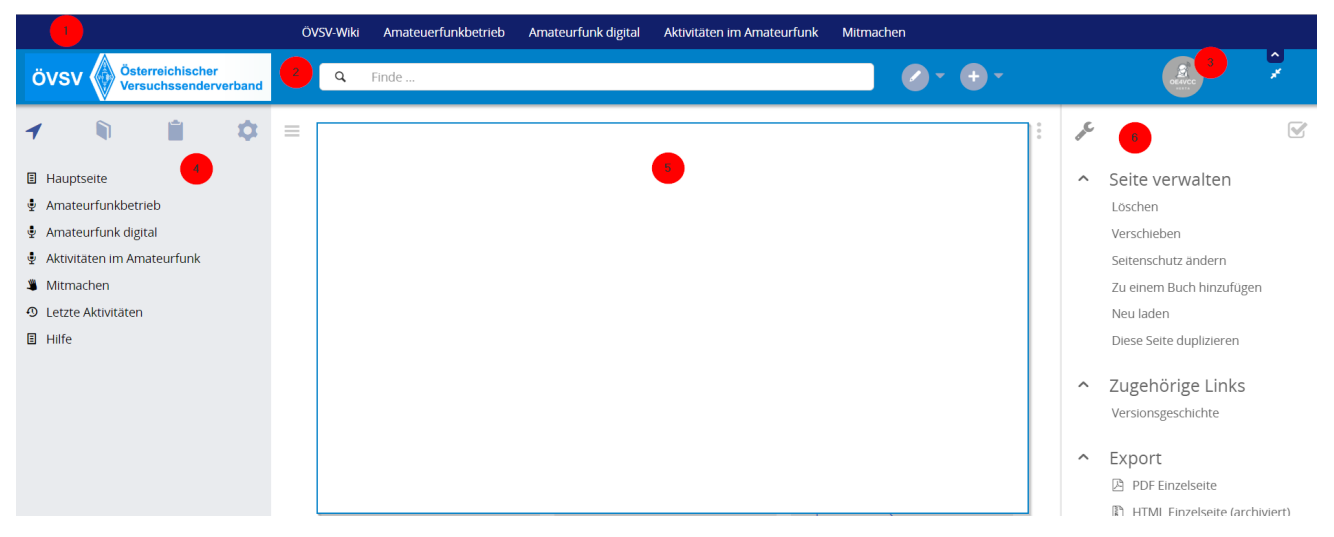

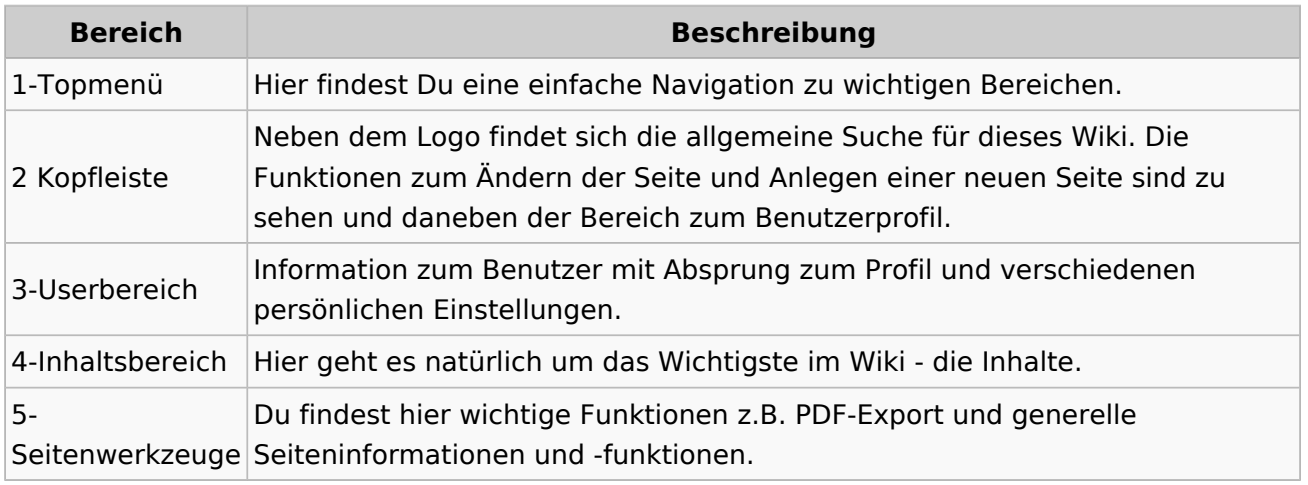

**Tipp:** Durch Klick auf das Logo kommt man immer direkt zur Hauptseite.

In der Kopfleiste findest Du auch einen Vollbild-Schalter (zwei aufeinanderzeigende Pfeile). Damit kannst Du den Lesebereich größer gestalten, denn er blendet den Navigationsbereich und die Seitenwerkzeuge aus.

Im Topmenü siehst Du rechts ein kleines Pfeilchen nach oben. Damit blendest Du das Topmenü einfach aus.

#### **Navigationsbereich**

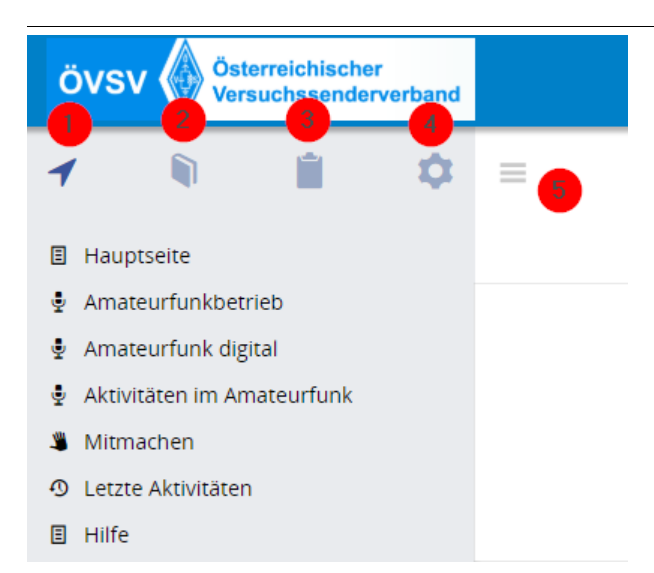

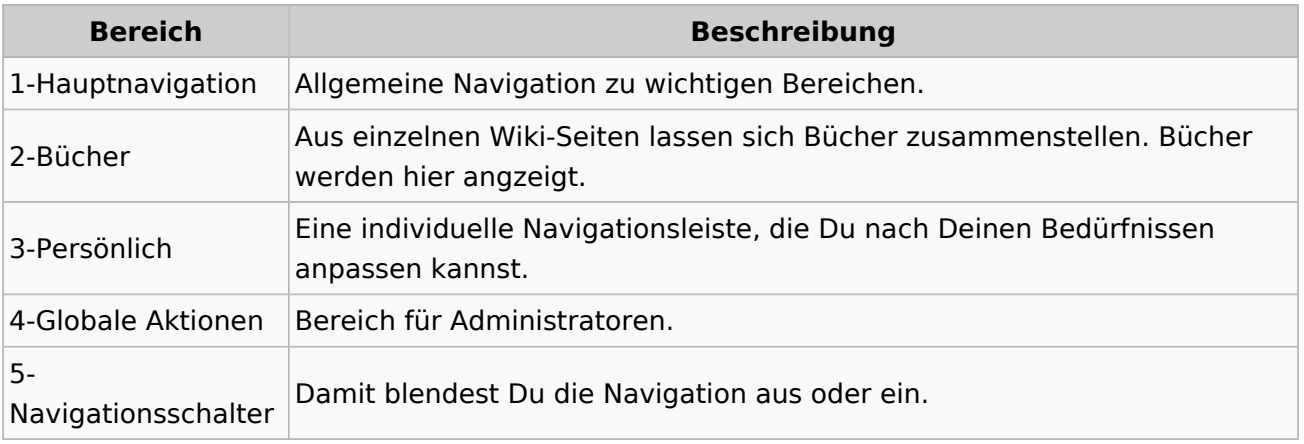

### <span id="page-51-0"></span>**3.3 Links einfügen**

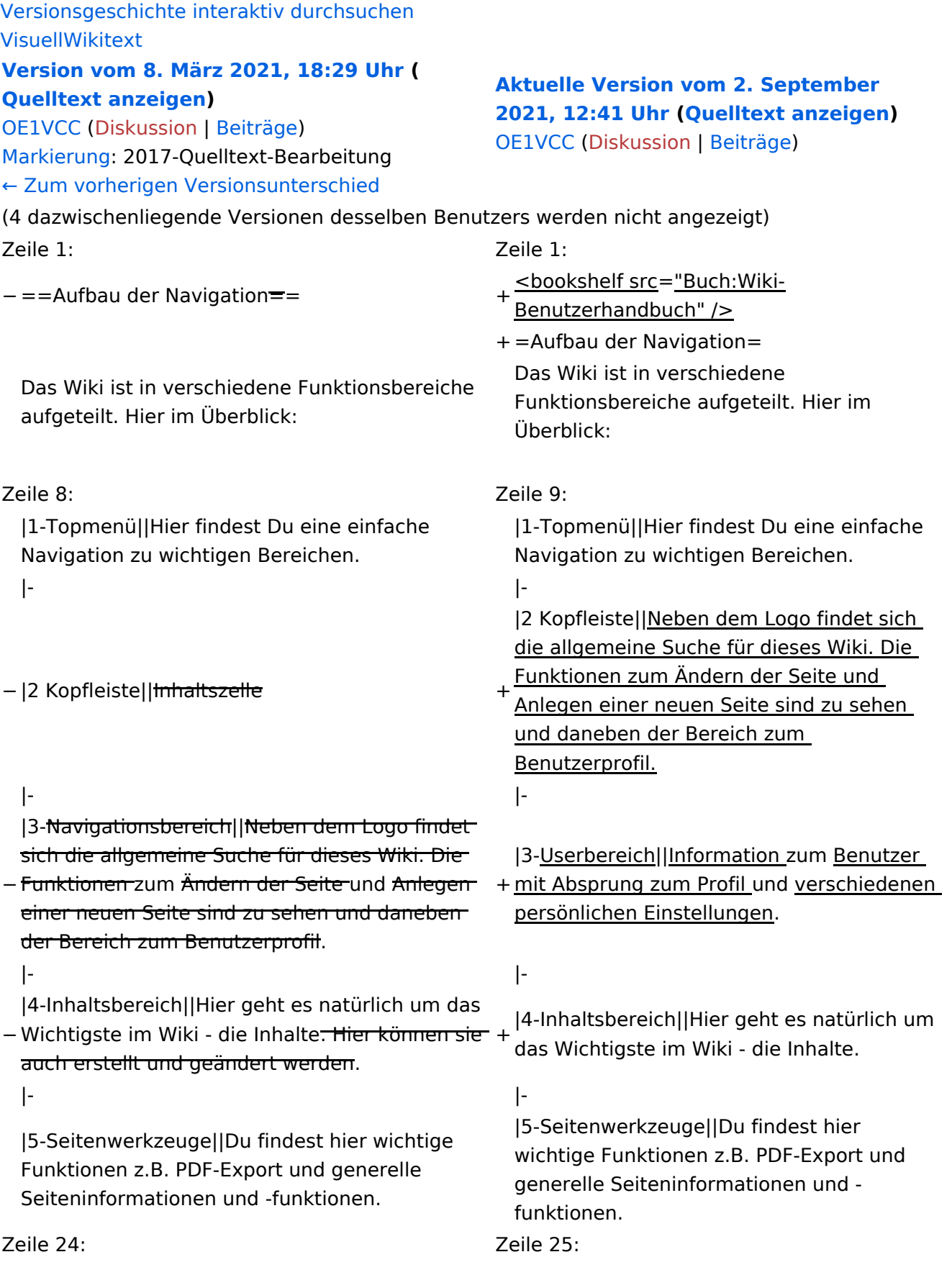

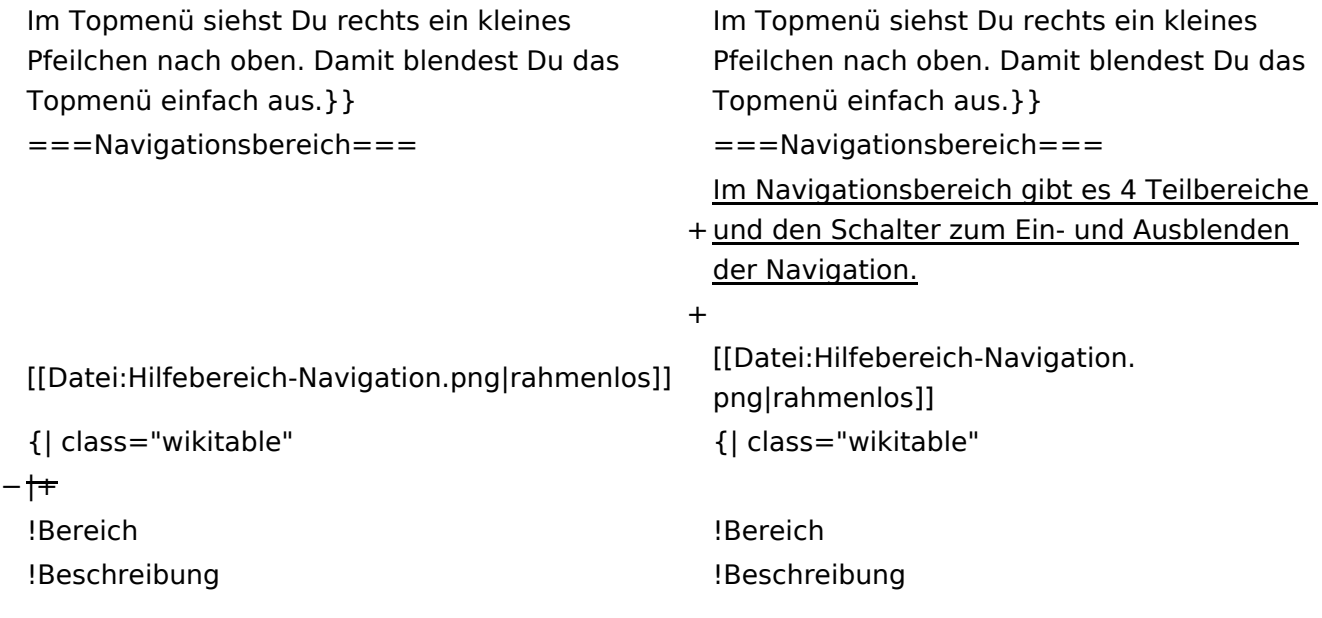

#### **Aufbau der Navigation**

Das Wiki ist in verschiedene Funktionsbereiche aufgeteilt. Hier im Überblick:

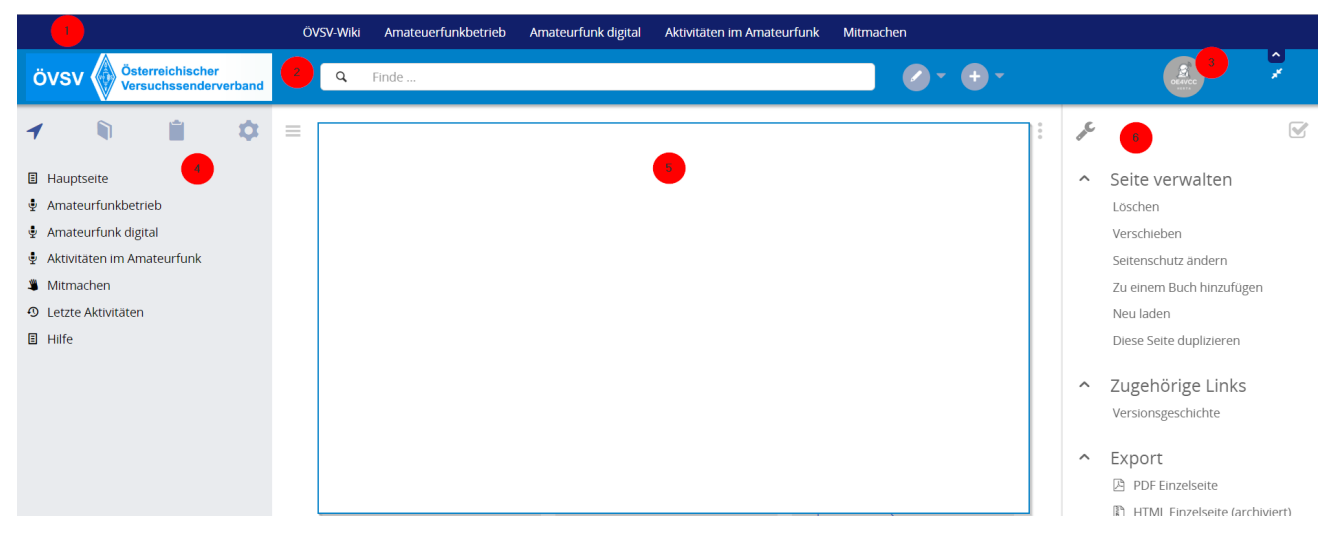

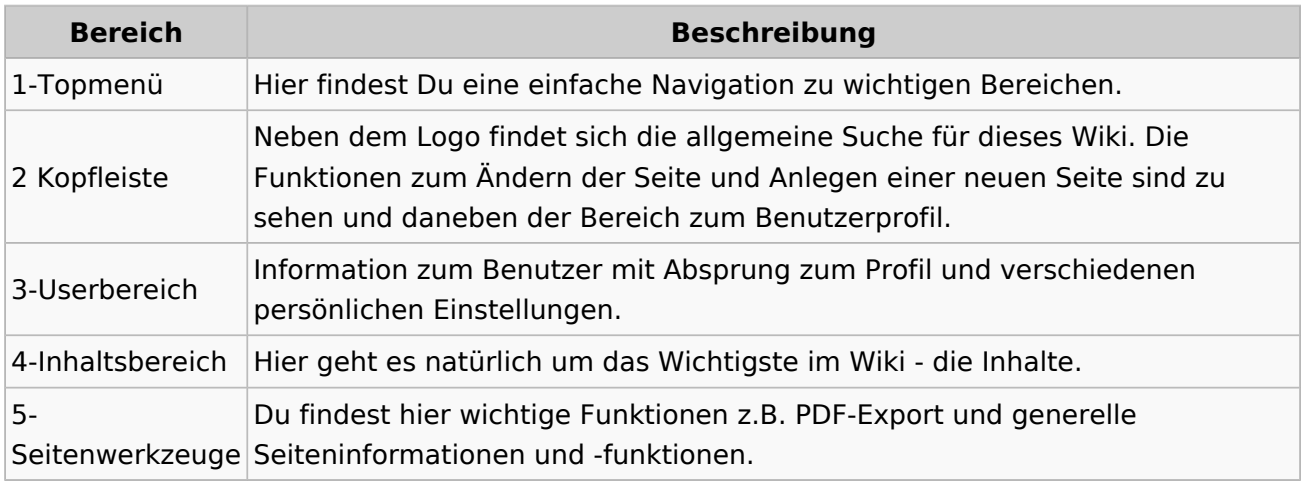

**Tipp:** Durch Klick auf das Logo kommt man immer direkt zur Hauptseite.

In der Kopfleiste findest Du auch einen Vollbild-Schalter (zwei aufeinanderzeigende Pfeile). Damit kannst Du den Lesebereich größer gestalten, denn er blendet den Navigationsbereich und die Seitenwerkzeuge aus.

Im Topmenü siehst Du rechts ein kleines Pfeilchen nach oben. Damit blendest Du das Topmenü einfach aus.

#### **Navigationsbereich**

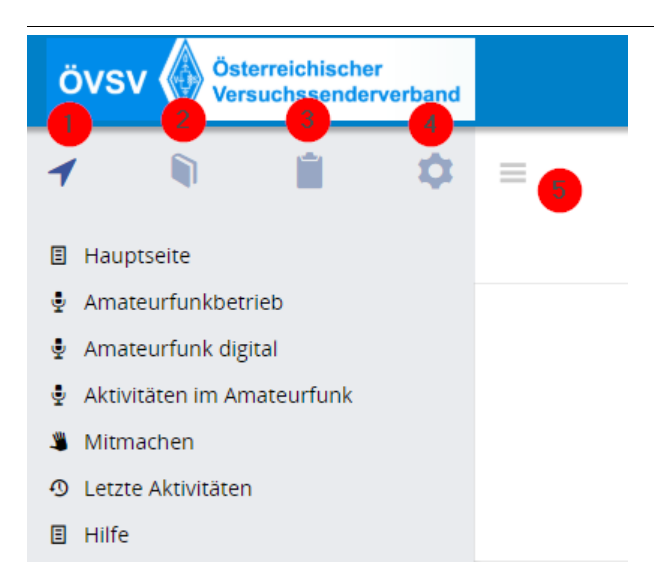

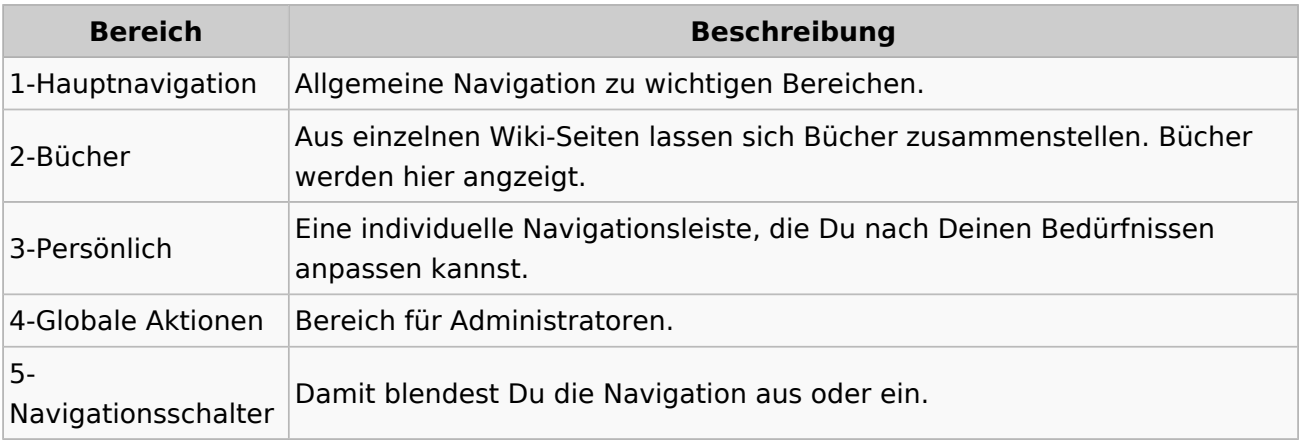

### <span id="page-55-0"></span>**3.4 Bilder und Dateien einfügen**

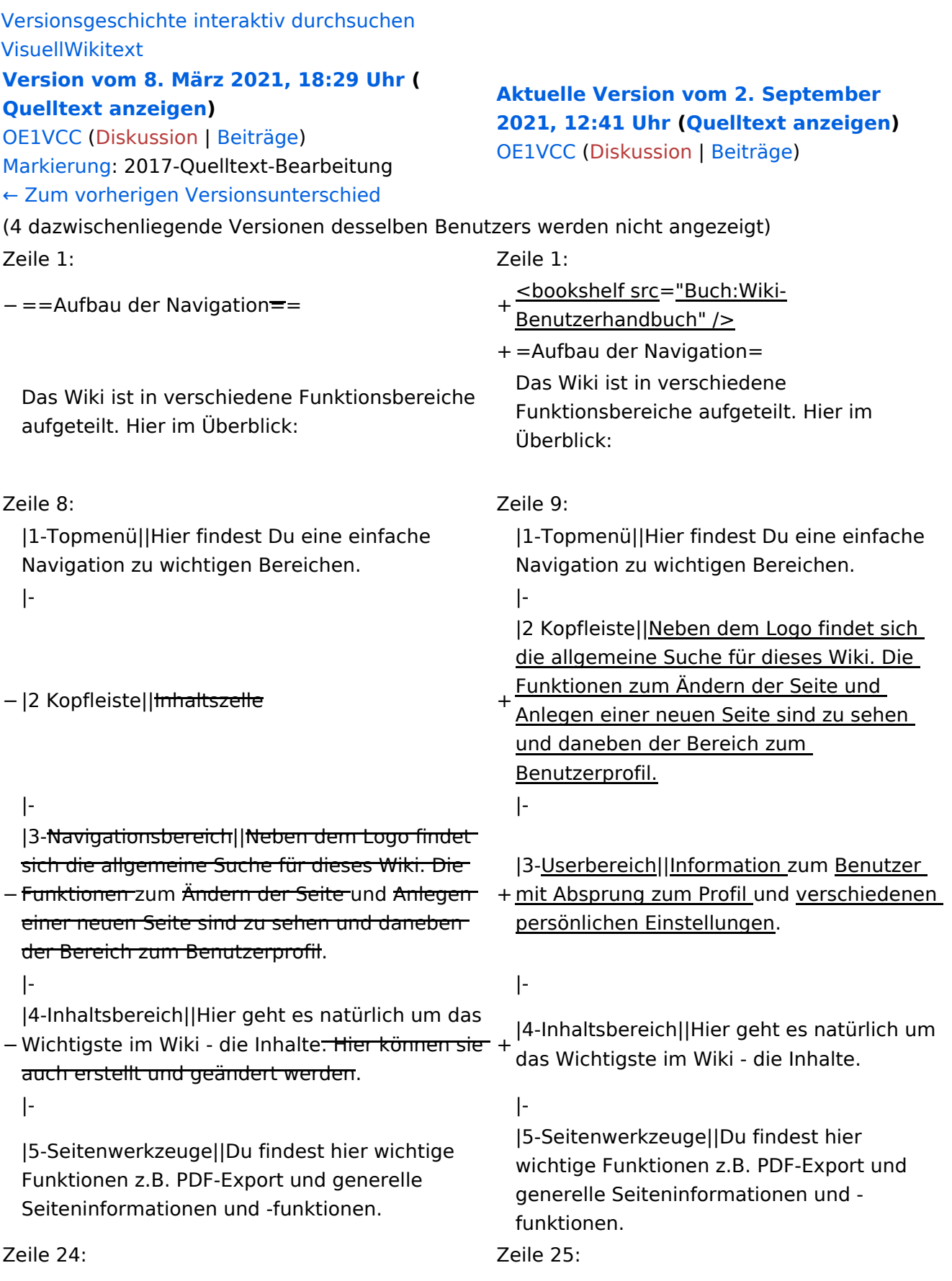

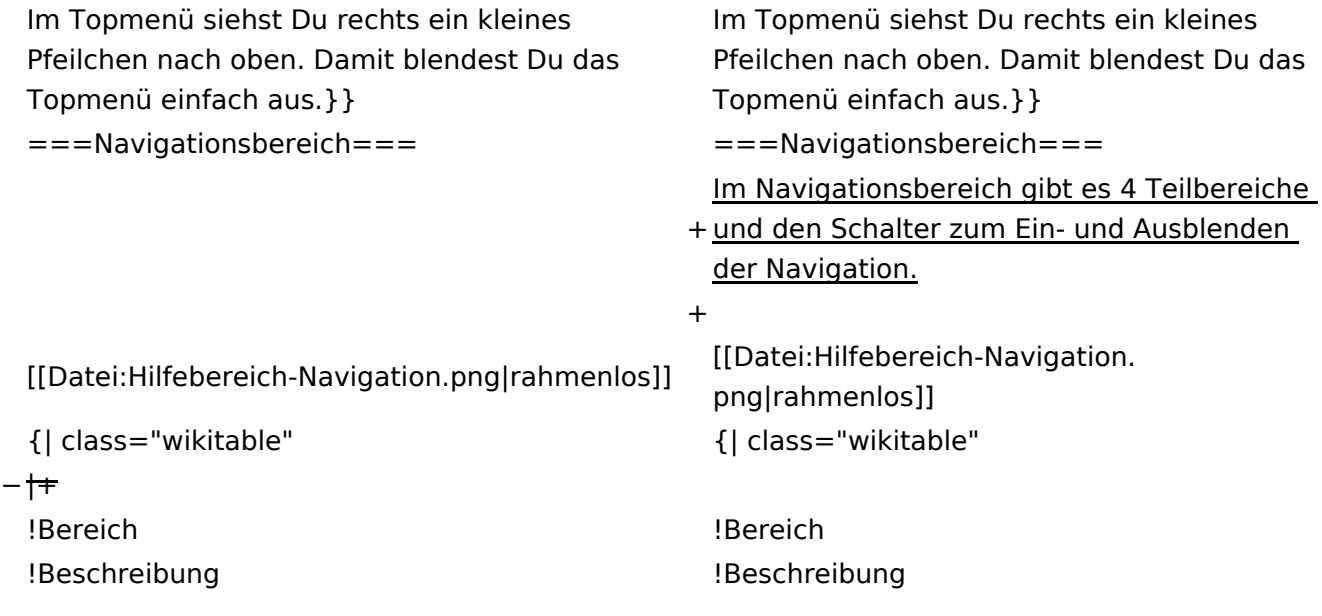

### **Aufbau der Navigation**

Das Wiki ist in verschiedene Funktionsbereiche aufgeteilt. Hier im Überblick:

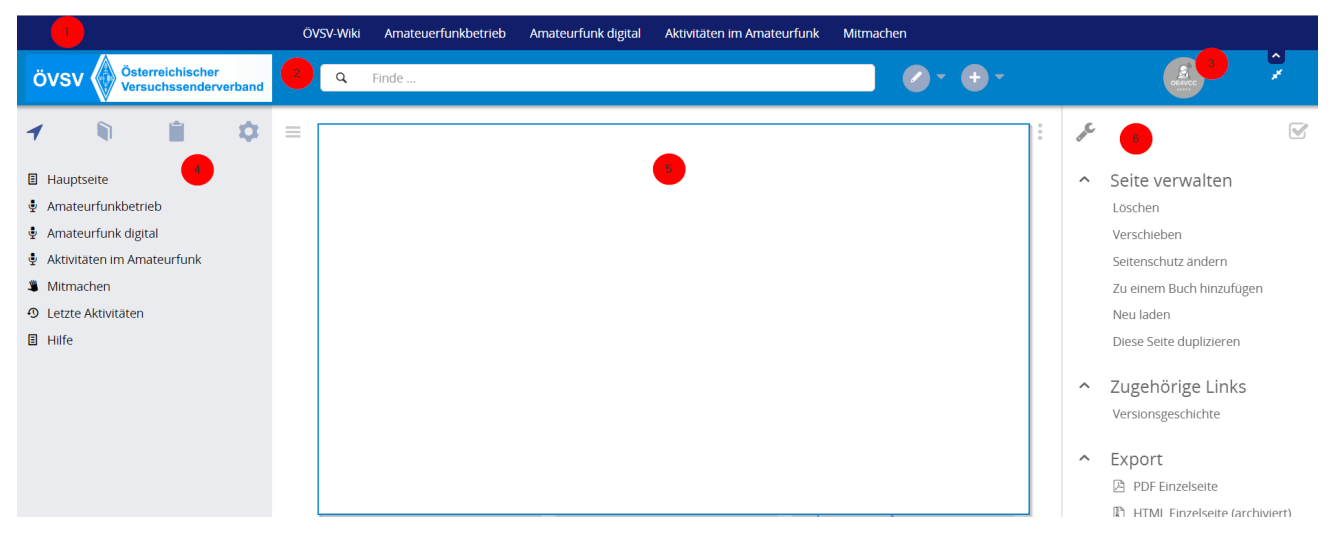

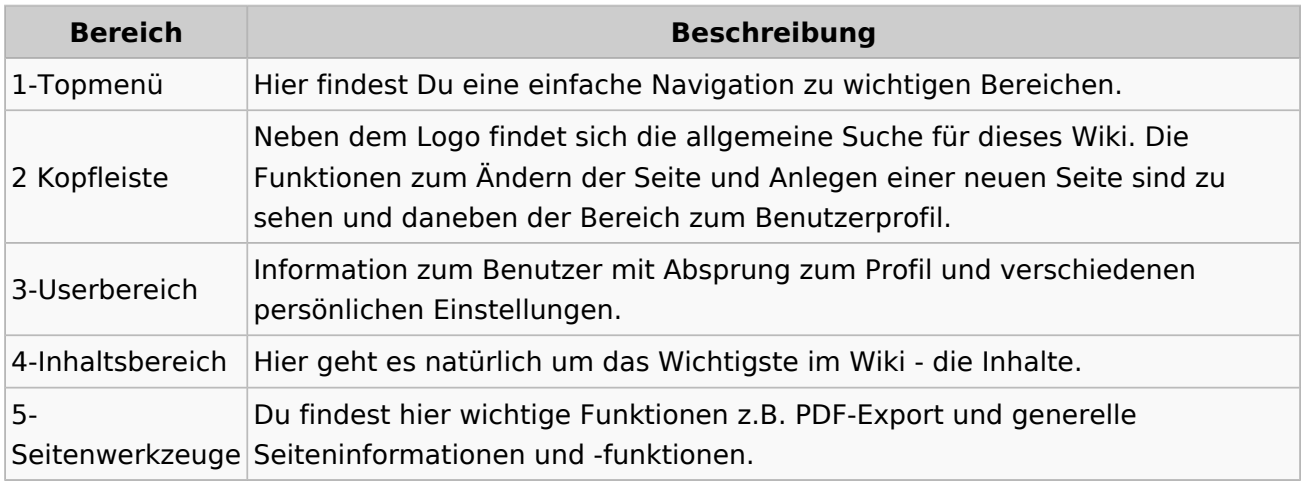

**Tipp:** Durch Klick auf das Logo kommt man immer direkt zur Hauptseite.

In der Kopfleiste findest Du auch einen Vollbild-Schalter (zwei aufeinanderzeigende Pfeile). Damit kannst Du den Lesebereich größer gestalten, denn er blendet den Navigationsbereich und die Seitenwerkzeuge aus.

Im Topmenü siehst Du rechts ein kleines Pfeilchen nach oben. Damit blendest Du das Topmenü einfach aus.

#### **Navigationsbereich**

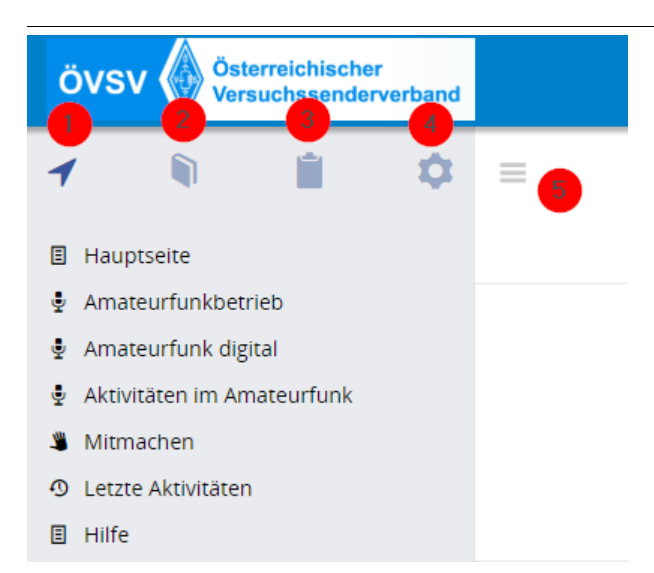

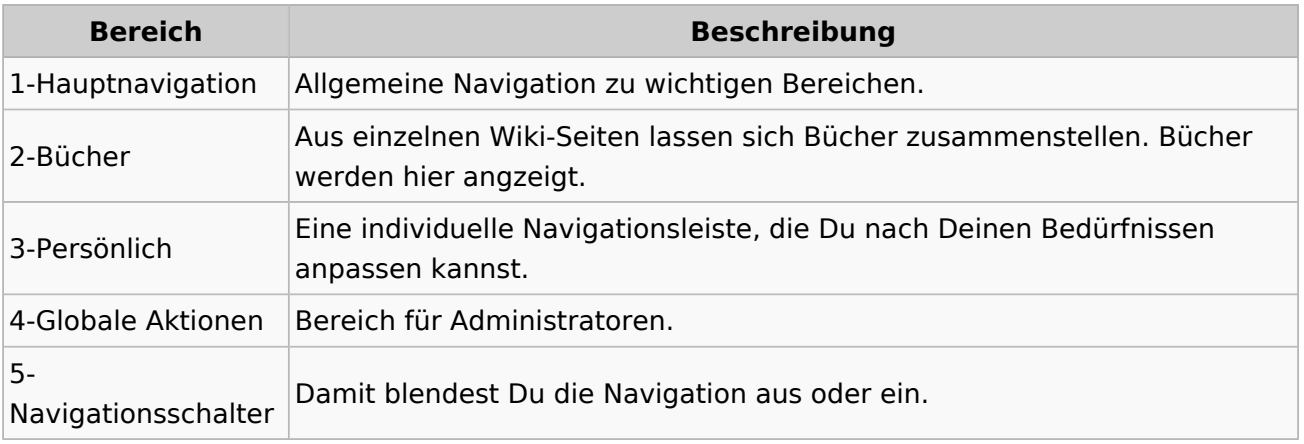

### <span id="page-59-0"></span>**3.5 Kategorien zuordnen**

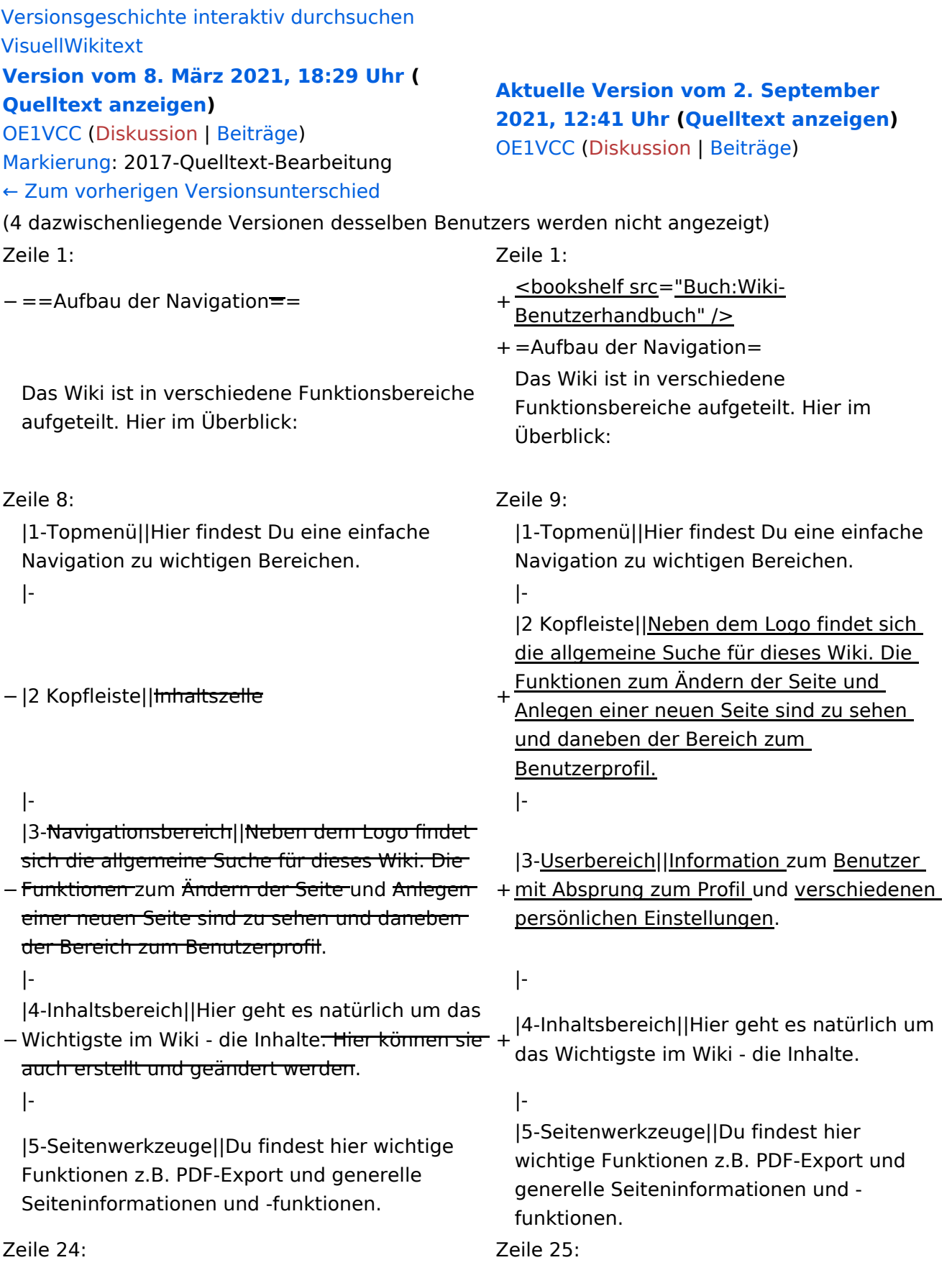

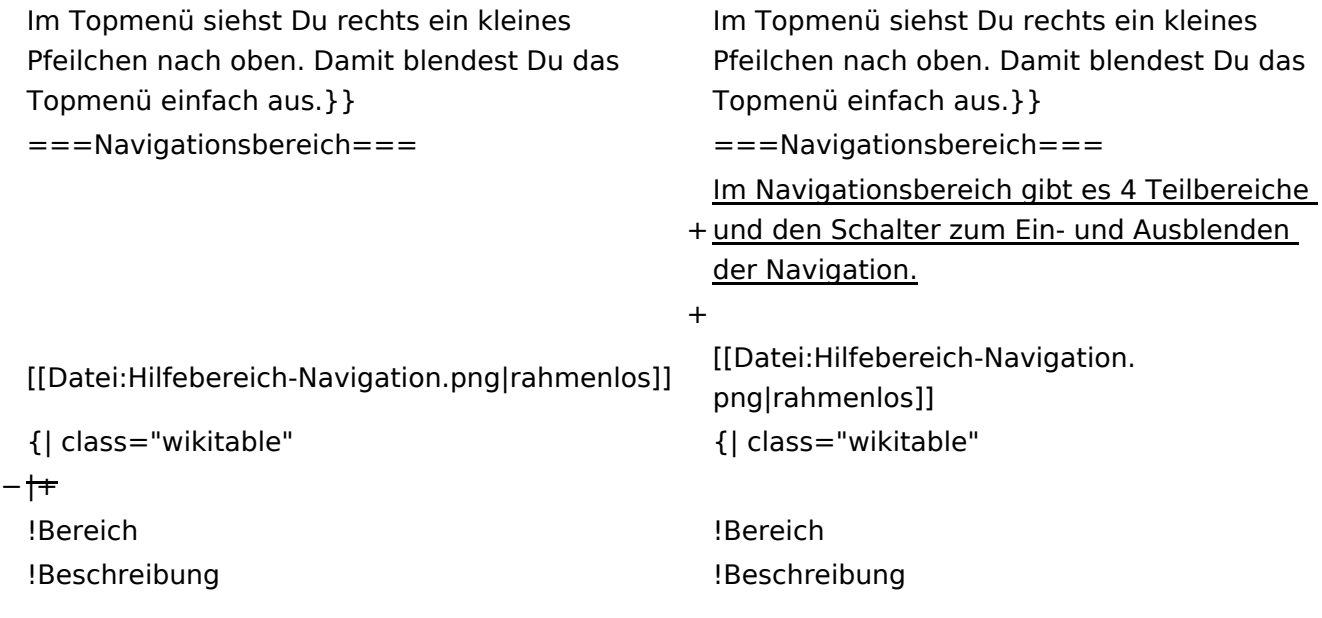

### **Aufbau der Navigation**

Das Wiki ist in verschiedene Funktionsbereiche aufgeteilt. Hier im Überblick:

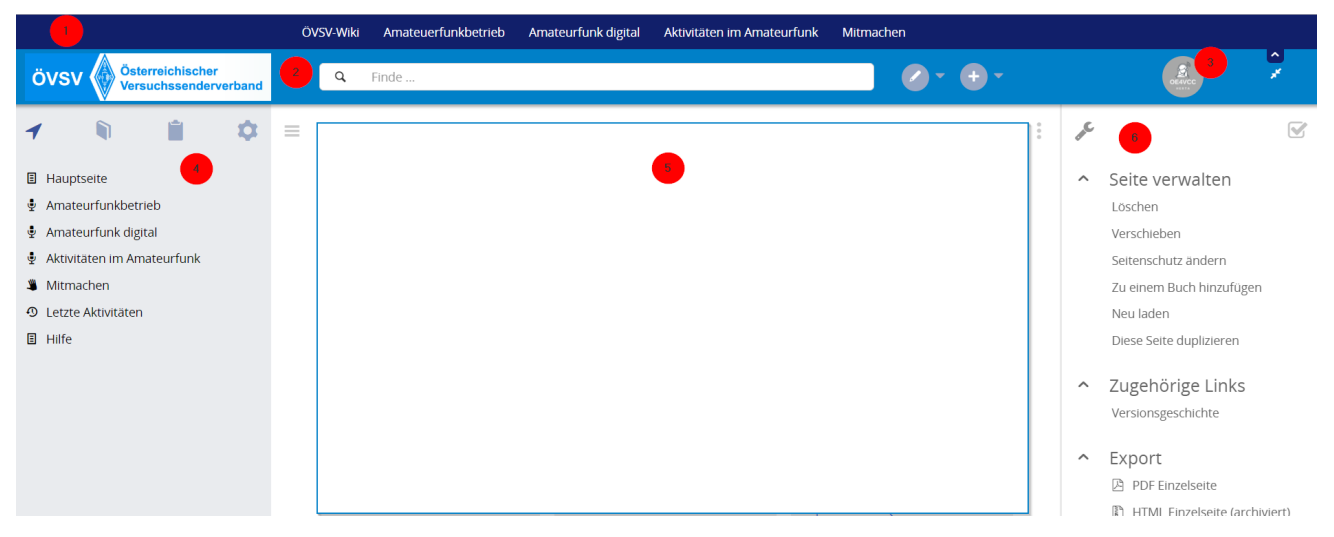

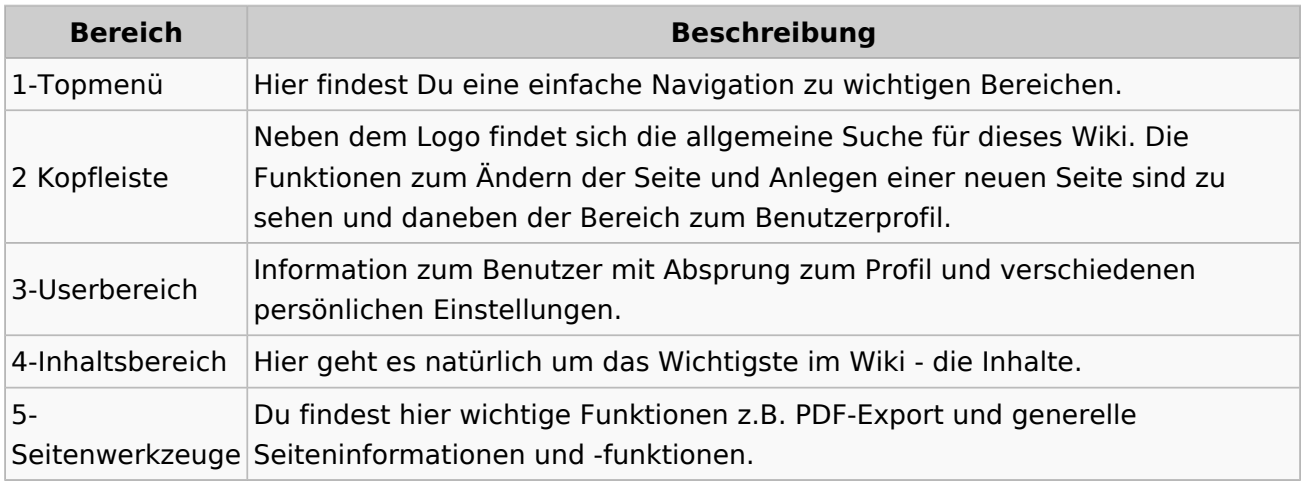

**Tipp:** Durch Klick auf das Logo kommt man immer direkt zur Hauptseite.

In der Kopfleiste findest Du auch einen Vollbild-Schalter (zwei aufeinanderzeigende Pfeile). Damit kannst Du den Lesebereich größer gestalten, denn er blendet den Navigationsbereich und die Seitenwerkzeuge aus.

Im Topmenü siehst Du rechts ein kleines Pfeilchen nach oben. Damit blendest Du das Topmenü einfach aus.

#### **Navigationsbereich**

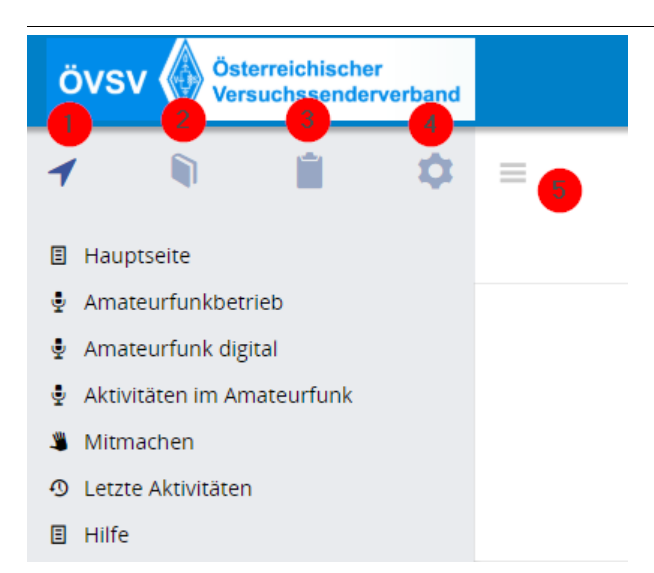

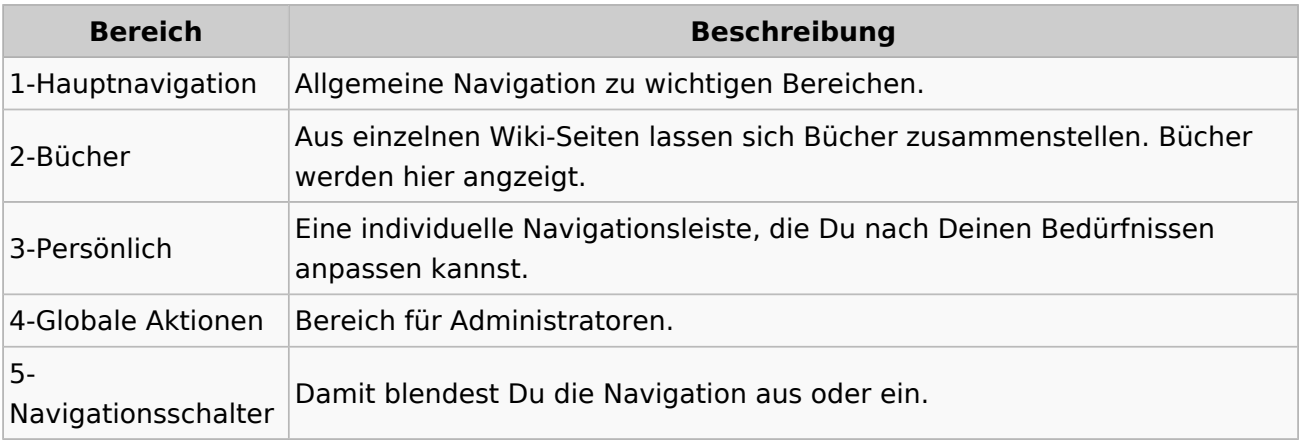

### <span id="page-63-0"></span>**3.6 Unterseiten im Wiki**

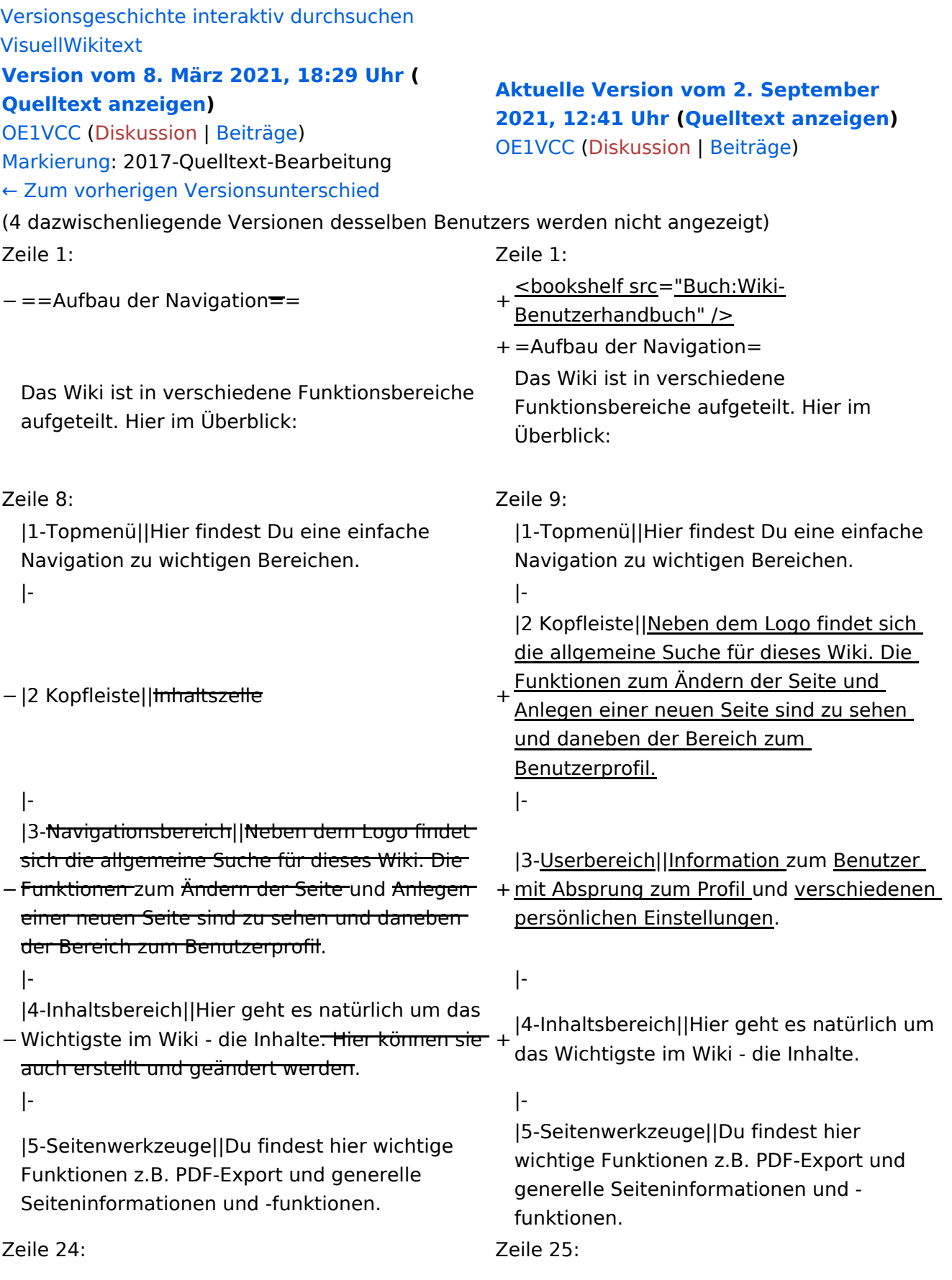

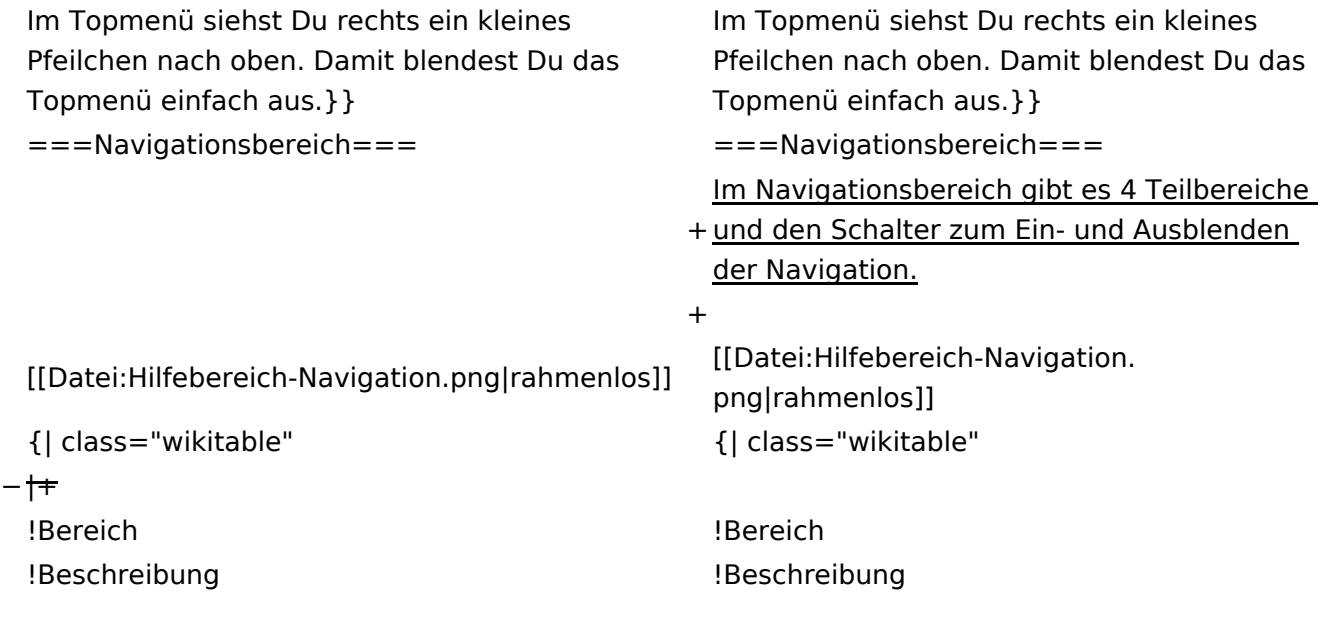

#### **Aufbau der Navigation**

Das Wiki ist in verschiedene Funktionsbereiche aufgeteilt. Hier im Überblick:

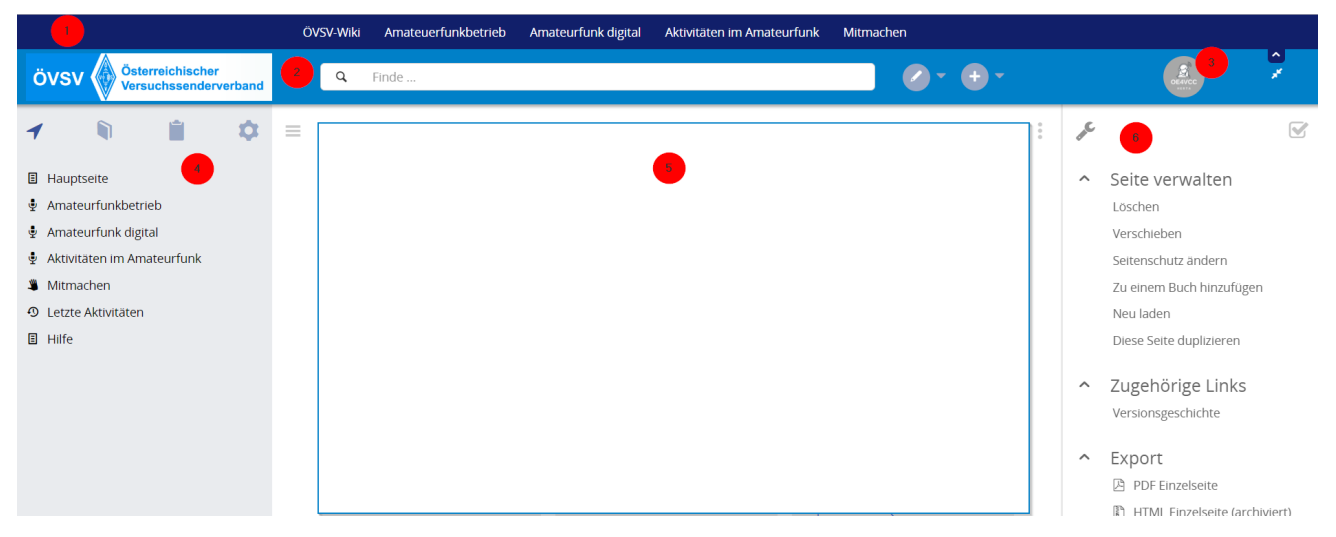

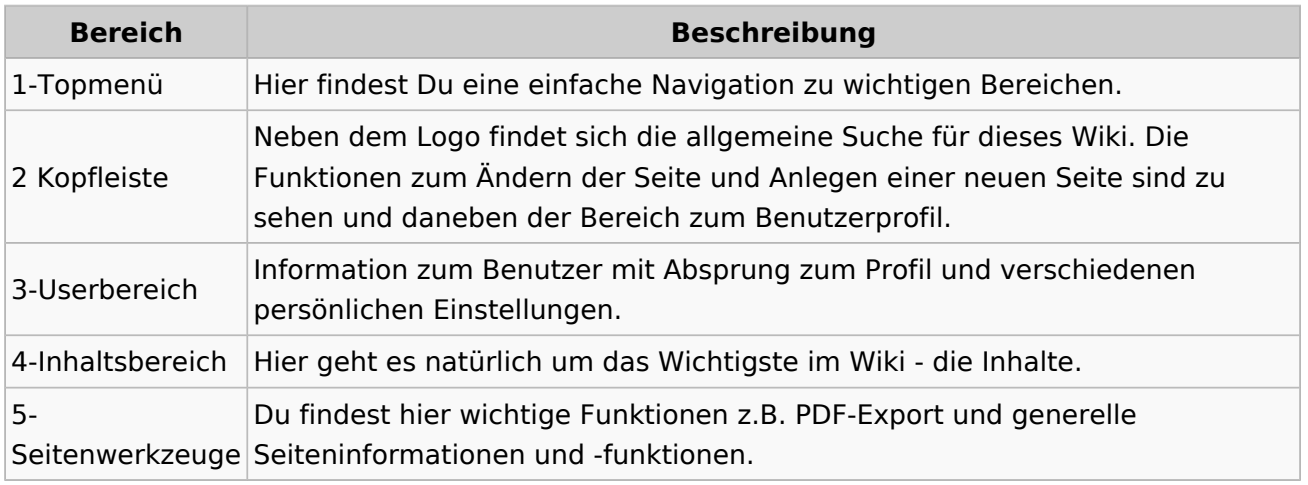

**Tipp:** Durch Klick auf das Logo kommt man immer direkt zur Hauptseite.

In der Kopfleiste findest Du auch einen Vollbild-Schalter (zwei aufeinanderzeigende Pfeile). Damit kannst Du den Lesebereich größer gestalten, denn er blendet den Navigationsbereich und die Seitenwerkzeuge aus.

Im Topmenü siehst Du rechts ein kleines Pfeilchen nach oben. Damit blendest Du das Topmenü einfach aus.

#### **Navigationsbereich**

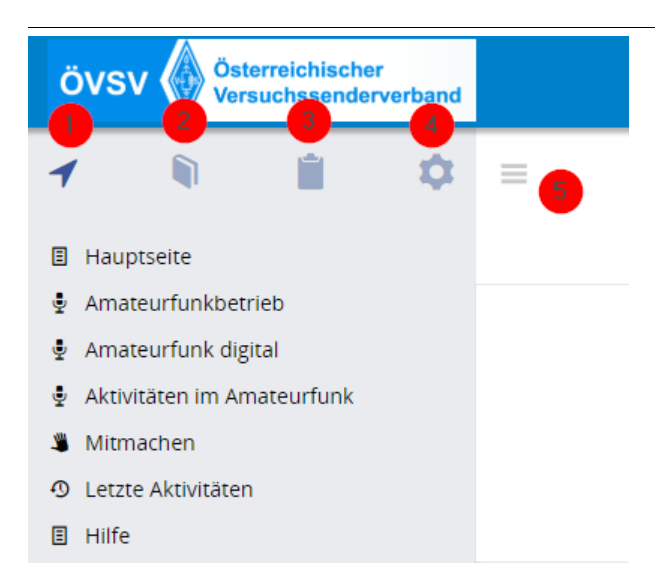

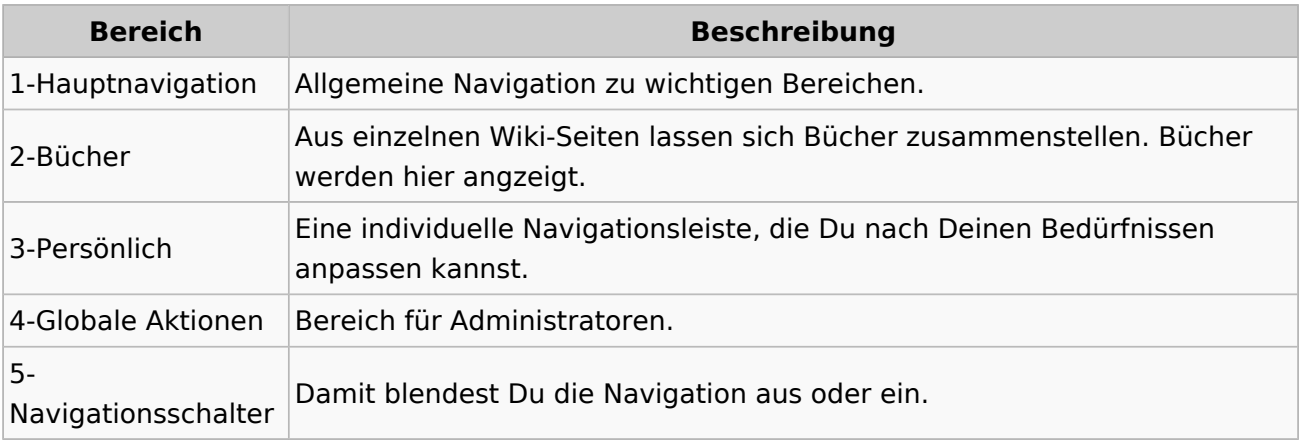

#### <span id="page-67-0"></span>**3.7 Vorlagen nutzen**

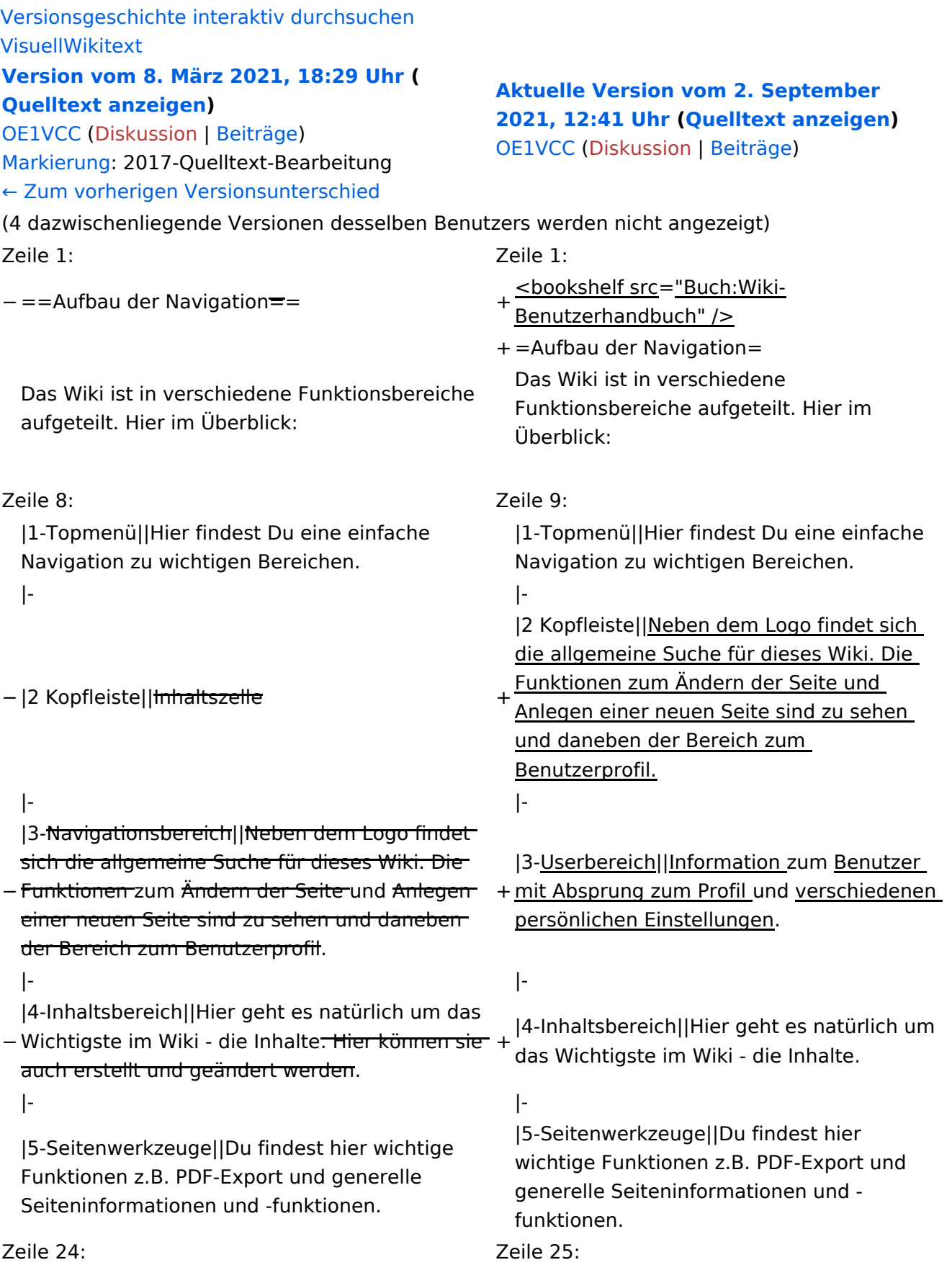

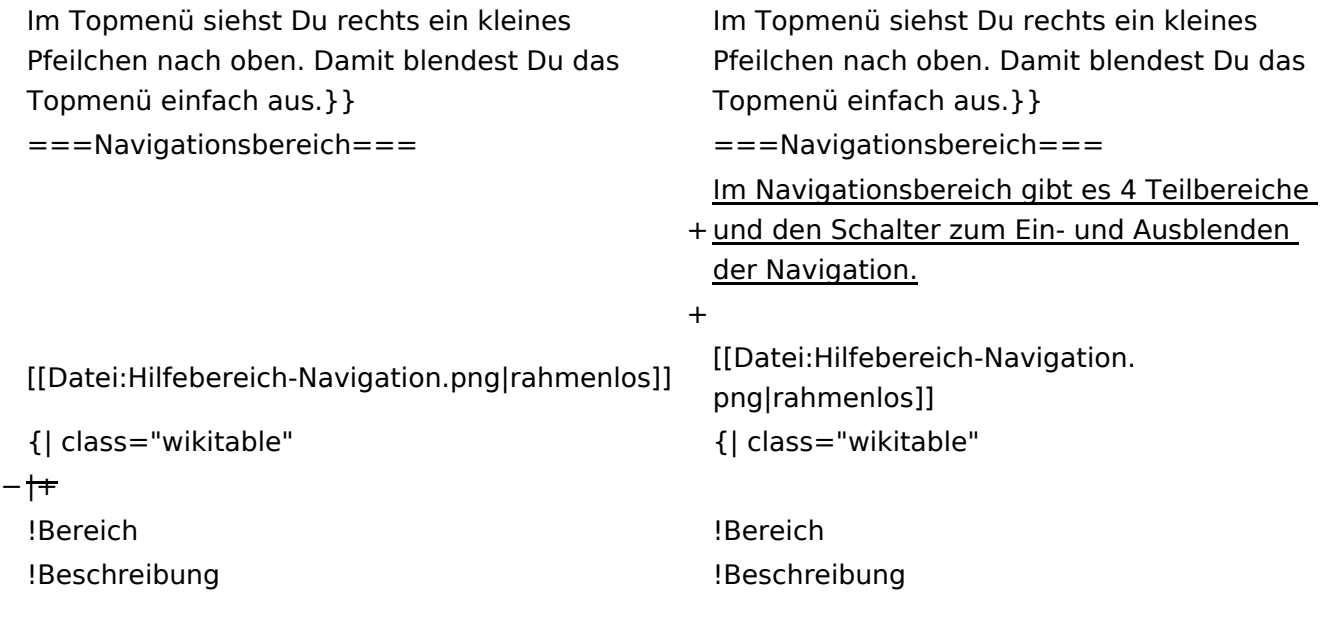

#### **Aufbau der Navigation**

Das Wiki ist in verschiedene Funktionsbereiche aufgeteilt. Hier im Überblick:

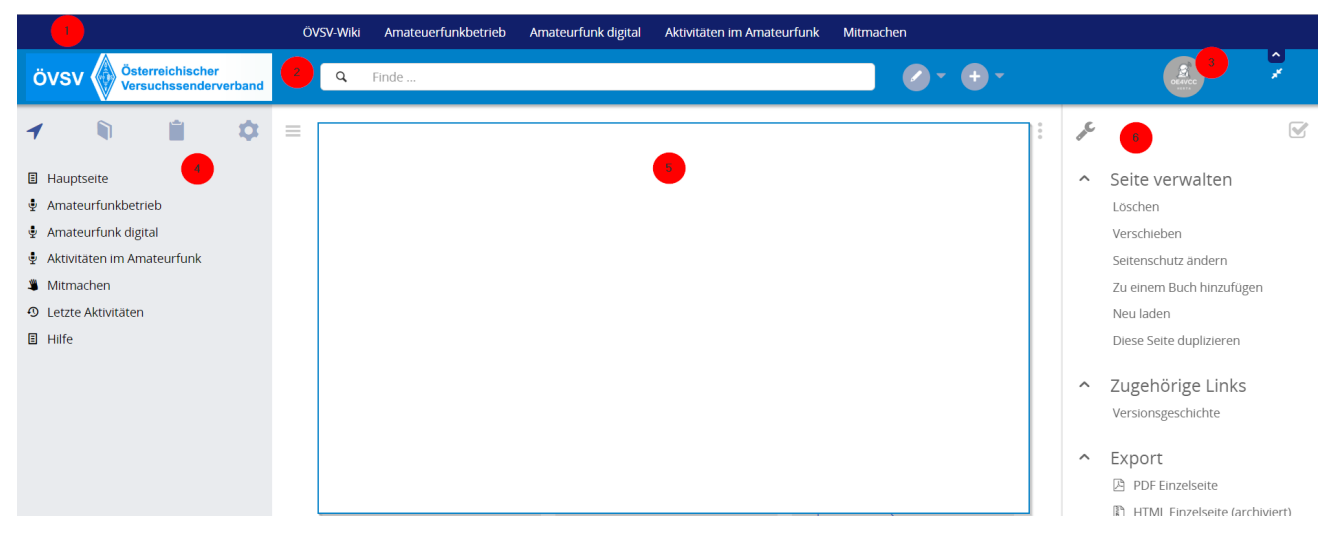

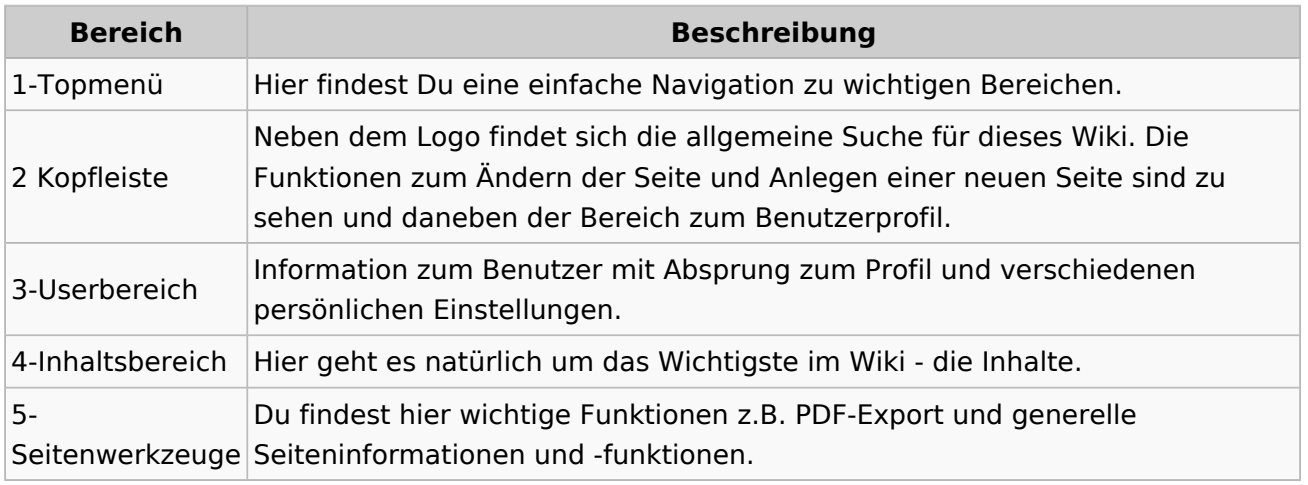

**Tipp:** Durch Klick auf das Logo kommt man immer direkt zur Hauptseite.

In der Kopfleiste findest Du auch einen Vollbild-Schalter (zwei aufeinanderzeigende Pfeile). Damit kannst Du den Lesebereich größer gestalten, denn er blendet den Navigationsbereich und die Seitenwerkzeuge aus.

Im Topmenü siehst Du rechts ein kleines Pfeilchen nach oben. Damit blendest Du das Topmenü einfach aus.

#### **Navigationsbereich**

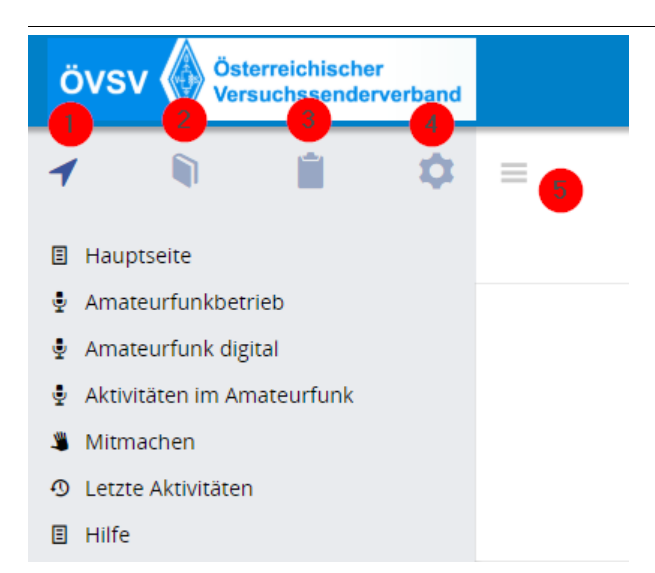

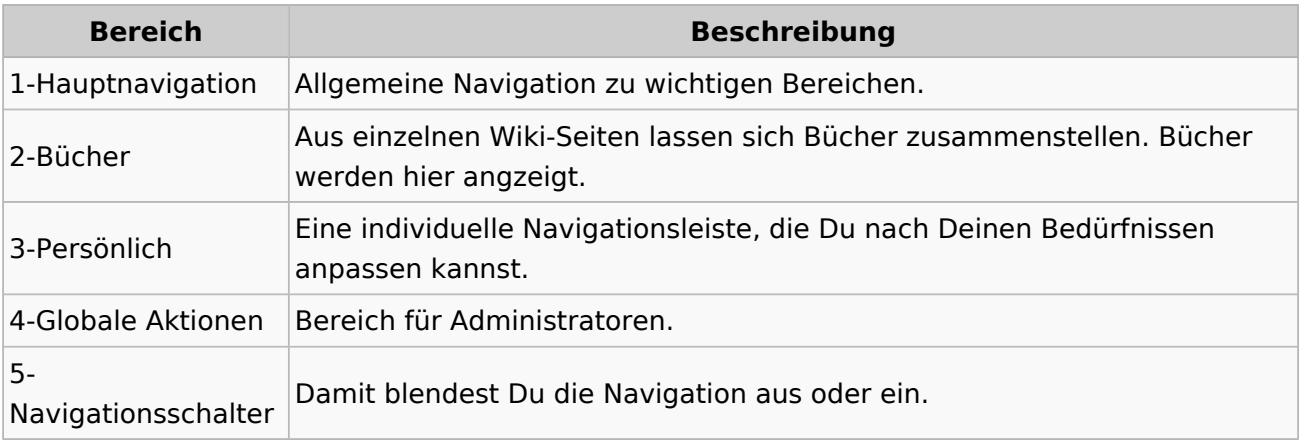